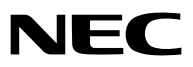

*Projector Portátil*

# *NP610/NP510/NP410/NP405/ NP310/NP305/NP510W/NP410W NP610S/NP510WS*

*Manual do utilizador*

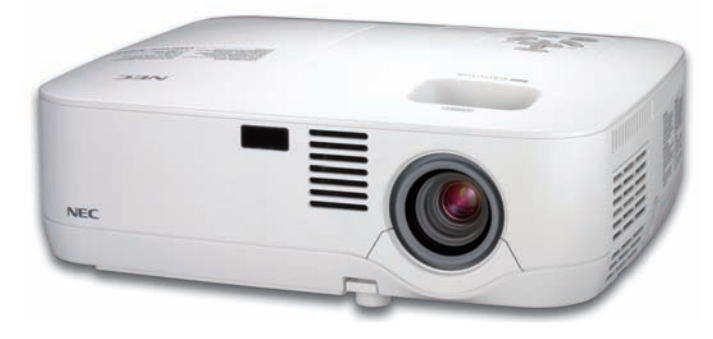

*NP610/NP510/NP410/NP405/NP310/NP305/NP510W/NP410W*

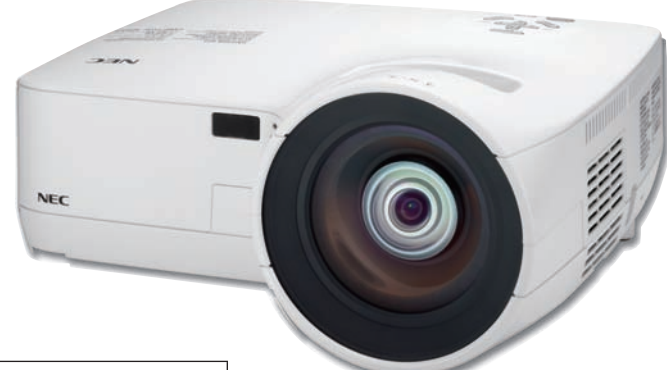

O nome do modelo do projector indicado na etiqueta do projector é respectivamente NP610, NP510, NP410, NP405, NP310, NP305, NP510W, NP410W, NP610S, NP510WS, NP610G, NP510G, NP410G, NP405G, NP310G, NP305G, NP510WG, NP410WG, NP610SG e NP510WSG.

Todos os modelos são referidos como NP610, NP510, NP410, NP405, NP310, NP305, NP510W, NP410W, NP610S e NP510WS ao longo do manual do utilizador, à excepção de algumas das páginas de especificações.

O NP405 e o NP305 não são distribuídos na América do Norte.

*NP610S/NP510WS*

- • IBM é uma marca registada ou marca comercial da International Business Machines Corporation.
- • Macintosh, Mac OS X e PowerBook são marcas registadas da Apple Inc. nos Estados Unidos e noutros países.
- • Microsoft, Windows, Windows Vista, Internet Explorer, .NET Framework e PowerPoint são ou marcas registradas ou marcas comerciais da Microsoft Corporation nos Estados Unidos e/ou outros países.
- • MicroSaver é uma marca registrada de Kensington Computer Products Group, uma divisão de ACCO Brands.
- A Virtual Remote Tool usa a livraria WinI2C/DDC, © Nicomsoft Ltd.
- • Outros produtos e nomes de empresas mencionados neste manual do utilizador podem ser marcas registadas ou marcas comerciais dos seus respectivos proprietários.

#### **NOTAS**

- (1) O conteúdo neste manual de utilização não poderá ser impresso em parte ou completamente sem a devida permissão.
- (2) O conteúdo deste manual de utilização pode ser sujeito a alterações sem aviso prévio.
- (3) Este manual de utilização foi criado com enorme cuidado; no entanto, caso repare nalgum ponto que possa ser colocado em questão, erros ou omissões, por favor, contacte-nos.
- (4) Não obstante o artigo (3), NEC não se responsabiliza por quaisquer queixas ou perdas de lucro ou outras questões devidas à utilização do Projector.

## <span id="page-2-0"></span>Informação Importante

## Precauções de Segurança

#### Precauções

Leia este manual atentamente antes de utilizar o seu projector NEC NP610, NP510, NP410, NP405, NP310, NP305, NP510W, NP410W, NP610S e NP510WS e mantenha o manual à mão para referência futura.

#### **CUIDADO**

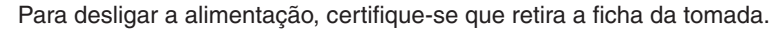

A tomada deverá estar o mais próxima possível do equipamento e deverá ser facilmente acessível.

#### **CUIDADO**

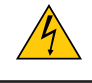

PARA PREVENIR CHOQUES ELÉCTRICOS, NÃO ABRA A ESTRUTURA. EXISTEM COMPONENTES DE ALTA VOLTAGEM NO INTERIOR. CONSULTE PESSOAL QUALIFICADO PARA PROCEDER À REPARAÇÃO.

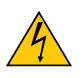

Este símbolo avisa o utilizador que a voltagem sem isolamento existente no interior do projector pode ser suficiente para causar um choque eléctrico. Por isso, é perigoso fazer qualquer tipo de contacto com qualquer peça no interior da unidade.

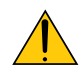

Este símbolo alerta o utilizador que foi fornecida informação importante em relação ao funcionamento e manutenção desta unidade.

A informação deverá ser lida com atenção para evitar problemas.

**AVISO:** PARA PREVENIR FOGO OU CHOQUES, NÃO EXPONHA ESTA UNIDADE À CHUVA OU HUMIDADE. NÃO UTILIZE A FICHA DESTA UNIDADE COM UMA EXTENSÃO OU NUMA TOMADA, EXCEPTO SE TODOS OS DENTES PUDEREM SER COMPLETAMENTE INSERIDOS.

#### **CUIDADO**

Evite mostrar imagens paradas durante um longo período de tempo.

Isso pode fazer com que as imagens fiquem temporariamente na superfície do painel LCD.

Caso isso aconteça, continue a utilização do seu projector. O fundo estático das imagens anteriores desaparece.

#### Deitar fora o seu produto usado

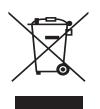

A legislação na UE implementada em cada Estado Membro requer que os produtos eléctricos ou electrónicos usados com a marca (esquerda) sejam colocados no lixo separados do lixo doméstico convencional. Isto inclui projectores e os seus acessórios eléctricos ou lâmpadas. Quando deitar fora tais produtos, por favor siga as normas locais e/ou peça na loja onde adquiriu o produto.

Após serem recolhidos, os produtos usados são reutilizados e reciclados de um modo adequado. Este esforço ajuda-nos a reduzir os desperdícios ao mínimo, bem como o impacto negativo que o mercúrio existente numa lâmpada pode ter na saúde humana e no ambiente.

A marca nos produtos eléctricos e electrónicos aplica-se apenas nos actuais Estados Membros da União Europeia.

#### Notas Importantes de Segurança

Estas instruções de segurança servem para assegurar uma longa duração de vida do seu projector e para prevenir fogo e choques eléctricos. Por favor, leia-as com atenção e preste atenção aos avisos.

### $\bigwedge$  Instalação

- Não coloque o projector nas seguintes condições:
	- num carrinho, suporte ou mesa instável.
	- perto de água, banheiras ou salas húmidas.
	- à luz directa do sol, perto de aquecedores ou de radiadores.
	- em ambientes fumarentos, poeirentos ou com vapor.
	- numa folha de papel ou tecido, tapetes ou carpetes.
- Se desejar instalar o projector no tecto:
	- Não tente instalar o projector sozinho.
	- O projector tem de ser instalado por um técnico qualificado, de modo a assegurar um funcionamento correcto e reduzir o risco de lesões corporais.
	- Além disso, o tecto tem de ser suficientemente forte para suportar o projector e a instalação tem de estar de acordo com os códigos locais quanto a edifícios.
	- Para mais informações, por favor, consulte o seu revendedor.

#### **AVISO:**

- • Não tape a lente com a tampa da lente ou equivalente enquanto o projector estiver ligado. Se o fizer, a tampa pode derreter devido ao calor emitido pela saída de iluminação.
- • Não coloque objectos, que possam ser facilmente afectados pelo calor, à frente da lente do projector. Se o fizer, o objecto pode derreter devido ao calor emitido pela saída de iluminação.

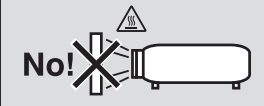

#### Coloque o projector na posição horizontal

O ângulo de inclinação do projector não deverá exceder os 10 graus e o projector não deverá ser instalado de modo algum para além da montagem numa mesa ou tecto, caso contrário, o tempo de vida da lâmpada pode diminuir consideravelmente.

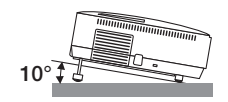

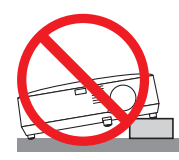

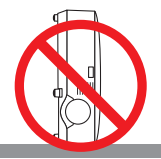

#### **A** Precauções contra fogo e choques  $\overline{A}$

- • Certifique-se que existe ventilação suficiente e que as entradas de ar não se encontram obstruídas, para prevenir que o interior do seu projector fique quente. Permita que exista pelo menos 10 cm de espaço entre o seu projector e uma parede.
- • Não tente tocar na saída da ventilação na parte dianteira esquerda (quando visto do lado da frente), pois esta pode aquecer enquanto o projector está ligado e imediatamente após ter desligado o projector.

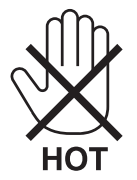

- • Não permita que objectos estranhos, como clipes para papel e pedaços de papel entrem para dentro do seu projector. Não tente recuperar quaisquer objectos que tenham caído para dentro do seu projector. Não insira quaisquer objectos de metal, como arames ou chaves de fenda dentro do seu projector. Se cair algo dentro do seu projector, desligue-o imediatamente e peça a pessoal técnico qualificado que o retire.
- Não coloque quaisquer objectos em cima do projector.
- • Não toque na ficha da alimentação durante uma trovoada. Se o fizer, pode sofrer um choque eléctrico ou causar um incêndio.
- • O projector foi criado para funcionar com uma fonte de alimentação de 100-240V CA 50/60 Hz (NP610/NP510/ NP410/NP405/NP310/NP305/NP510W/NP410W/NP610S/NP510WS) ou 200-240V CA 50/60 Hz (NP610G/NP510G/ NP410G/NP405G/NP310G/NP305G/NP510WG/NP410WG/NP610SG/NP510WSG). Certifique-se de que a sua alimentação se encontra dentro destes requisitos antes de tentar usar o projector.
- • Não olhe para a lente enquanto o projector estiver ligado. Se o fizer, pode lesionar gravemente os seus olhos.

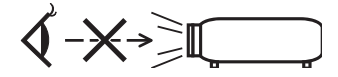

- • Mantenha quaisquer itens, como lentes, fora do alcance luminoso do projector. A luz que é projectada da lente é longa e qualquer tipo de objecto anormal pode redireccionar a luz que sai da lente e criar efeitos imprevisíveis, como fogo ou lesões nos olhos.
- • Não coloque objectos, que possam ser facilmente afectados pelo calor, à frente à saída de exaustão do projector.

Se o fizer, o objecto pode derreter ou sofrer queimaduras nas mãos devido ao calor emitido pela saída de exaustão.

- • Manuseie com cuidado o cabo da alimentação. Um cabo da alimentação danificado ou gasto pode dar origem a choques eléctricos ou fogo.
	- Não utilize outros cabos da alimentação para além do fornecido.
	- Não dobre nem puxe excessivamente o cabo da alimentação.
	- Não coloque o cabo da alimentação debaixo do projector ou de objectos pesados.
	- Não cubra o cabo da alimentação com outros materiais suaves, como tapetes.
	- Não aqueça o cabo da alimentação.
	- Não manuseie o cabo da alimentação com as mãos molhadas.
- • Desligue o projector, retire a ficha do cabo de alimentação da tomada e solicite a reparação do projector a pessoal de assistência qualificado sob as seguintes condições:
	- Quando o cabo da alimentação ou a ficha estiverem danificados ou dobrados.
	- Se for derramado líquido em cima do projector, ou se este tiver sido exposto à chuva ou água.
	- Se o projector não funcionar normalmente quando seguir as instruções descritas neste manual de utilização.
	- Se deixar cair o projector, ou se a estrutura exterior ficar danificada.
	- Se o projector apresentar uma distinta mudança no desempenho, indicando a necessidade de reparação.
- • Desligue o cabo da alimentação ou quaisquer outros cabos antes de transportar o projector.
- • Desligue o projector e retire a ficha da tomada antes de proceder à limpeza da estrutura exterior ou de substituir a lâmpada.
- • Desligue o projector e retire a ficha do cabo de alimentação da tomada se não pretender usar o projector por um longo período de tempo.
- • Quando usar um cabo de rede (apenas modelos com porta LAN RJ-45): Por segurança, não ligue à cablagem de dispositivos periféricos que possa ter voltagem excessiva.

#### **CUIDADO**

- • Não utilize o pé de inclinação para outros intuitos diferentes dos indicados. A má utilização, como segurar o pé de inclinação ou pendurar na parede pode dar origem a danos no projector.
- • Não envie o projector numa caixa pouco resistente por correio ou por despacho. O projector no interior de uma caixa pouco resistente pode ficar danificado.
- Seleccione [ALTO] no modo ventilador se continuar a usar o projector por dias consecutivos. (A partir do menu, seleccione [CONFIG.] → [OPÇÕES(1)] → [MODO VENTILADOR] → [ALTO].)
- • Não tente tocar na saída do ventilador na frente do lado esquerdo (visto pela frente) pois esta pode ficar quente quando o projector estiver ligado e imediatamente após ser desligado.
- • Não desligue a alimentação durante 60 segundos após a lâmpada ter sido ligada e enquanto o indicador POWER estiver a piscar a verde. Se o fizer, pode fazer com que a lâmpada falhe prematuramente.

#### Precauções com o Comando à Distância

- Manuseie cuidadosamente o comando à distância.
- Se o comando à distância ficar molhado, limpe-o imediatamente.
- Evite um calor ou humidade excessivos.
- Não aqueça, abra nem atire as pilhas para o fogo.
- Se não utilizar o comando à distância durante um longo período de tempo, retire as pilhas.
- Certifique-se de que a polaridade das pilhas (+/-) está alinhada correctamente.
- Não misture pilhas novas com pilhas usadas, nem use diferentes tipos de pilhas.
- Deite fora as pilhas gastas de acordo com as normas locais.

#### Substituição da lâmpada

- Para substituir a lâmpada, siga todas as instruções existentes na página [84](#page-92-0).
- Certifique-se de que substitui a lâmpada quando a mensagem **[A LÂMPADA CHEGOU AO FIM DO SEU TEMPO DE VIDA ÚTIL. POR FAVOR SUBSTITUA A LÂMPADA.]** aparecer. Se continuar a usar a lâmpada após esta ter atingido o seu tempo útil de vida, a lâmpada pode estilhaçar-se e podem ficar pedaços de vidro partidos na estrutura da lâmpada. Não toque neles, pois pode lesionar-se.

 Se tal acontecer, contacte o seu fornecedor, para proceder à substituição da lâmpada.

#### **Características de uma lâmpada**

O projector tem uma lâmpada de mercúrio de alta pressão como fonte de iluminação. Uma lâmpada tem uma característica, que é o facto da luminosidade desaparecer gradualmente com o tempo. Além disso, ligar e desligar repetidamente a lâmpada aumenta a possibilidade da luminosidade diminuir.

#### **A** CUIDADO:

- • NÃO TOQUE NA LÂMPADA imediatamente após esta ter sido usada.Ela estará extremamente quente. Desligue o projector e depois desligue o cabo de corrente.Aguarde pelo menos uma hora para a lâmpada arrefecer antes de a manusear.
- • Quando retirar a lâmpada de um projector que esteja montado no tecto, certifique-se de que ninguém se encontra debaixo do projector. Podem cair fragmentos de vidro se a lâmpada estiver fundida.

#### Sobre o modo Alta Altitude

- Defina o [MODO VENTILADOR] em [ALTA ALTITUDE] quando usar o projector em altitudes de aproximadamente 5500 pés/1600 metros ou superiores. Usar o projector em altitudes de aproximadamente 5500 pés/1600 metros sem definir [ALTA ALTITUDE] pode provocar sobreaquecimento do projector e o protector pode desligar-se. Se tal acontecer, aguarde alguns minutos e ligue novamente o projector.
- Usar o projector em altitudes inferiores a aproximadamente 5500 pés/1600 metros e definir [ALTA ALTITUDE] pode provocar que a lâmpada arrefeça demasiado, provocando tremulação da imagem. Comute o [MODO VEN-TILADOR] em [AUTO].
- Usar o projector em altitudes de aproximadamente 5500 pés/1600 metros ou superiores pode encurtar o tempo de vida dos componentes ópticos tais como a lâmpada.

#### Acerca dos direitos de autor das imagens projectadas originais:

Tenha em atenção que a utilização deste projector para fins de ganhos comerciais ou para atrair a atenção do público num local, como um café ou um hotel, e o emprego de compressão ou expansão à imagem do ecrã com as seguintes funções pode levantar questões quanto à infracção dos direitos de autor que são protegidos pela lei de direitos de autor.

[RELAÇÃO DE APRESENTAÇÃO], [TRAPEZÓIDE], Função de ampliação e outras funções semelhantes.

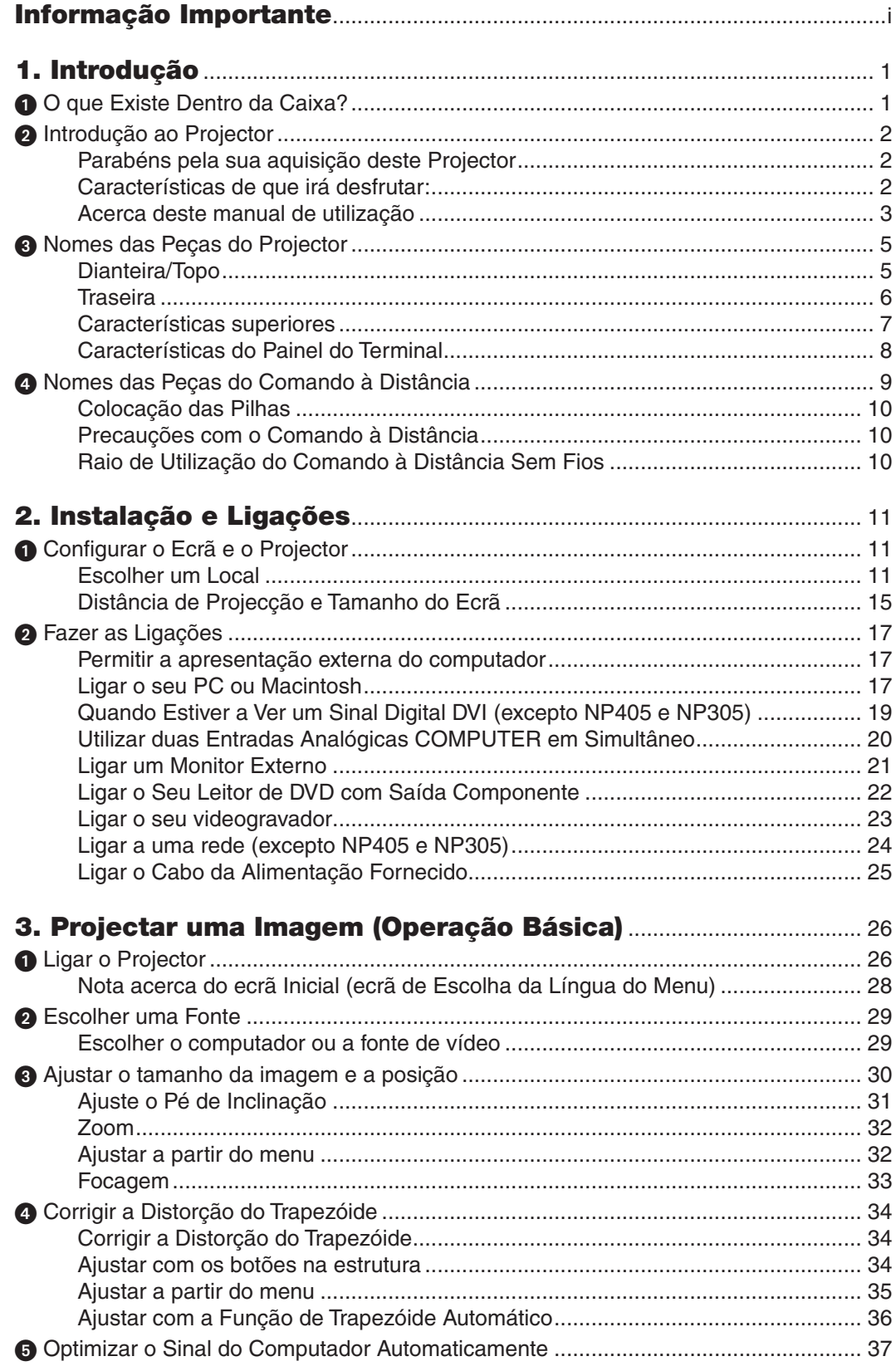

#### Índice

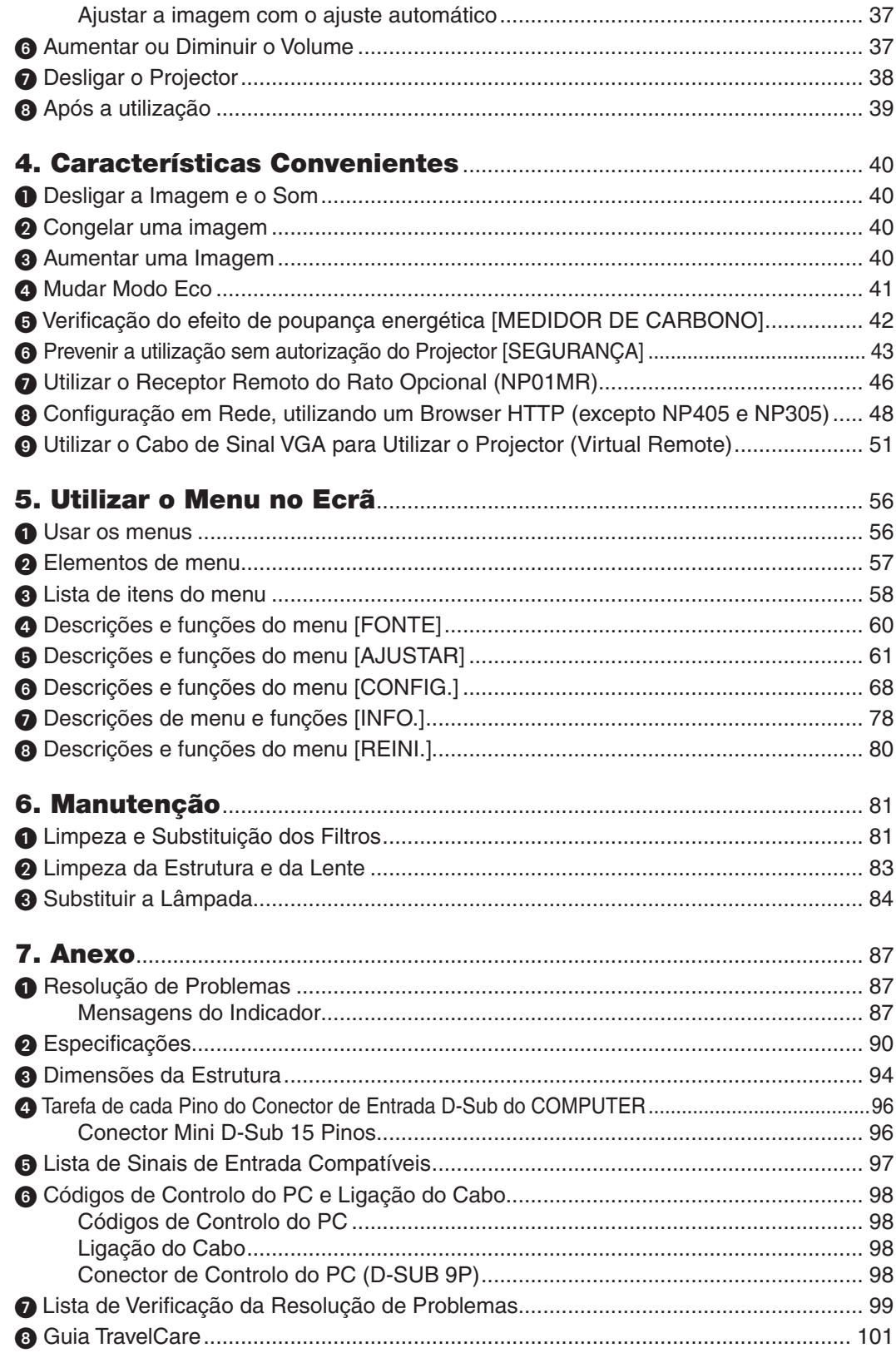

## <span id="page-9-0"></span>1. Introdução

## **O O que Existe Dentro da Caixa?**

Certifique-se que a sua caixa contém tudo o que vem listado. Se faltar alguma peça, contacte o seu fornecedor. Por favor, guarde a caixa original e os materiais de empacotamento para o caso de alguma vez precisar de enviar o seu projector por correio.

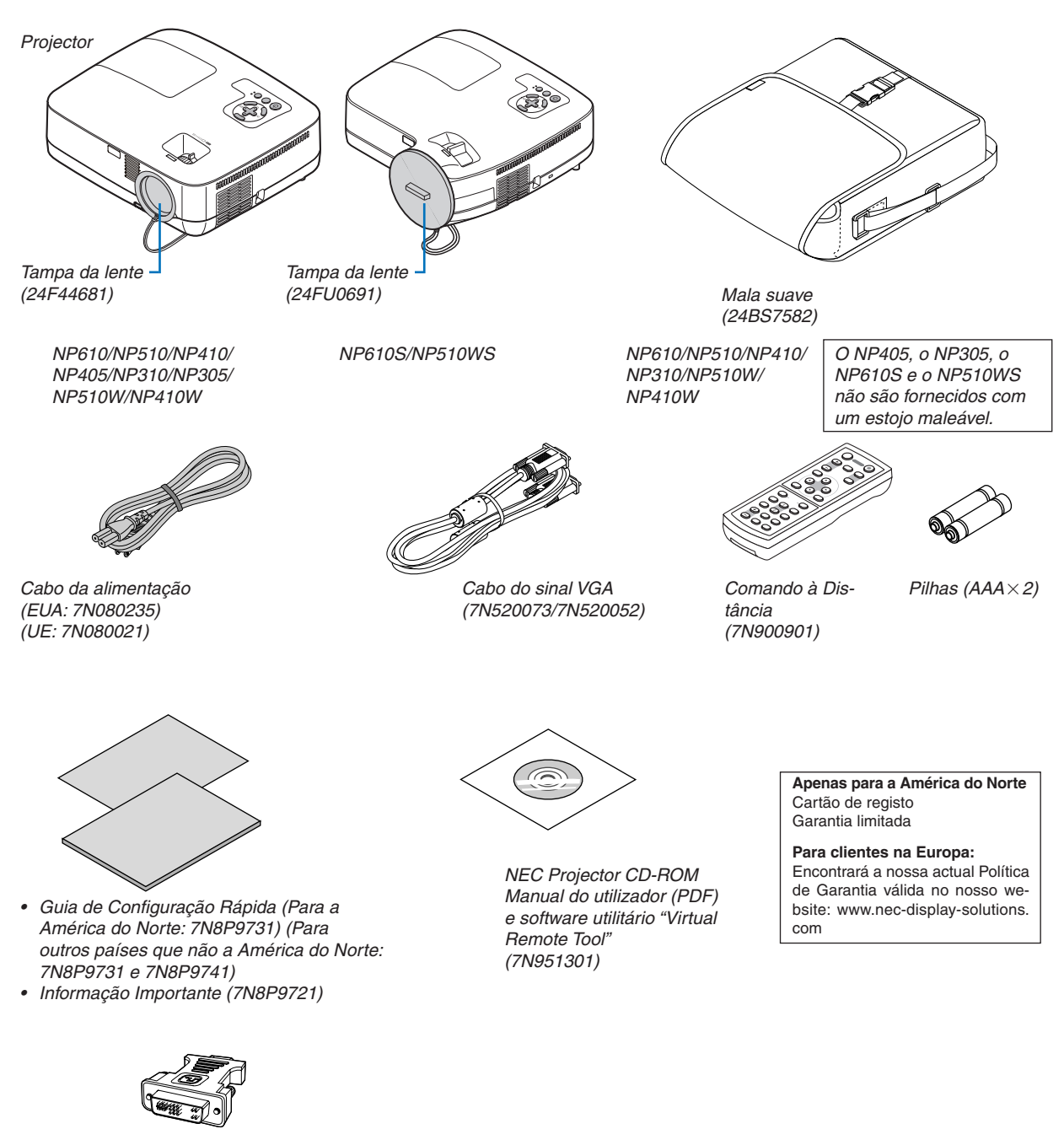

*Adaptador DVI para VGA (7N960234) Tanto o NP405 como o NP305 não vêm com o adaptador DVI para VGA.*

Excepto se descrito de outro modo no manual do utilizador, os desenhos da estrutura do projector apresentam exemplos do NP610.

## <span id="page-10-0"></span>**2** Introdução ao Projector

Esta secção apresenta-lhe o seu novo projector e descreve as características e controlos.

#### Parabéns pela sua aquisição deste Projector

Este projector é um dos melhores projectores que existe actualmente no mercado. O projector permite-lhe projectar imagens precisas com até 300 polegadas (110 polegadas no modelo NP610S; 104 polegadas no modelo NP510WS) diagonais do seu PC ou Macintosh (computador de secretária ou portátil), VCR, leitor de DVD ou câmara de documentos.

Pode usar o projector numa mesa ou carrinho, pode usá-lo para projectar imagens por detrás de uma cena e o projector pode ser montado permanentemente num tecto\*1. Pode usar o comando à distância sem fios.

\*1 Não tente montar sozinho o projector no tecto.

O projector tem de ser instalado por técnicos qualificados, de modo a assegurar um funcionamento correcto e reduzir o risco de lesões corporais.

Além disso, o tecto tem de ser forte o suficiente para suportar o projector e a instalação tem de ser feita de acordo com quaisquer normas locais de construção. Por favor, consulte o seu fornecedor para mais informações.

#### Características de que irá desfrutar:

#### **• Início rápido & Desligar rápido**

 Em menos de 4 segundos\* depois de ligar a alimentação, o projector estará pronto para mostrar imagens vídeo ou do PC.

 \* O tempo de início rápido é apenas quando o [MODO ESPERA] está definido como [NORMAL] na mensagem do ecrã.

O projector pode ser guardado imediatamente depois de ser desligado. Não é necessário nenhum período de arrefecimento depois do projector ser desligado a partir do controlo remoto ou do painel de controlo.

**Direct Power Off** 

 O projector tem uma função chamada "Direct Power Off". Esta função permite que o projector seja desligado (mesmo quando está a projectar uma imagem) usando o Interruptor da Alimentação ou desligando a fonte de alimentação CA.

 Para desligar a fonte de alimentação CA enquanto o projector está ligado, use uma ficha múltipla com interruptor e disiuntor.

#### **• Menos de 1W em modo de espera devido à tecnologia de poupança energética**

 Escolher [ECONOMIZAR ENERGIA] para [MODO ESPERA], a partir do menu, coloca o projector no modo de economizar energia que apenas consome 0,6W (100–130V CA)/0,7W (200–240V CA).

#### **• Medidor de Carbono**

 Esta função mostra os efeitos da poupança energética, em termos de redução da emissão de CO2 (kg), quando o [MODO ECO] do projector está [LIGADO].

 O nível de redução de emissões de CO2 será exibido na mensagem de confirmação ao desligar-se e na INFO. do menu do ecrã.

#### **• Altifalante de 7W incorporado, para uma solução de áudio integrado**

 Um altifalante de 7 Watts, com um volume de som adequado a salas grandes.

#### **• Função Virtual Remote**

A função Virtual Remote permite ligar e desligar a alimentação e seleccionar a origem de projecção a partir do seu PC utilizando o cabo com sinal VGA fornecido. O software utilitário "Virtual Remote Tool", exclusivo do projector, tem de ser instalado a partir do NEC Projector CD-ROM, que acompanha o produto, no seu computador. Um NEC Projector CD-ROM que acompanha o produto inclui o software utilitário "Virtual Remote Tool", exclusivo do projector, e o manual de utilizador em formato PDF

#### <span id="page-11-0"></span>**• Projecção a curta distância (NP610S/NP510WS)**

 A lente de curta focagem proporciona uma maior imagem utilizando uma projecção a mais curta distância quando comparadas à lente de um projector típico.

**• Várias portas de entrada e um conjunto completo de interfaces de controlo de sistema.**

 Este projector recebe sinais de entrada nas seguintes portas: Conector DVI-I connector (DVI-I de 29 pinos) compatível com HDCP, D-Sub de 15 pinos, Composto e S-video.

#### **• Funções LIGAÇÃO AUTOMÁTICA e DESLIGAÇÃO AUTOMÁTICA**

 As funções LIGAÇÃO AUTOM.(AC), LIGAÇÃO AUTOM.(COMP1), DESLIGAÇÃO AUTOMÁTICA e TEMPORIZ.P/ DESLIGAR evitam ter de estar sempre a utilizar o botão POWER no controlo remoto ou na caixa do projector.

#### **• Impedir a utilização não autorizada do projector**

 Definições de segurança avançadas para a protecção do teclado, bloqueio do painel de controlo e engate para corrente de segurança, para impedir o acesso, regulações não autorizadas e o roubo.

**• O controlo remoto opcional (NP02RC) permite-lhe atribuir um ID DE CONTROLO ao projector**

Podem ser operados vários projectores separada e independentemente com o mesmo e único controlo remoto, atribuindo um ID numérico a cada projector.

- **• Conector RJ-45 integrado, para ligação a redes com fios (excepto NP405/NP305)** Um conector RJ-45 como função padrão.
- **• Correcção keystoning vertical automática**

 A função de keystoning automático detecta a inclinação do projector e corrige a distorção vertical automaticamente.

**• Projector LCD de alta resolução e brilho**

 Monitor de alta resolução - compatível até UXGA, resolução nativa XGA (NP610/NP510/NP410/NP405/NP310/ NP305/NP610S)/WXGA (NP510W/NP410W/NP510WS)

**• Seis modos predefinidos para definições de utilizador de ajuste de imagem e de cor.**

 Cada modo predefinido de imagem pode ser personalizada e memorizada de acordo com as suas preferências.

**• Porta de controlo a partir do PC**

 Pode controlar o projector a partir de um PC ou um sistema de controlo, utilizando a porta de controlo a partir de PC.

#### **• Receptor opcional de rato sem fios**

Pode utilizar o controlo remoto sem fios (fornecido) e o receptor de rato sem fios (opcional), para operar o rato do PC em qualquer ponto da sala. O receptor opcional de rato sem fios (NP01MR) é compatível com quase todos os PC que tiverem porta USB.

#### Acerca deste manual de utilização

O modo mais rápido de começar é levar o seu tempo e fazer tudo correctamente à primeira. Leve alguns minutos a rever o manual do utilizador. Isto pode poupar-lhe algum tempo posteriormente. No início de cada secção do manual, encontrará uma revisão. Se a secção não se aplicar, pode saltá-la.

#### **Tabela Comparativa das Principais Características**

As principais características variam consoante o modelo, da seguinte forma.

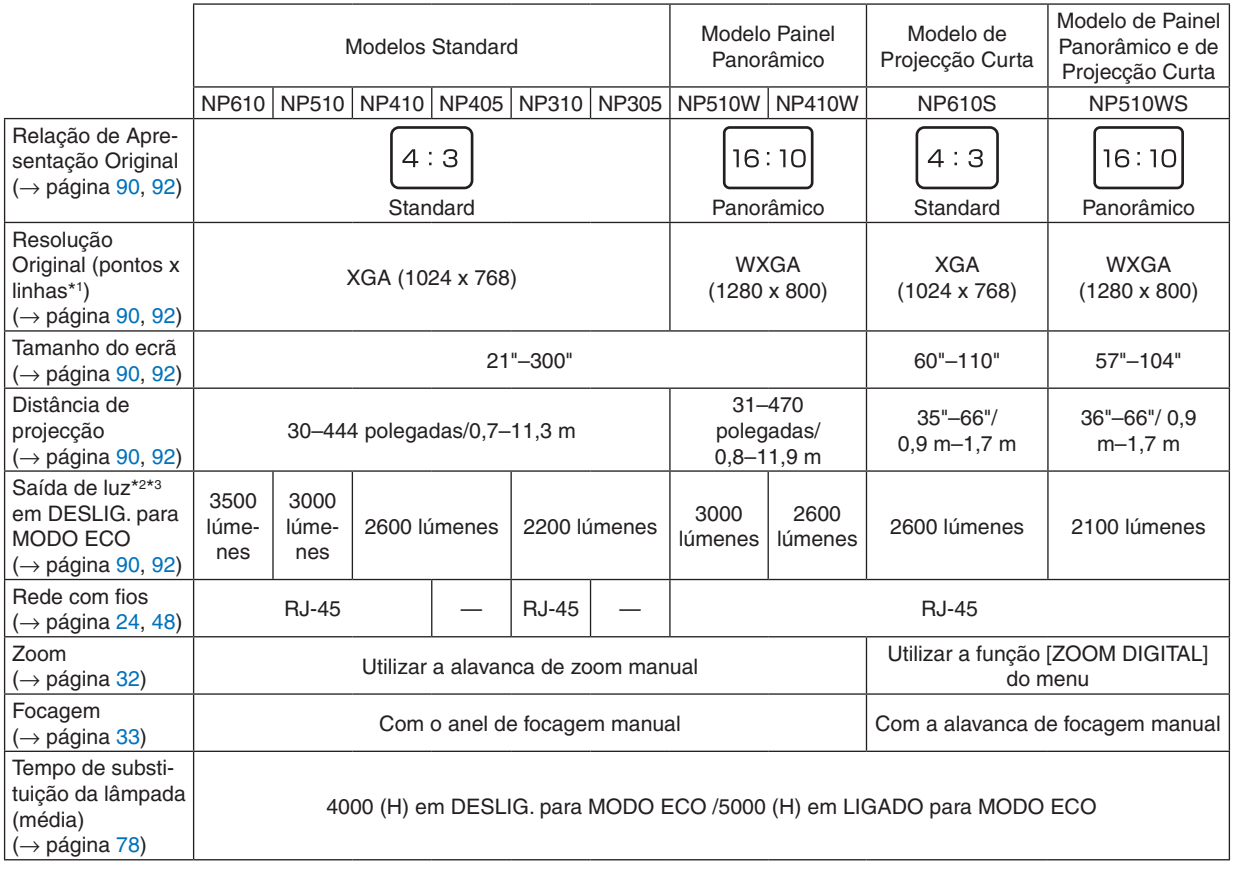

Para mais informações sobre as especificações, consulte a página [90](#page-98-1).

- \*1 Os pixéis efectivos são superiores a 99,99%.
- \*2 Este é o valor de saída da iluminação (lúmenes) quando o modo [PREDEFINIÇÃO] está definido para [ALTO BRILHO].Se qualquer outro modo for seleccionado como modo [PREDEFINIÇÃO], o valor de saída da iluminação pode diminuir ligeiramente.
- \*3 Conformidade com a ISO21118-2005

*SUGESTÃO: O nome do modelo está localizado na estrutura.*

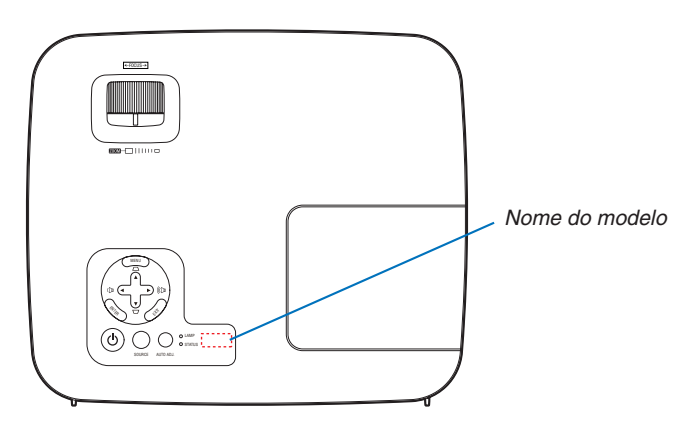

## <span id="page-13-0"></span>Nomes das Peças do Projector

#### Dianteira/Topo

**NP610/NP510/NP410/NP405/NP310/NP305/NP510W/NP410W**

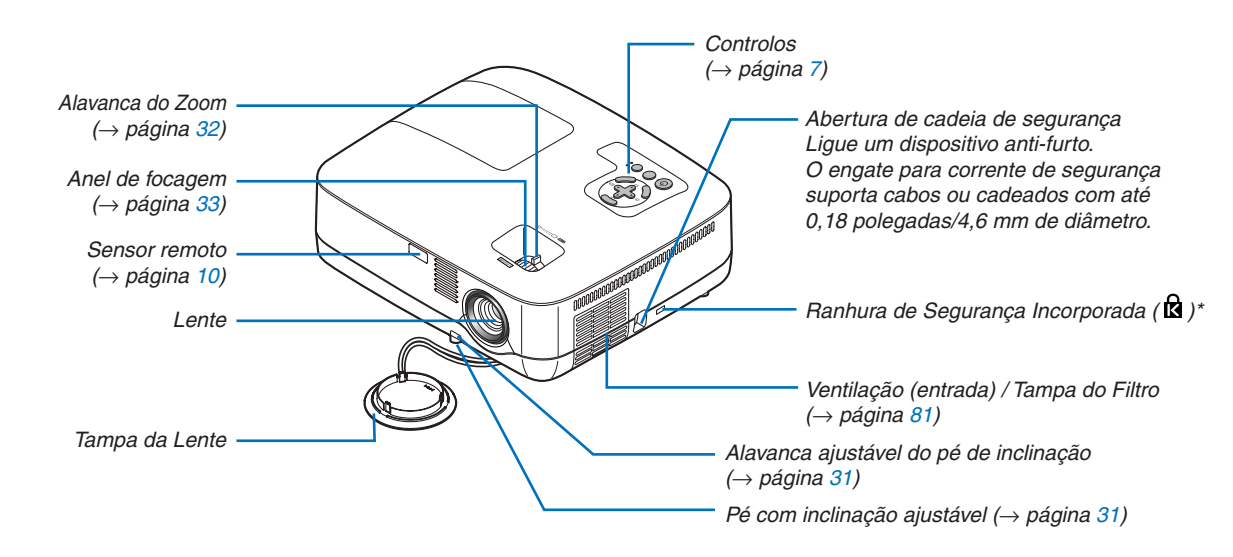

Esta ranhura de segurança suporta o Sistema de Segurança MicroSaver ®.

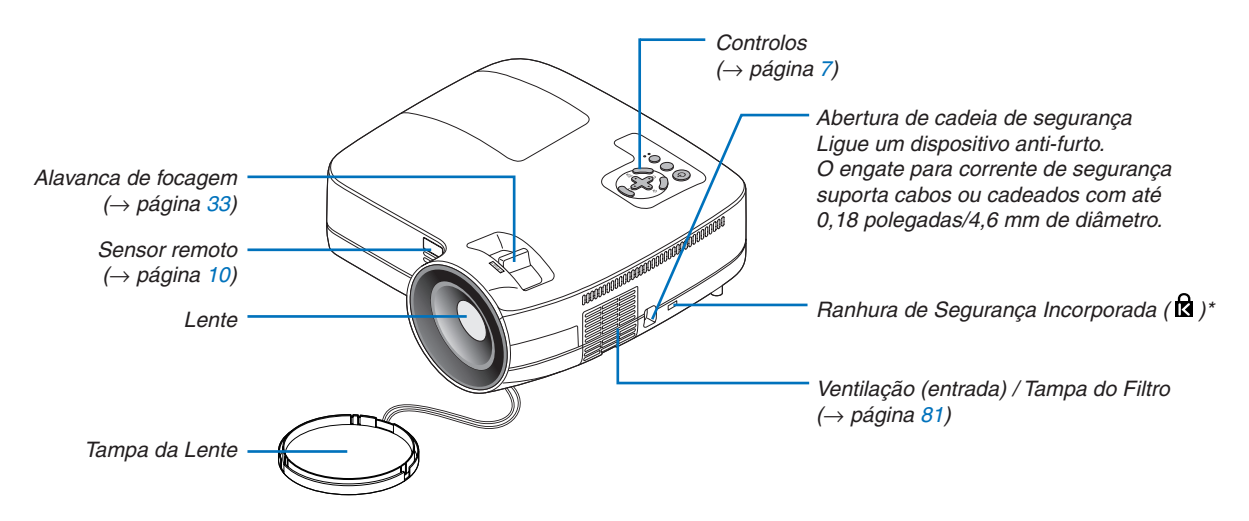

**NP610S/NP510WS**

Esta ranhura de segurança suporta o Sistema de Segurança MicroSaver ®.

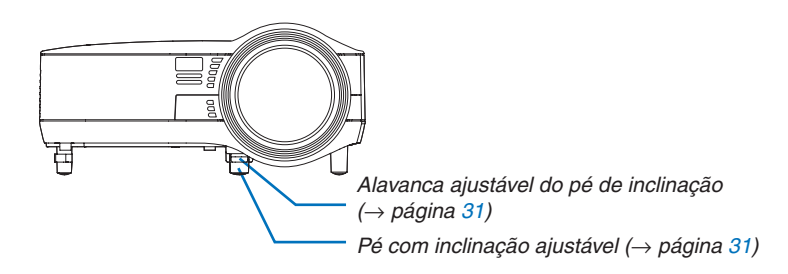

<span id="page-14-0"></span>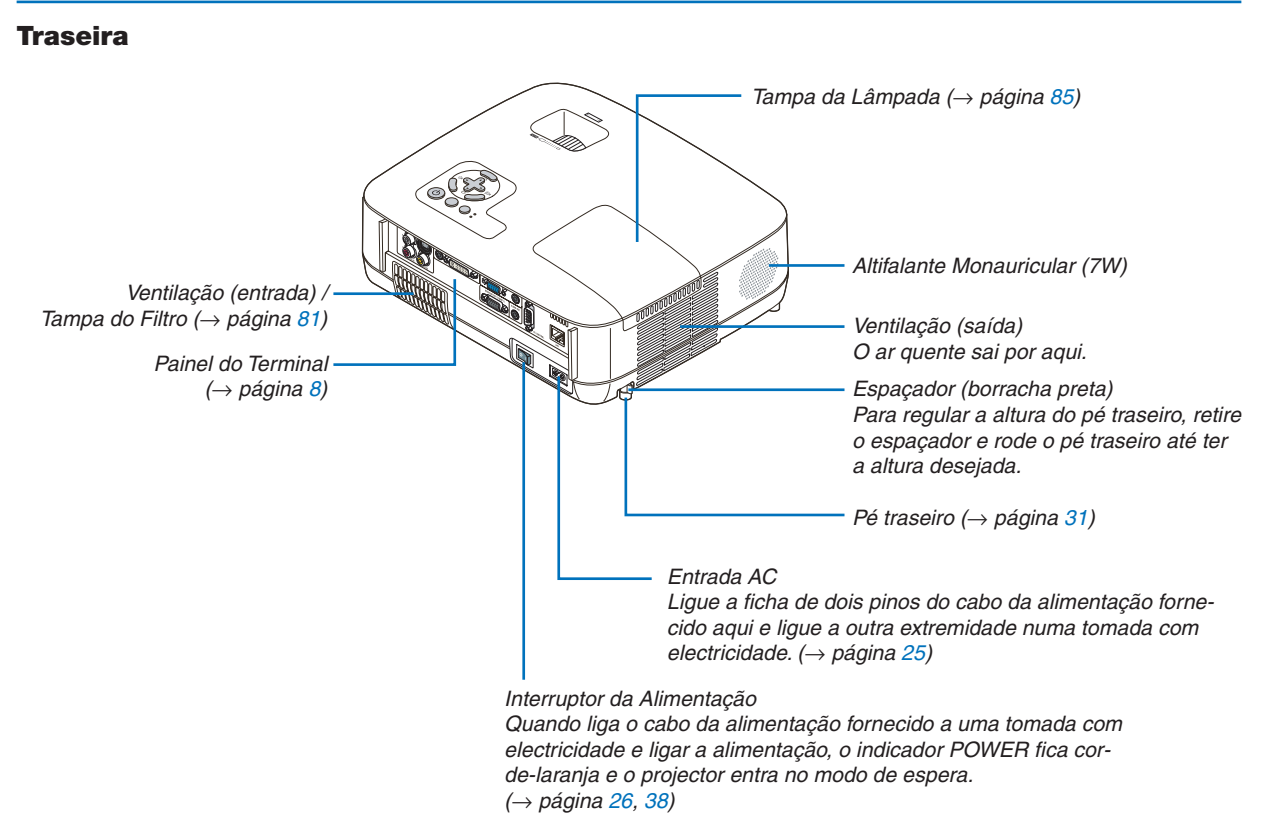

#### <span id="page-15-1"></span><span id="page-15-0"></span>Características superiores

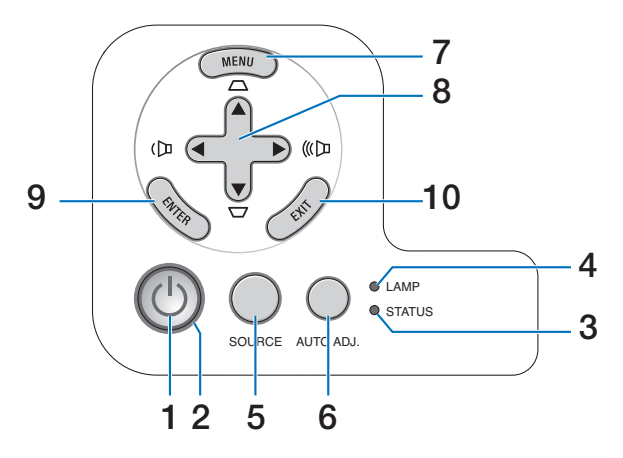

- **1. Botão (POWER)** (→página [27](#page-35-0), [38](#page-46-1))
- **2. Indicador POWER** (→página [26,](#page-34-1) [38,](#page-46-1) [87\)](#page-95-1)
- **3. Indicador STATUS** (→página [87\)](#page-95-2)
- **4. Indicador LAMP** (→página [84,](#page-92-0) [87\)](#page-95-3)
- **5. Botão SOURCE** (→página [29\)](#page-37-1)
- **6. Botão AUTO ADJ.** (→página [37](#page-45-1))
- **7. Botão MENU** (→página [56\)](#page-64-1)
- **8. Botões / Volume Botões / Trapezóide**  $\blacktriangle\blacktriangledown$  (→página [34](#page-42-1), [37](#page-45-2))
- **9. Botão ENTER** (→página [56\)](#page-64-1)
- **10. Botão EXIT** (→página [56](#page-64-1))

#### <span id="page-16-1"></span><span id="page-16-0"></span>Características do Painel do Terminal

**NP610/NP510/NP410/NP310/NP510W/NP410W/NP610S/NP510WS**

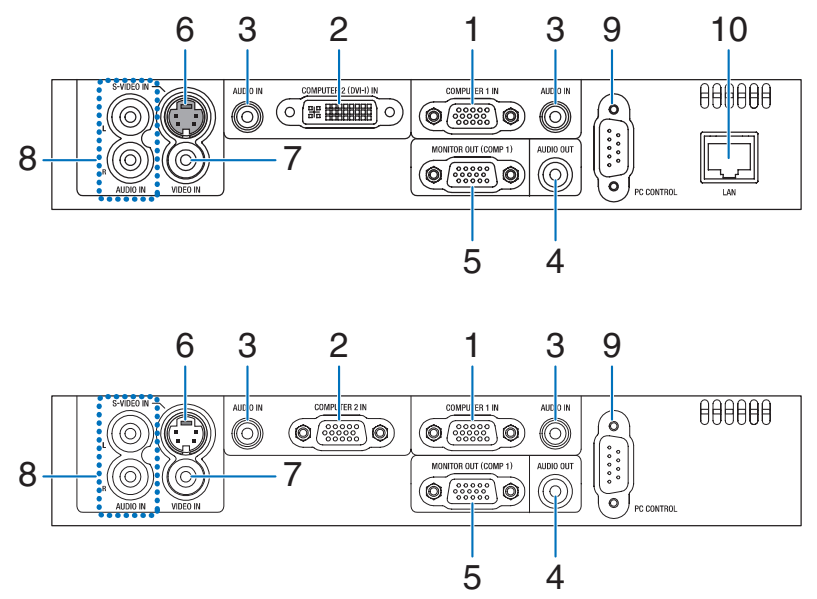

- **1. Conectorde entrada COMPUTER 1 IN/ Componente (Mini D-Sub 15 Pinos)** (→página [17,](#page-25-1) [20,](#page-28-1) [22\)](#page-30-1)
- **2. Conector COMPUTER 2 (DVI-I) IN (29 Pinos) (Compativel com HDCP)**

(→página [19,](#page-27-1) [20\)](#page-28-1)

**NP405/NP305**

 (NP610/NP510/NP410/NP310/NP510W/NP410W/ NP610S/NP510WS)

 **Conectorde entrada COMPUTER 2 IN/ Componente (Mini D-Sub 15 Pinos)** (→página [17,](#page-25-1) [20,](#page-28-1) [22\)](#page-30-1) (NP405/NP305)

- **3. Mini Entrada AUDIO IN (Estéreo Mini)** (→página [17,](#page-25-1) [19,](#page-27-1) [22\)](#page-30-1)
- **4. Mini Entrada AUDIO OUT (Estéreo Mini)** (→página [21\)](#page-29-1)
- **5. Conector MONITOR OUT (COMP 1) (Mini D-Sub 15 Pinos)**

```
(→página 21)
```
- **6. Conector S-VIDEO IN (Mini DIN 4 Pinos)** (→página [23\)](#page-31-1)
- **7. Conector VIDEO IN (RCA)** (→página [23](#page-31-1))
- **8. Entradas AUDIO L/R (RCA)** (→página [23\)](#page-31-1)

**9. PortaPCCONTROL[PCCONTROL](D-Sub9Pinos)** (→página [98\)](#page-106-1)

 Use esta porta para fazer a ligação a um PC ou a um sistema de controlo. Isto permite-lhe controlar o projector usando o protocolo de comunicação em série. Se estiver a escrever o seu próprio programa, os códigos de controlo de um PC normal encontram-se na página [98](#page-106-1).

**10. Porta de LAN (RJ-45)** (→página [24\)](#page-32-1) (não disponível para NP405/NP305)

### <span id="page-17-0"></span>Nomes das Peças do Comando à Distância

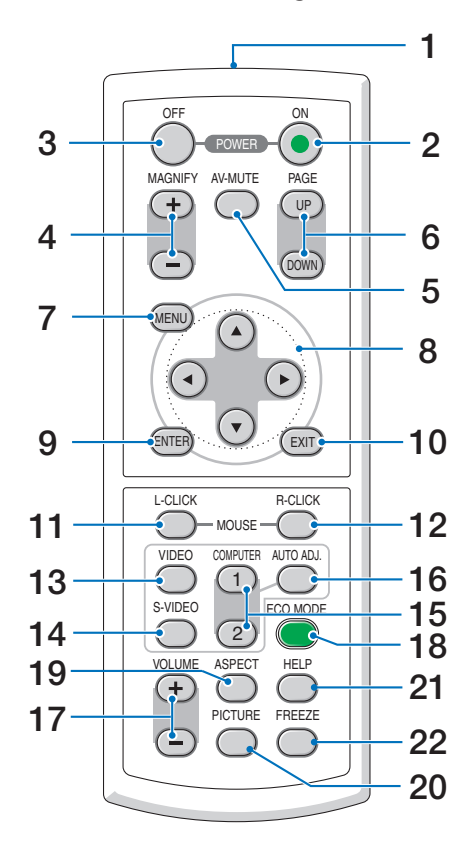

- **1. Transmissor por Infravermelhos**  $(\rightarrow$  página [10](#page-18-1))
- **2. Botão POWER ON**  $(\rightarrow)$  página [27](#page-35-0))
- **3. Botão POWER OFF**  $(\rightarrow)$  página [38](#page-46-1))
- **4. Botão MAGNIFY (+)(–)**  $(\rightarrow$  página [40](#page-48-1))
- **5. Botão AV-MUTE**  $(\rightarrow$  página [40](#page-48-2))
- **6. Botão PAGE UP/DOWN\***  $(\rightarrow)$  página [46](#page-54-1), [47](#page-55-0))
- **7. Botão MENU**  $(\rightarrow)$  página [56](#page-64-1))
- **8. Botão SELECT ▲▼◀▶ (→ página [56\)](#page-64-1)**
- **9. Botão ENTER** (→ página [56](#page-64-1))
- **10. Botão EXIT** (→ página [56\)](#page-64-1)
- **11. Botão MOUSE L-CLICK\***
	- $(\rightarrow)$  página [46](#page-54-1), [47](#page-55-0))
- **12. Botão MOUSE R-CLICK\***
	- $(\rightarrow$  página [46](#page-54-1), [47](#page-55-0))
- **13. Botão VIDEO**  $(\rightarrow$  página [29](#page-37-2))
- **14. Botão S-VIDEO**  $(\rightarrow$  página [29](#page-37-2))
- **15. Botão COMPUTER 1/2**  $(\rightarrow$  página [29](#page-37-2))
- **16. Botão AUTO ADJ.**  $(\rightarrow$  página [37](#page-45-1))
- **17. Botão VOLUME (+)(–)**  $(\rightarrow)$  página [37](#page-45-2))
- **18. Botão ECO MODE** (→ página [41\)](#page-49-1)
- **19. Botão ASPECT**  $(\rightarrow$  página [66](#page-74-0))
- **20. Botão PICTURE**  $(\rightarrow$  página [61](#page-69-1), [62](#page-70-0))
- **21. Botão HELP**  $(\rightarrow$  página [78](#page-86-1))
- **22. Botão FREEZE**  $(\rightarrow$  página [40](#page-48-3))
- \* Os botões PAGE UP/DOWN, MOUSE L-CLICK e MOUSE R-CLICK só funcionam quando o receptor opcional do rato remoto estiver ligado ao seu computador.

#### <span id="page-18-0"></span>Colocação das Pilhas

**1** Prima firmemente e faça deslizar a tampa do compartimento das pilhas para fora.

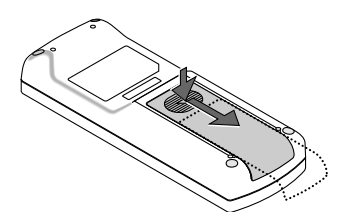

**2** Coloque umas pilhas novas (AAA). Certifique-se que coloca as pilhas com a polaridade correcta  $(+/-)$ .

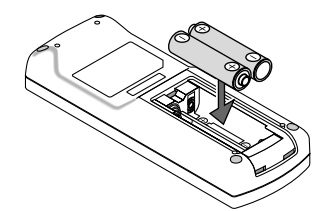

**3** Volte a colocar a tampa traseira por cima das pilhas até que esta fique fixa no devido lugar. Nõ misture diferentes tipos de pilhas ou pilhas novas com pilhas usadas.

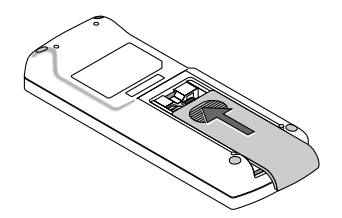

#### Precauções com o Comando à Distância

- Manuseie o comando à distância com cuidado.
- Se o comando à distância ficar molhado, limpe-o imediatamente.
- Evite calor e humidade excessivos.
- Não aqueça, abra ou atire as pilhas para o fogo.
- Se não utilizar o comando à distância durante um longo período de tempo, retire as pilhas.
- Certifique-se que coloca a polaridade das pilhas (+/-) alinhada correctamente.
- Não misture pilhas novas com pilhas usadas, nem diferentes tipos de pilhas.
- Deite fora as pilhas gastas de acordo com as normas locais.

#### <span id="page-18-1"></span>Raio de Utilização do Comando à Distância Sem Fios

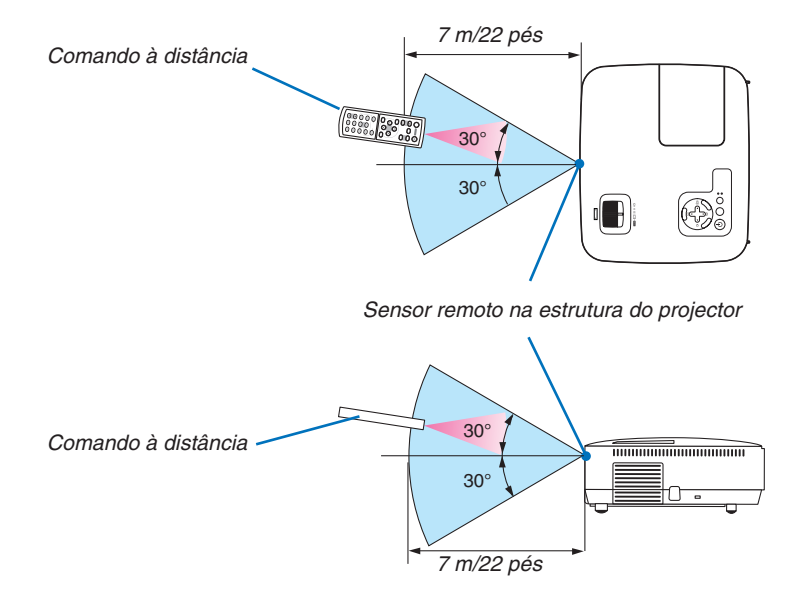

- O sinal de infravermelhos funciona através de uma via desimpedida a uma distância de cerca de 22 pés/7 m e num ângulo de 60 graus do comando à distância à estrutura do projector.
- O projector não responderá se existirem objectos entre o comando à distância e o sensor, ou se uma luz forte incidir sobre o sensor. As pilhas fracas também impedem que o comando à distância funcione correctamente.

## <span id="page-19-0"></span>2. Instalação e Ligações

Esta secção descreve como configurar o seu projector e como ligar as fontes de vídeo e de áudio. O seu projector é simples de configurar e de utilizar. Mas antes de iniciar, primeiro tem de:

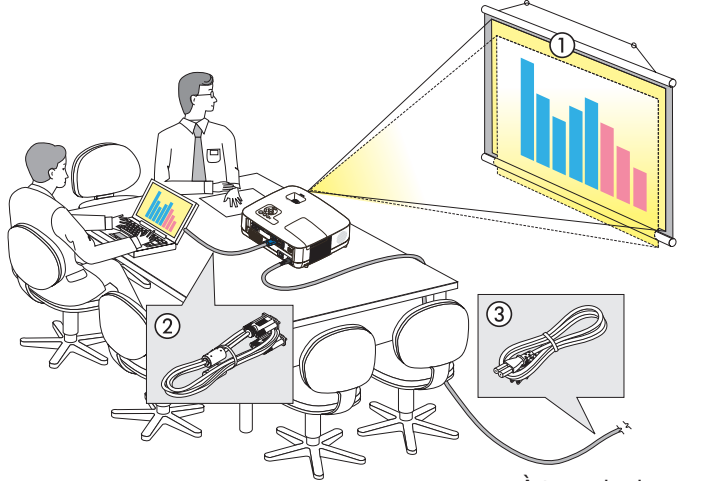

- $\boxed{1}$  Configurar um ecrã e o projector.
- $\sqrt{2}$  Ligar o seu computador ou equipamento de vídeo ao projector.
	- (→ página [17,](#page-25-1) [19,](#page-27-1) [20,](#page-28-1) [21,](#page-29-1) [22,](#page-30-1) [23,](#page-31-1) [24\)](#page-32-1)
- 3 Ligue o cabo da alimentação fornecido.  $(\rightarrow$  página [25\)](#page-33-1)

*NOTA: Certifique-se que o cabo da alimentação e quaisquer outros cabos estão desligados antes de mover o projector. Quando mover o projector ou quando não o estiver a utilizar, cubra a lente com a tampa da lente.*

À tomada de parede.

## **O Configurar o Ecrã e o Projector**

#### Escolher um Local

*NOTA: As projecções à distância variam consoante o modelo.*

#### **[NP610/NP510/NP410/NP405/NP310/NP305]**

Quanto mais afastado o projector estiver do ecrã ou parede, maior é a imagem. O tamanho mínimo da imagem pode ser de cerca de 0,53 metros medida diagonalmente quando o projector estiver a cerca de 0,8 metro da parede ou ecrã. O tamanho máximo da imagem pode ser de cerca de 7,6 metros quando o projector estiver a cerca de 10,3 metros da parede ou ecrã.

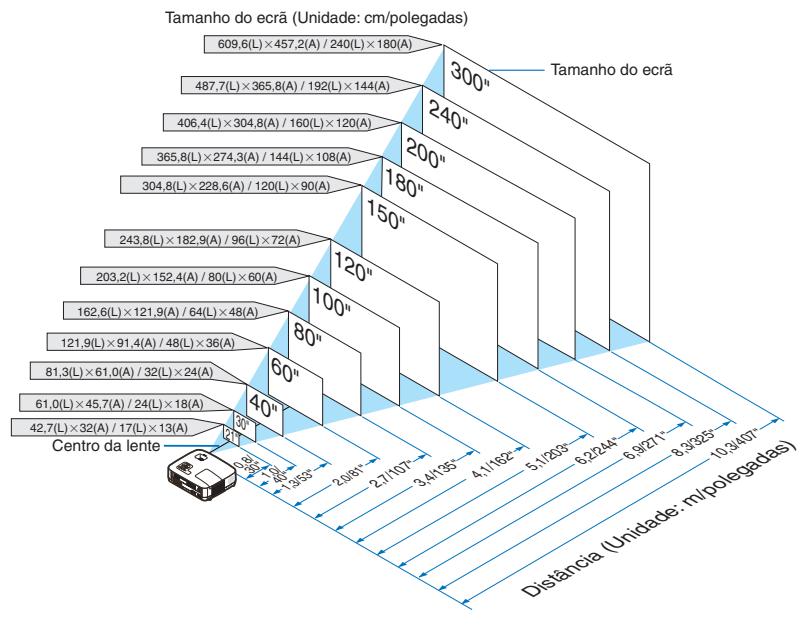

*SUGESTÃO:*

- • As distâncias são indicadas através de valores intermédios entre a tele e a grande angular. Utilize como regra prática.
- A alavanca do Zoom ajusta o tamanho da imagem até +/-10%.
- • Para mais informações sobre a projecção à distância, consulte a página [15](#page-23-1)*.*

#### **[NP510W/NP410W]**

Quanto mais afastado o projector estiver do ecrã ou parede, maior é a imagem. O tamanho mínimo da imagem pode ser de cerca de 0,53 metros medida diagonalmente quando o projector estiver a cerca de 0,8 metro da parede ou ecrã. O tamanho máximo da imagem pode ser de cerca de 7,6 metros quando o projector estiver a cerca de 11,0 metros da parede ou ecrã.

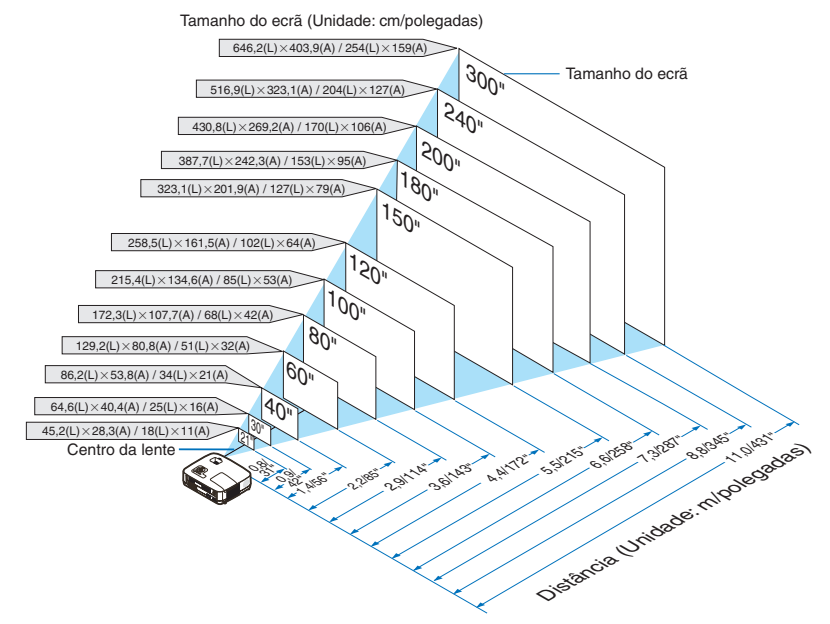

*DICA:*

- • As distâncias são indicadas por valores intermédios entre tele e grande angular. Utilize-as como referência.
- A alavanca do Zoom ajusta o tamanho da imagem até +/-10%.
- • Para mais detalhes acerca da distância de projecção, consulte a página [15](#page-23-1)*.*

#### **[NP610S]**

Quanto mais longe o seu projector estiver do ecrã ou da parede, maior fica a imagem. O tamanho mais pequeno que a imagem pode ter é de cerca de 60" (1,52 m) diagonais quando o projector estiver a aproximadamente 35 polegadas (0,9 m) da parede ou do ecrã. O tamanho maior que a imagem pode ter é de 110" (2,8 m) quando o projector estiver a cerca de 66 polegadas (1,7 m) da parede ou do ecrã.

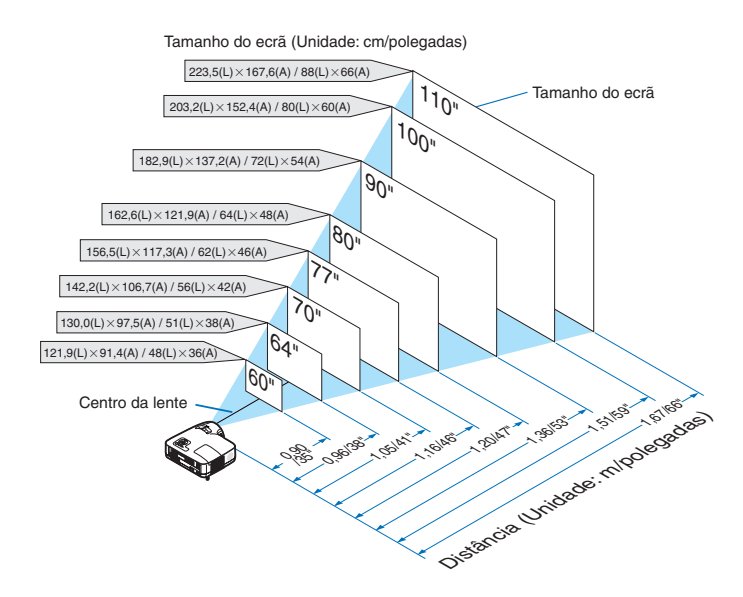

*DICA:*

- • O zoom digital pode dar origem a uma imagem desfocada devido ao zoom electrónico.
- • A função Zoom digital ajusta o tamanho da imagem até -20%. (→ *página* [32](#page-40-1)*)*
- • Para mais detalhes acerca da distância de projecção, consulte a página [16](#page-24-0)*.*

#### **[NP510WS]**

Quanto mais longe o seu projector estiver do ecrã ou da parede, maior fica a imagem. O tamanho mais pequeno que a imagem pode ter é de cerca de 57" (1,45 m) diagonais quando o projector estiver a aproximadamente 36 polegadas (0,9 m) da parede ou do ecrã. O tamanho maior que a imagem pode ter é de 104" (2,6 m) quando o projector estiver a cerca de 66 polegadas (1,7 m) da parede ou do ecrã.

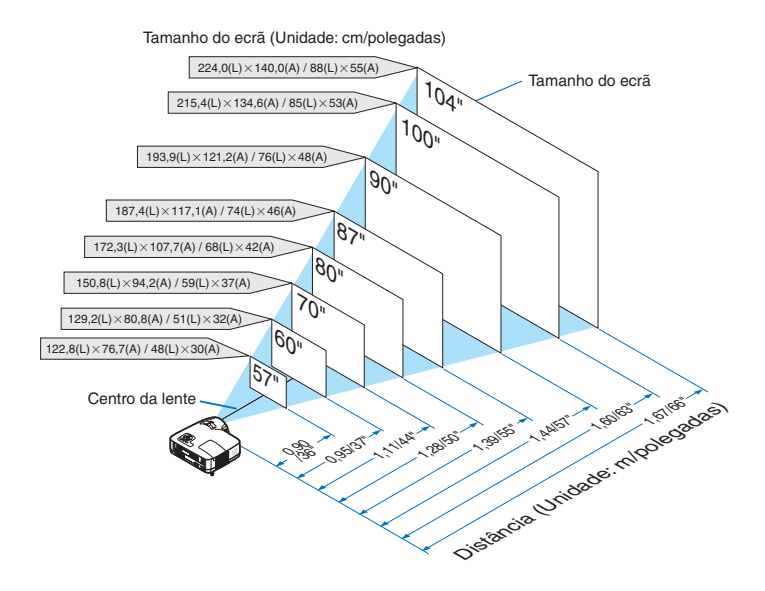

*DICA:*

- • O zoom digital pode dar origem a uma imagem desfocada devido ao zoom electrónico.
- • A função Zoom digital ajusta o tamanho da imagem até -20%. (→ *página* [32](#page-40-1)*)*
- • Para mais detalhes acerca da distância de projecção, consulte a página [16](#page-24-0)*.*

#### <span id="page-23-1"></span><span id="page-23-0"></span>Distância de Projecção e Tamanho do Ecrã

Mostramos a seguir as posições relativas adequadas do projector e do ecrã. Consulte a tabela para determinar a posição de instalação.

#### **Tabela da Distância [NP610/NP510/NP410/NP405/NP310/NP305/NP510W/NP410W]**

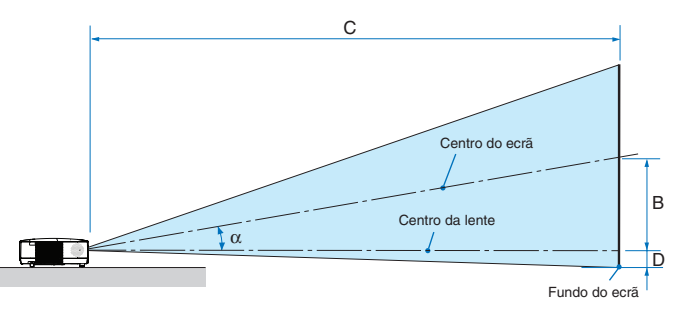

- $B =$  Distância vertical entre o centro da lente e o centro do ecrã
- C = Distância de projecção
- D = Distância vertical entre o centro da lente e o fundo do ecrã (topo do ecrã em aplicações no tecto)
- $\alpha = \hat{A}$ ngulo de projecção

*NOTA: Os valores das tabelas são valores ideais e podem variar.*

#### **[NP610/NP510/NP410/NP405/NP310/NP305]**

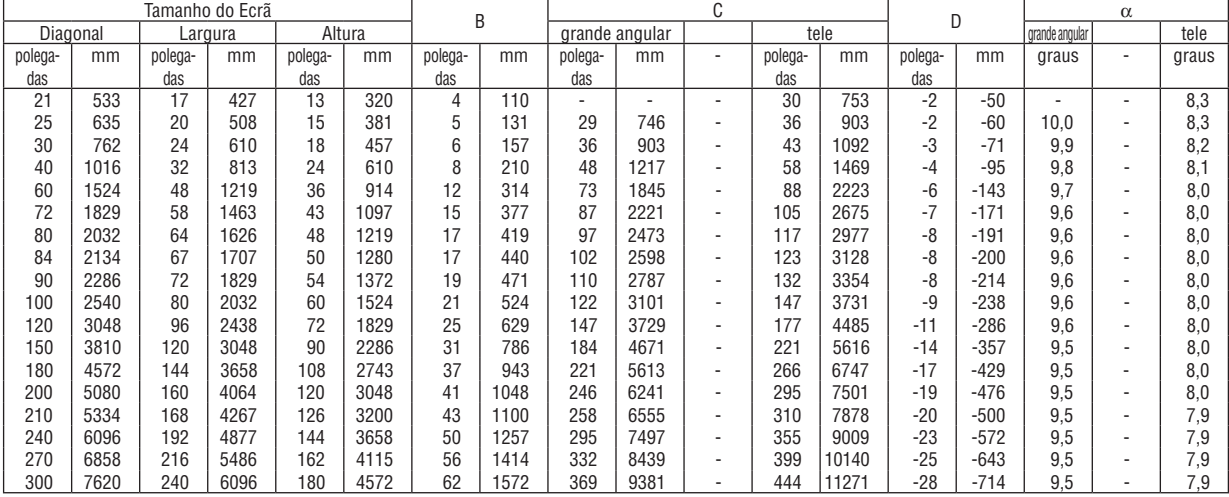

#### **[NP510W/NP410W]**

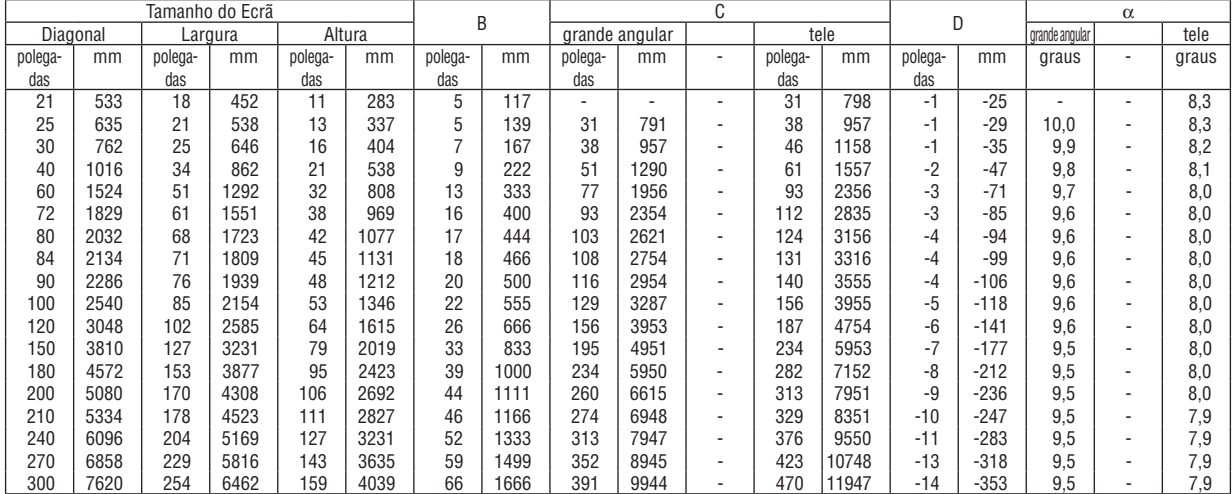

#### **Tabela da Distância [NP610S/NP510WS]**

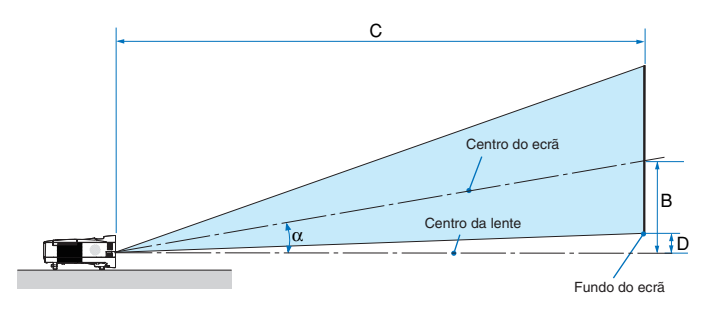

- $B =$  Distância vertical entre o centro da lente e o centro do ecrã
- C = Distância de projecção
- $D =$  Distância vertical entre o centro da lente e o fundo do ecrã (topo do ecrã em aplicações no tecto)
- $\alpha = \hat{A}$ ngulo de projecção

*NOTA: Os valores das tabelas são valores ideais e podem variar.*

#### <span id="page-24-0"></span>**[NP610S]**

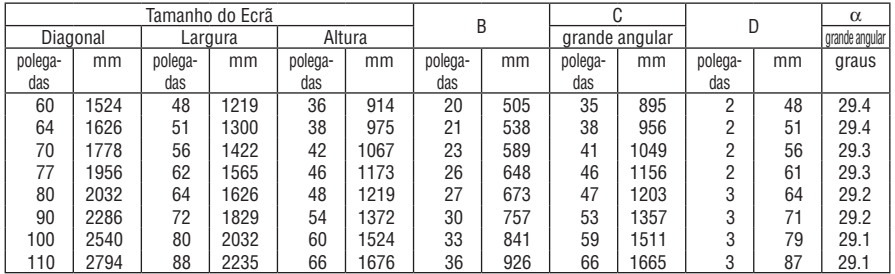

#### **[NP510WS]**

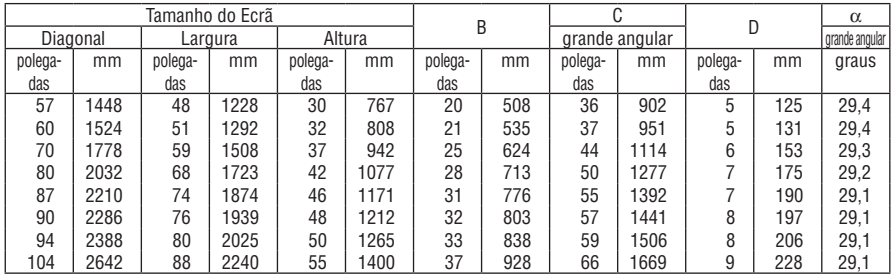

#### **AVISO**

- \* A instalação do seu projector no tecto tem de ser feita por um técnico qualificado. Contacte o seu revendedor NEC para mais informações.
- Não tente instalar o projector sozinho.
- • Use apenas o seu projector numa superfície sólida e nivelada. Se o projector cair ao chão, pode lesionar-se, ou o projector pode ficar severamente danificado.
- • Não utilize o projector em locais onde a temperatura varie muito. O projector tem de ser usado com temperaturas entre os 5˚C e os 40˚C (Modo Eco seleccionado automaticamente entre os 35˚C aos 40˚C).
- • Não exponha o projector à humidade, pó ou fumo. Isso danifica a imagem do ecrã.
- • Certifique-se que tem a ventilação adequada em redor do seu projector, de modo a que o calor se possa dissipar. Não cubra as saídas da ventilação na parte lateral ou dianteira do projector.

#### **Reflectir a Imagem**

Usar um espelho para reflectir a imagem do seu projector permite-lhe desfrutar de uma imagem muito maior quando tiver um espaço mais pequeno. Contacte o seu revendedor NEC caso precise de um sistema de espelho. Se estiver a usar um sistema de espelho e a sua imagem estiver invertida, utilize os botões MENU e AV<**I** na estrutura do seu projector ou no seu comando à distância para corrigir a orientação.  $(\rightarrow$  página [72\)](#page-80-0)

## <span id="page-25-1"></span><span id="page-25-0"></span>**2 Fazer as Ligações**

*NOTA: Quando usar um portátil, certifique-se que liga o projector e o computador portátil enquanto o projector estiver em modo de espera e antes de ligar a alimentação do portátil.*

- Em grande parte dos casos, o sinal de saída do portátil não é ligado, excepto se estiver ligado ao projector antes de ser ligado.
- *\* Se o ecrã ficar branco enquanto estiver a usar o seu comando à distância, pode ser o resultado da protecção de ecrã do seu*  computador ou do software de gestão da corrente.

#### Permitir a apresentação externa do computador

Ver uma imagem no ecrã do portátil não significa forçosamente que envie um sinal para o projector.

Quando usar um portátil compatível, uma combinação de teclas de funções permite/impede a apresentação externa. Habitualmente, a combinação da tecla "Fn" com uma das 12 teclas de funções liga ou desliga a apresentação externa. Por exemplo, os portáteis da NEC usam as teclas Fn + F3, enquanto os portáteis da Dell usam a combinação de teclas Fn + F8 para alternar entre as escolhas da apresentação externa.

#### Ligar o seu PC ou Macintosh

NOTA: Sinais suportados por Plug & Play (DDC2)

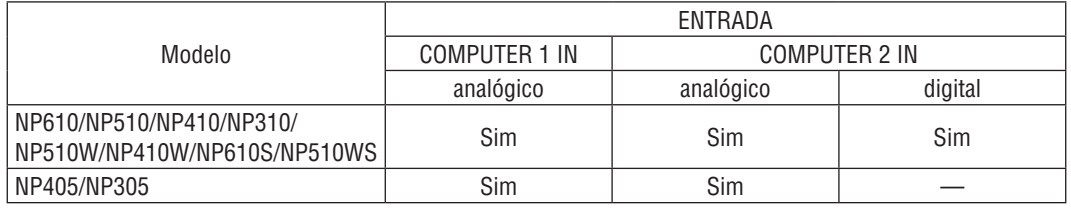

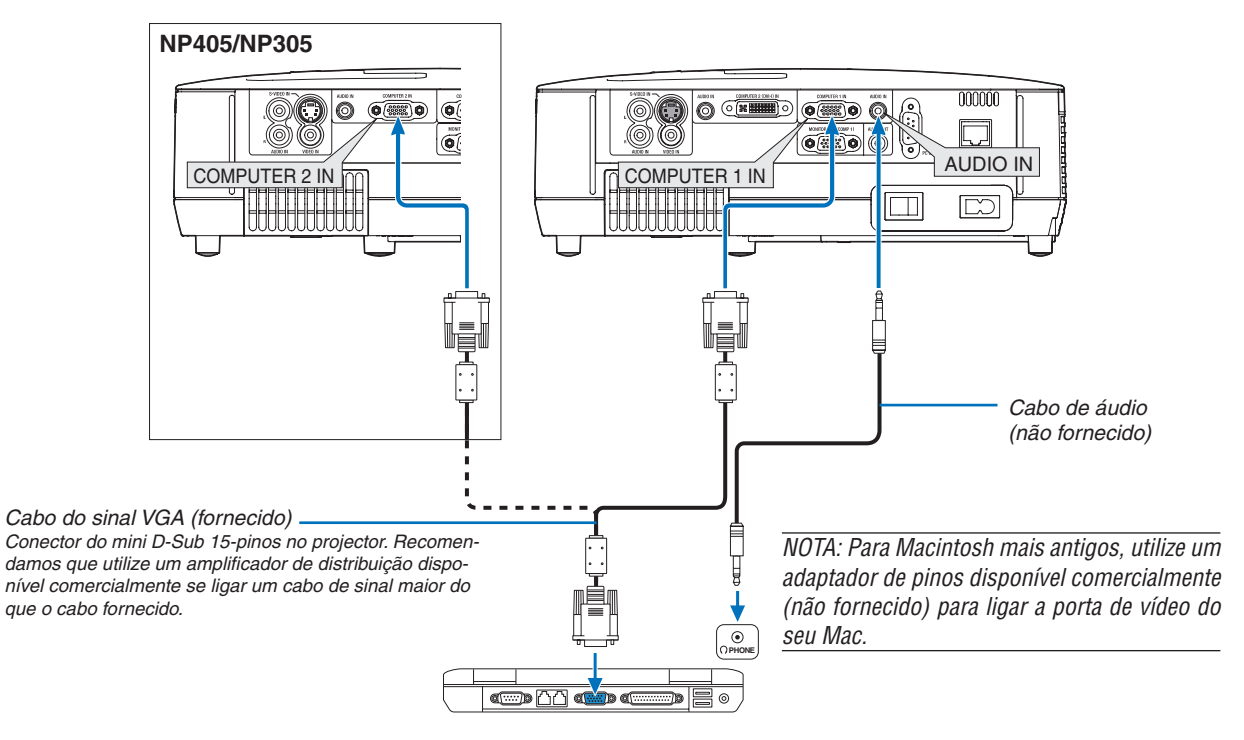

*IBM VGA ou compatível (tipo Notebook) ou Macintosh (tipo Notebook)*

• Seleccione o nome da fonte para o conector de entrada apropriado depois de ligar o projector.

#### **[NP610/NP510/NP410/NP310/NP510W/NP410W/NP610S/NP510WS]**

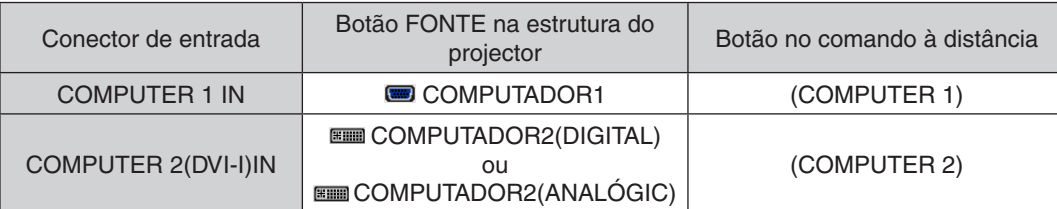

#### **[NP405/NP305]**

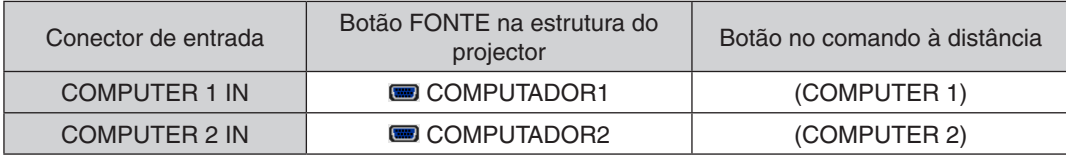

NOTA: O projector não é compatível com saídas descodificadas vídeo do comutador NEC ISS-6020.

NOTA: Uma imagem pode não ser apresentada correctamente quando uma fonte de Vídeo ou S-Video for reproduzida através de *um conversor de digitalizações disponível comercialmente.* 

Isto deve-se ao facto do projector processar por defeito um sinal de vídeo como sinal de computador. Nesse caso, proceda do *seguinte modo.*

Quando uma imagem é apresentada na porção preta superior e inferior do ecrã, ou uma imagem preta não é apresentada correc*tamente:*

Projecte uma imagem para preencher o ecrã e depois prima o botão AUTO ADJ. no comando à distância ou na estrutura do *projector.*

#### <span id="page-27-1"></span><span id="page-27-0"></span>Quando Estiver a Ver um Sinal Digital DVI (excepto NP405 e NP305)

Para projectar um sinal digital DVI, certifique-se que liga o PC e o projector com um cabo DVI (não fornecido) antes de ligar o seu PC ou projector. Ligue primeiro o projector e depois escolha "computador 2" (Digital) do menu fonte antes de ligar o seu PC.

Se não o fizer, pode não activar a saída digital da placa gráfica, resultando na não apresentação de qualquer imagem. Caso isto aconteça, reinicie o seu PC.

Não desligue o cabo DVI enquanto o projector estiver a funcionar. Se o cabo do sinal tiver sido desligado e depois ligado novamente, a imagem pode não ser apresentada correctamente. Caso isto aconteça, reinicie o seu PC.

#### *NOTA:*

- • Use um cabo DVI ou um em conformidade com a revisão DDWG (Digital Display Working Group) DVI (Digital Visual Interface) 1.0 padrão. O cabo DVI deverá ter menos de 5 m. Pode usar tanto os tipos único e dual do cabo DVI.
- • O conector DVI (DIGITAL) aceita VGA (640x480), SVGA (800 x 600), 1152 x 864, XGA (1024 x 768), WXGA (1280 x 800 @ até 60Hz) e SXGA (1280 x 1024 @ até 60Hz).

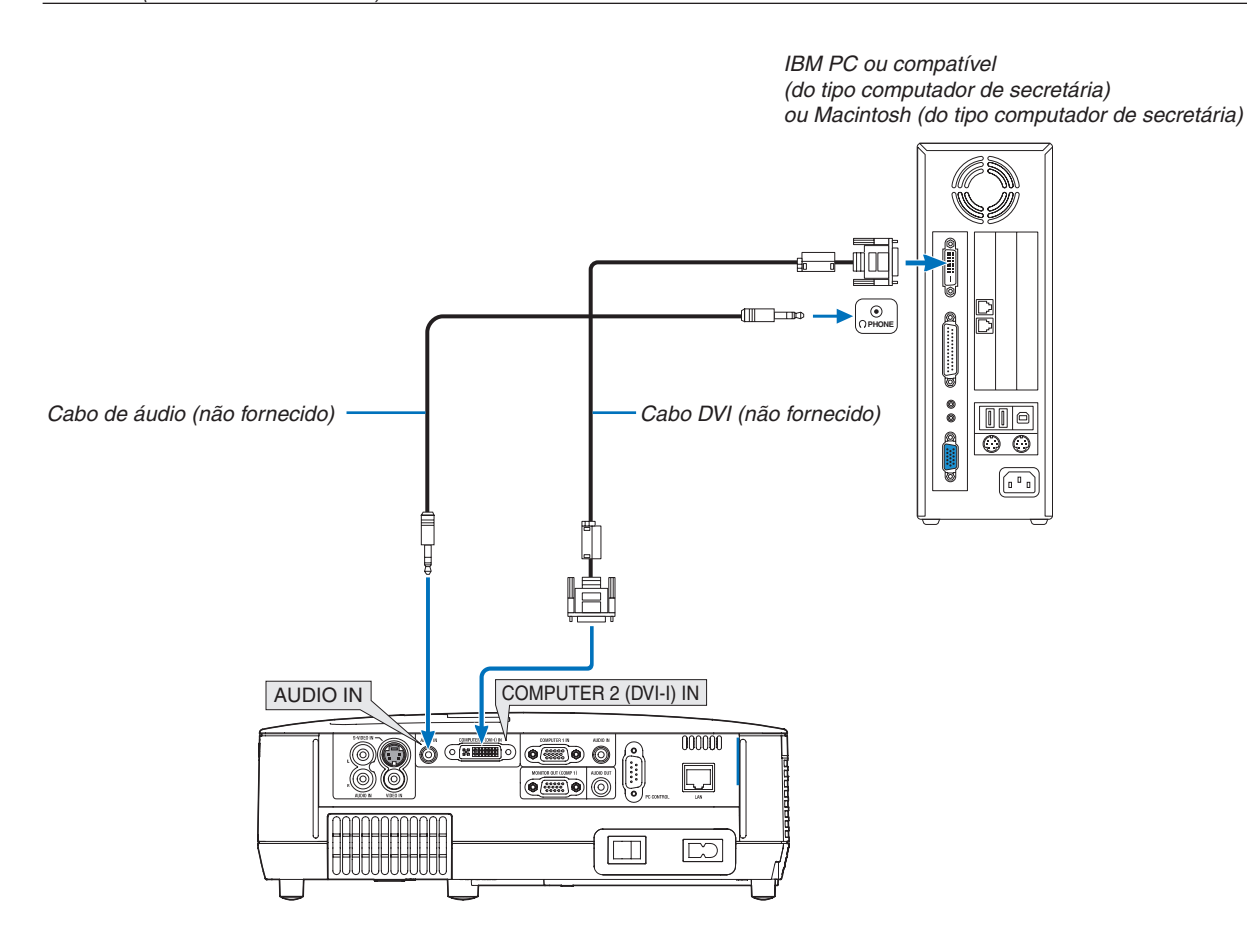

#### <span id="page-28-1"></span><span id="page-28-0"></span>Utilizar duas Entradas Analógicas COMPUTER em Simultâneo

Se precisar de utilizar duas entradas analógicas COMPUTER em simultâneo, ligue um cabo com sinalVGA, conforme apresentado abaixo.

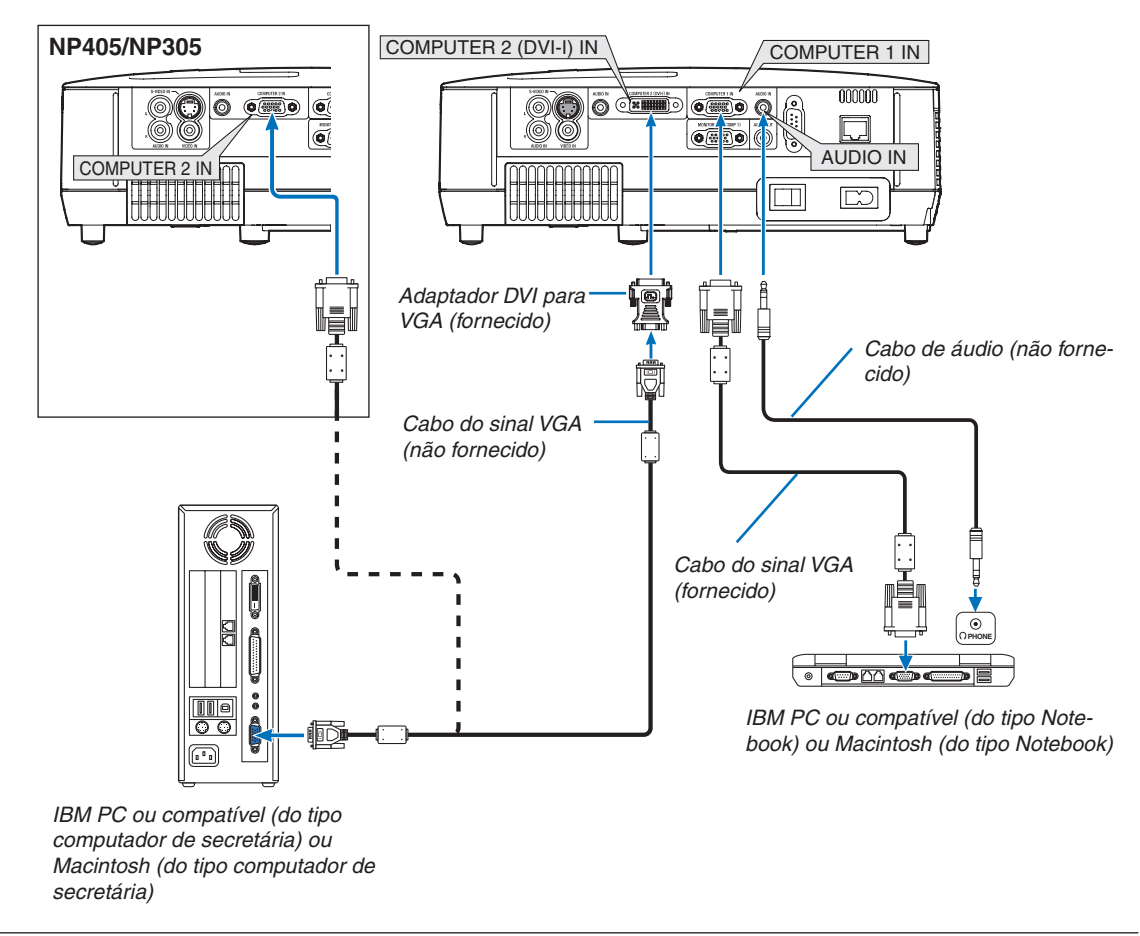

NOTA: Quando o adaptador DVI para VGA não for utilizado durante um longo período de tempo, retire-o do projector. Se não o fizer, *pode dar origem a danos no conector do projector.*

#### <span id="page-29-1"></span><span id="page-29-0"></span>Ligar um Monitor Externo

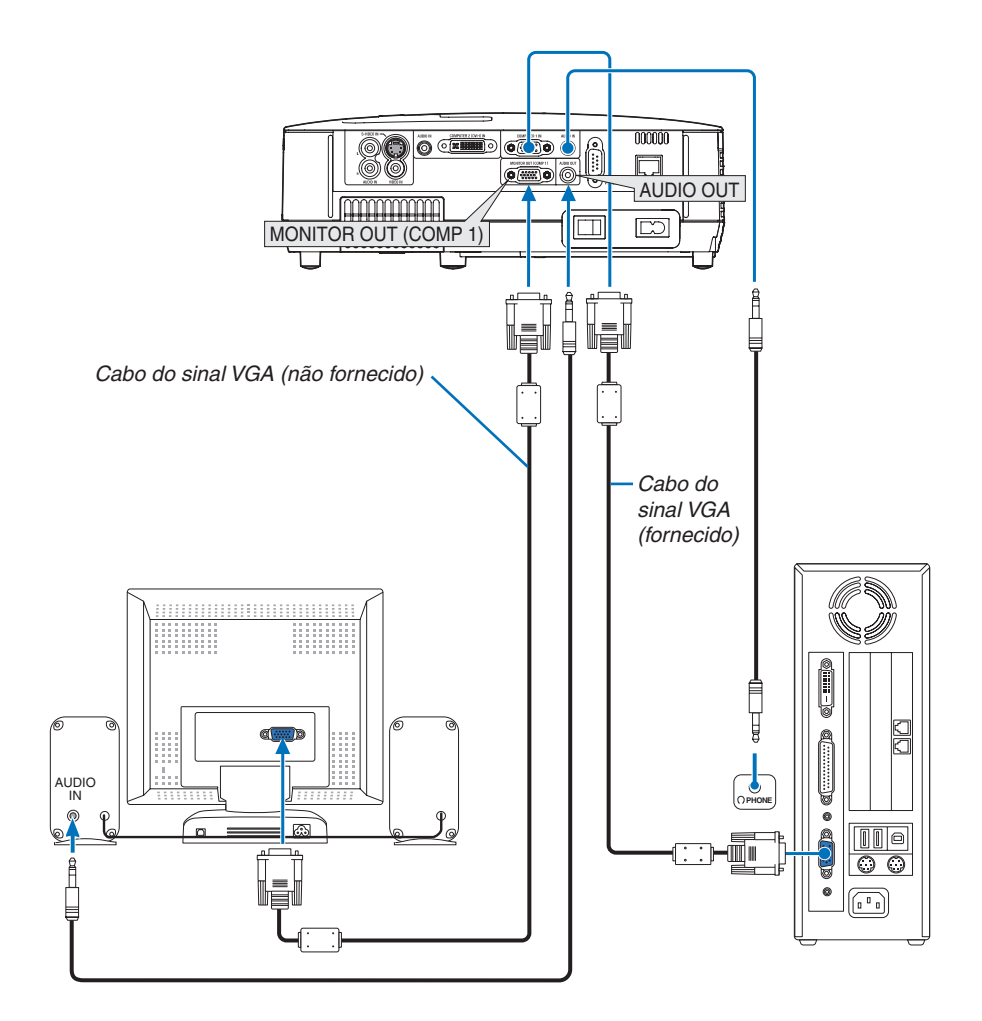

Pode ligar um monitor externo em separado ao seu projector, para ver simultaneamente num monitor a imagem analógica de computador que está a projectar.

*NOTA:*

- • Não é possível uma ligação em cadeia.
- • Quando o equipamento áudio estiver conectado, o altifalante do projector é desactivado.

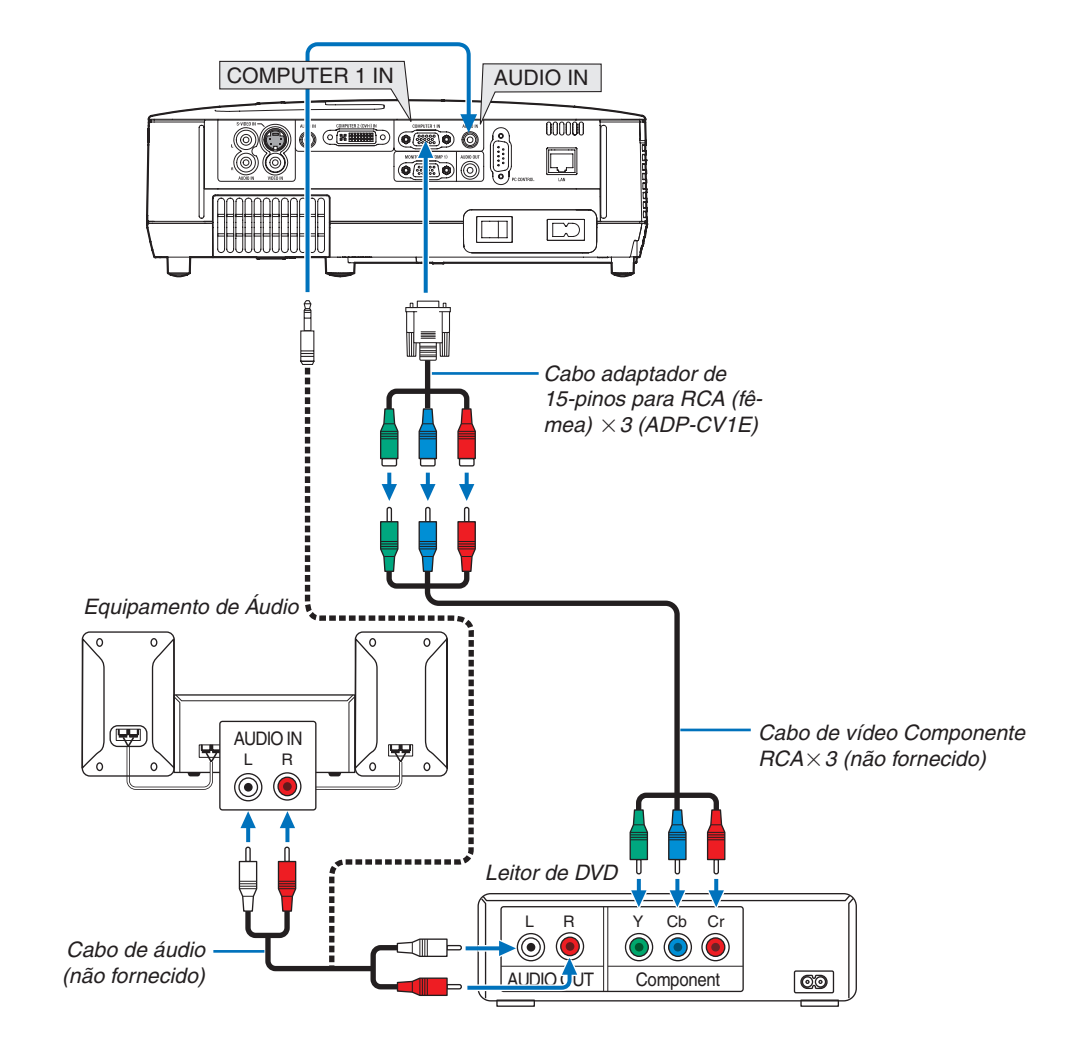

#### <span id="page-30-1"></span><span id="page-30-0"></span>Ligar o Seu Leitor de DVD com Saída Componente

É apresentado automaticamente um sinal componente. Se não, escolha, a partir do menu,  $[CONFIG.]\rightarrow [OP-$ ÇÕES(1)] → [SELECÇÃO DE SINAL] → [COMPUTADOR1] e coloque um sinal de verificado no botão de rádio Componente.

• Seleccione o nome da fonte para o conector de entrada apropriado depois de ligar o projector.

#### **[NP610/NP510/NP410/NP310/NP510W/NP410W/NP610S/NP510WS]**

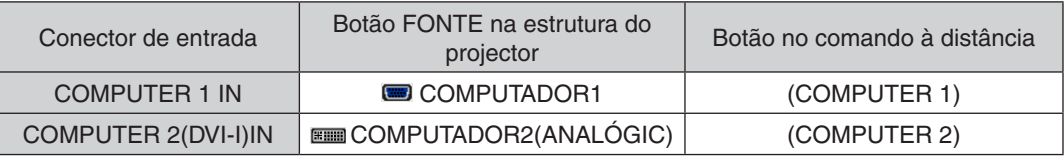

#### **[NP405/NP305]**

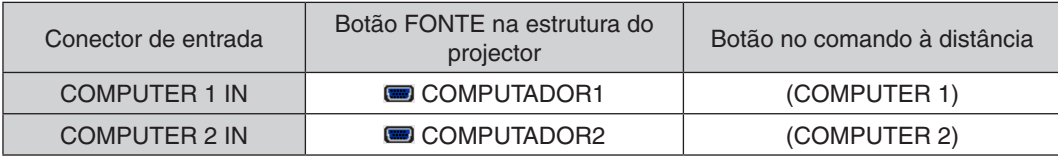

NOTA: Consulte o manual de utilizador do seu leitor de DVD para mais informações acerca dos requerimentos de saída de vídeo do leitor de DVD.

#### <span id="page-31-1"></span><span id="page-31-0"></span>Ligar o seu videogravador

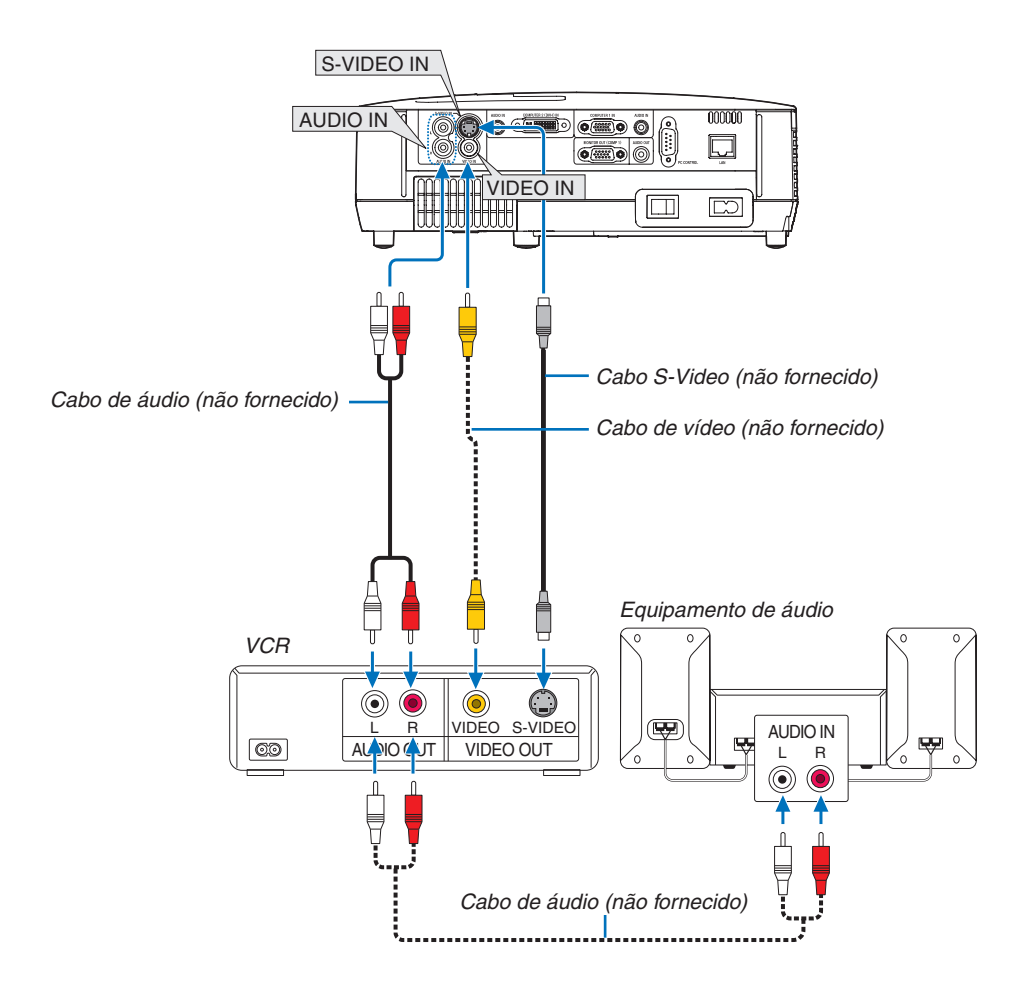

• Seleccione o nome da fonte para o conector de entrada apropriado depois de ligar o projector.

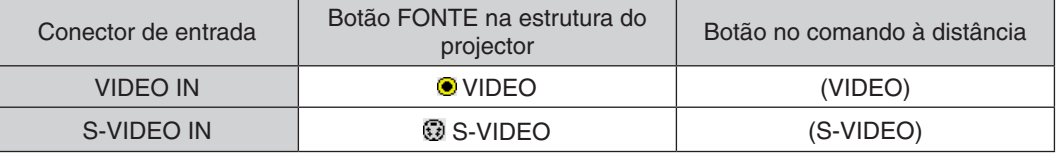

NOTA: As fichas AUDIO IN L e R (RCA) são partilhadas entre as entradas de Vídeo e S-Video.

NOTA: Consulte o manual de utilização do seu videogravador para mais informações acerca dos requisitos de saída de vídeo do *seu equipamento.*

NOTA: Uma imagem pode não ser apresentada correctamente quando uma fonte de Vídeo ou S-Video for reproduzida em avanço *ou retrocesso rápido com um conversor de digitalizações.*

#### <span id="page-32-1"></span><span id="page-32-0"></span>Ligar a uma rede (excepto NP405 e NP305)

O projector vem com uma porta de rede sem fios (RJ-45) que fornece uma ligação sem fios através de cabo de rede. A utilização de um cabo de rede permite-lhe especificar as Definições de Rede e as Definições de Alerta de Correio do projector numa rede. Para utilizar uma ligação sem fios, terá de atribuir um endereço IP ao projector no ecrã [PRO-JECTOR NETWORK SETTINGS] (Definições de rede do projector). Para configurar, consultar a página [48,](#page-56-1) [49,](#page-57-0) [50.](#page-58-0)

#### **Exemplo de ligação de rede**

Exemplo de ligação de rede com fios

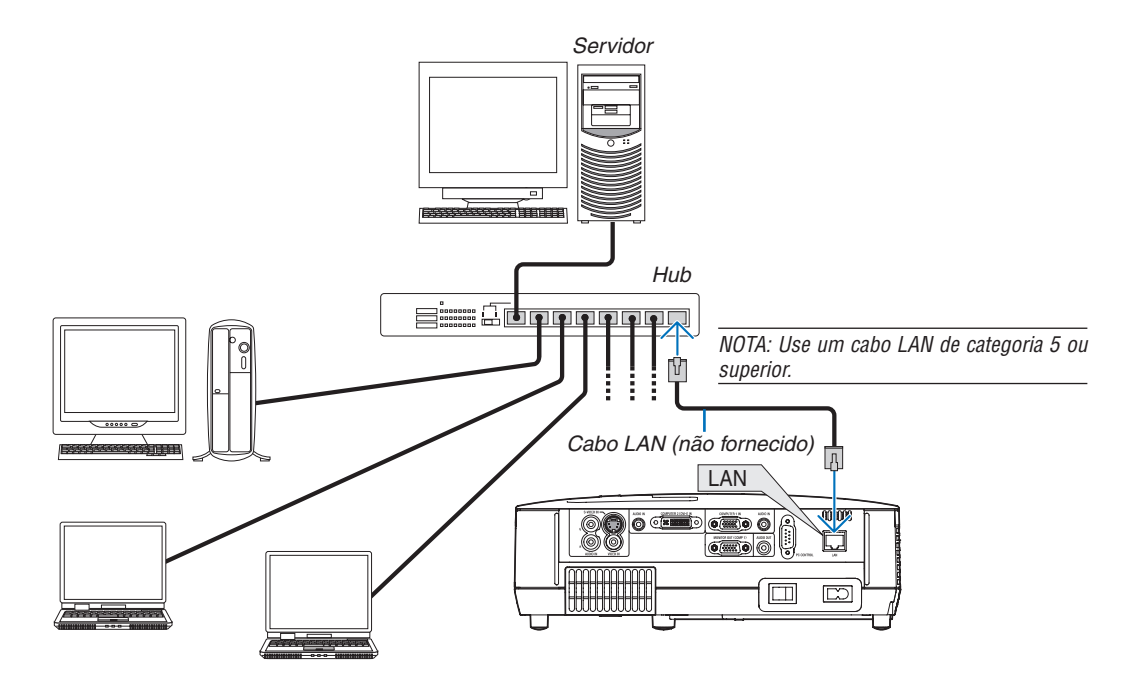

#### <span id="page-33-1"></span><span id="page-33-0"></span>Ligar o Cabo da Alimentação Fornecido

Ligar o cabo da alimentação fornecido ao projector.

Primeiro, ligue a ficha de dois pinos do cabo da alimentação fornecido à AC IN do projector e, de seguida, ligue a outra ficha do cabo da alimentação fornecido à tomada.

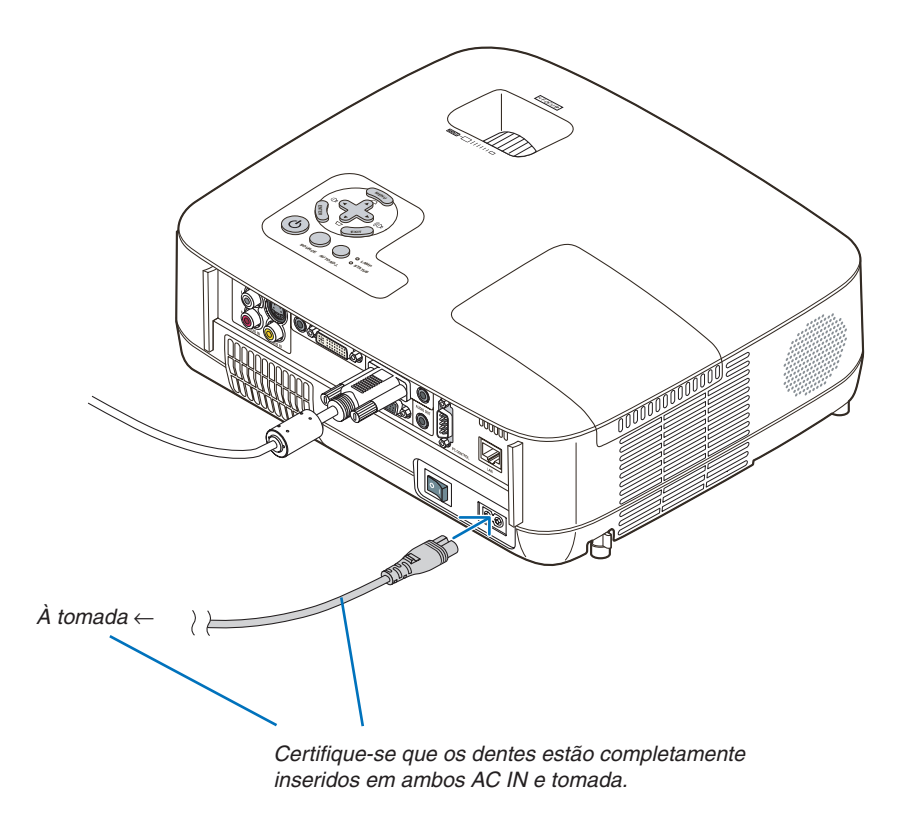

### **CUIDADO:**

Não tente tocar nas saídas de ventilação na parte dianteira esquerda (quando visto de frente), pois podem ficar quentes enquanto o projector estiver ligado e logo após o projector ter sido desligado.

## <span id="page-34-0"></span>3. Projectar uma Imagem (Operação Básica)

Esta secção descreve como ligar o projector e projectar uma imagem no ecrã.

## <span id="page-34-1"></span>**O Ligar o Projector**

*NOTA:*

- • O projector tem dois interruptores da alimentação: Um principal e o botão (POWER) (POWER ON e OFF no comando à dis*tância).*
- • Quando colocar ou retirar o cabo da alimentação fornecido, certifique-se que o interruptor da alimentação está na posição de desligado (*). Se não o fizer pode dar origem a danos no projector.*

#### *1. Retire a tampa da lente*

• Não remova a tampa da lente puxando pelo fio. Se o fizer pode causar danos mecânicos na zona ao redor *da lente.*

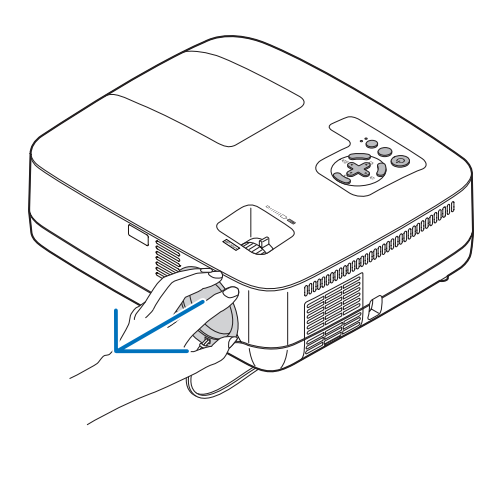

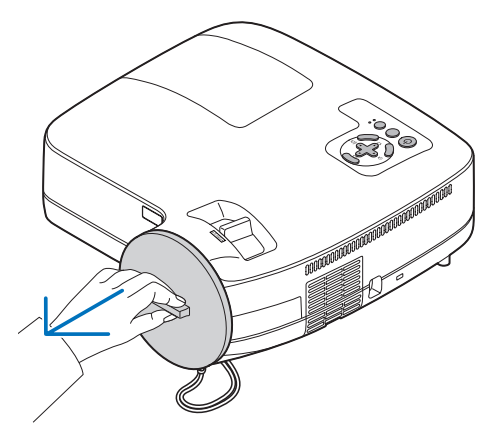

- LAMP<br>STATUS SOURCE AUTO ADJ.
- *2. Para ligar a alimentação do projector, prima o interruptor principal da alimentação para a posição de ligado ( I ).*

*O projector entrará em modo de espera. Quando em modo de espera, o indicador POWER acenderá para laranja e o indicador STATUS para verde quando está seleccionado [NORMAL] para [MODO ESPERA].*

*Consulte a secção do Indicador da Alimentação. (*→ página *[87\)](#page-95-4)*

#### 3. Projectar uma Imagem (Operação Básica)

<span id="page-35-0"></span>*3. Prima o botão* (*POWER) na estrutura do projector, ou o botão POWER ON no comando à distância durante 1 segundo.* 

*O indicador POWER acende a verde e o projector está pronto a usar.*

NOTA: Quando o projector é ligado, pode levar algum tempo até que a luz da lâmpada se torne brilhante.

*SUGESTÃO:* 

- • Quando o indicador STATUS tiver uma luz laranja a piscar, significa que o [BLOQ. PAINEL CONTROLO] está activado.  $(\rightarrow$ *página* [72](#page-80-1)*)*
- • Quando aparecer a mensagem "Projector bloqueado! Insira a sua palavra-passe.", significa que a [SEGURANÇA] está activada. (→ *página* [43](#page-51-1)*)*

Após ligar o projector, certifique-se que o computador ou fonte de vídeo está ligado e que retirou a tampa da lente.

NOTA: Quando não houver nenhum sinal, será apresentado um ecrã com o logótipo NEC azul (por defeito) ou preto. Quando o projector apresenta um ecrã com o logótipo NEC, azul ou preto, o projector muda automaticamente para [MODO ECO].

O projector regressará ao MODO ECO para as suas definições ante*riores assim que um sinal activo seja ligado.*

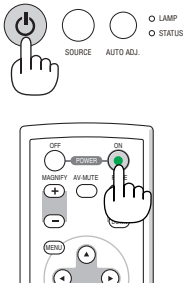

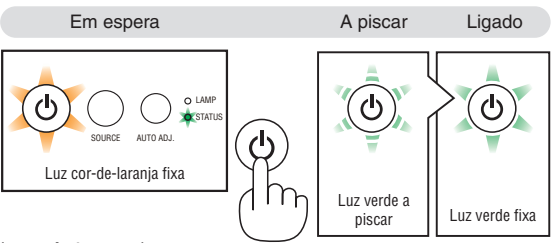

 $(\rightarrow$  página [87\)](#page-95-4)
#### Nota acerca do ecrã Inicial (ecrã de Escolha da Língua do Menu)

Quando ligar o projector pela primeira vez, aparece o menu Iniciar. Este menu permite-lhe seleccionar uma das 21 línguas do menu.

**Para seleccionar um idioma do menu, siga estes passos:**

*1. Use o botão , , ou para seleccionar um dos 21 idiomas para o menu.*

| PLEASE SELECT A MENU LANGUAGE. |            |                   |  |                     |  |  |  |  |  |
|--------------------------------|------------|-------------------|--|---------------------|--|--|--|--|--|
|                                |            |                   |  |                     |  |  |  |  |  |
| <b>ENGLISH</b><br>O            |            | <b>DANSK</b>      |  | <b>NORSK</b>        |  |  |  |  |  |
| <b>DEUTSCH</b>                 |            | PORTUGUÊS         |  | TÜRKCE              |  |  |  |  |  |
| <b>FRANCAIS</b>                |            | ČEŠTINA           |  | <b>РУССКИЙ</b>      |  |  |  |  |  |
| <b>ITALIANO</b>                |            | MAGYAR            |  | عربى                |  |  |  |  |  |
| ESPAÑOL                        |            | <b>POLSKI</b>     |  | <b>EAAHNIKA</b>     |  |  |  |  |  |
| <b>SVENSKA</b>                 |            | <b>NEDERLANDS</b> |  | 中文                  |  |  |  |  |  |
| 日本語                            |            | <b>SUOMI</b>      |  | 한국어                 |  |  |  |  |  |
|                                |            |                   |  |                     |  |  |  |  |  |
| <b>ENTER HEXIT</b>             | EXIT EEXIT | $•:SELECT$        |  | $\bigcirc$ : SELECT |  |  |  |  |  |

*2. Prima o botão ENTER para executar a selecção.*

Depois disto ter sido feito, pode continuar a operação do menu.

Se quiser, pode seleccionar mais tarde o idioma do menu.  $(\rightarrow$  [IDIOMA] na página [58](#page-66-0), [70](#page-78-0))

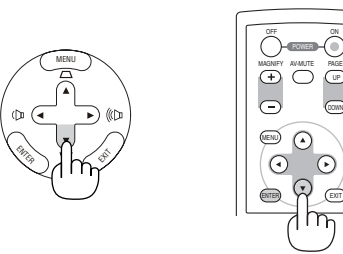

MENU

ENTER

Ê,

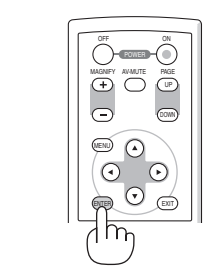

UP 

DOWN

ON

NOTA: Mal ligue o projector, podem ocorrer oscilações no ecrã. Isto é normal. Espere 3 a 5 minutos até que a iluminação da lâmpada *esteja estabilizada.*

NOTA: Se ligar o projector logo depois da lâmpada ser desligada, os ventiladores funcionam sem se exibir uma imagem durante algum tempo e só depois o projector exibirá a imagem.

### **CUIDADO:**

O projector não pode ser desligado durante 60 segundos após a lâmpada ser ligada e enquanto o indicador PO-WER estiver a piscar a verde. Se o fizer, pode dar origem a uma falha prematura da lâmpada.

Quando o [MODO ECO] estiver definido para [LIGADO], o indicador LAMP acende a verde.

Se acontecer uma das seguintes coisas, o projector não se liga.

- • Se a temperatura interna do projector for demasiado elevada, o projector detecta uma temperatura elevada anormal. Nesta condição, o projector não liga para projectar o sistema interno. Se isto acontecer, espere que os componentes internos do projector arrefeçam.
- • Quando a lâmpada chegar ao fim do seu tempo de vida útil, o projector não se liga. Se isto acontecer, substitua a lâmpada.
- • Se a lâmpada não acender e se o indicador STATUS começar a piscar num ciclo de seis vezes, espere um minuto e volte a ligar a energia.

*NOTA: Desligar e interruptor de alimentação principal e tornar a ligá-lo*  Aguarde pelo menos 1 segundo entre desligar o interruptor de alimentação principal e tornar a ligá-lo. O mesmo será aplicado quando é usada uma faixa de alimentação equipada com um interruptor e um disjuntor. Se não o fizer, o projector pode não receber alimentação. (Não aparece o LED de espera) Se tal acontecer, desligue o cabo de alimentação e torne a ligá-lo. Ligue o interruptor de alimentação principal.

# **@ Escolher uma Fonte**

### Escolher o computador ou a fonte de vídeo

NOTA: Ligue o computador ou o equipamento da fonte de vídeo ao projector.

### **Escolher a partir da Lista de Fontes**

Prima e deixe de premir rapidamente o botão SOURCE na estrutura do projector, para ver a lista de Fontes. Cada vez que o botão SOURCE é premido, a fonte de entrada mudará como se segue:"COMPUTADOR1", "COMPUTADOR2(DIGITAL/ANALÓGICO)", "COMPUTADOR2"(apenas nos NP405 e NP305), "VIDEO", "S-VIDEO". Para mostrar a fonte seleccionada, espere 1 segundo.

### **Detectar automaticamente o sinal**

Prima e mantenha premido o botão SOURCE durante um mínimo de 2 segundos e o projector começa a procurar a fonte de entrada seguinte que esteja disponível. Cada vez que premir e mantiver premido o botão SOURCE durante um mínimo de 2 segundos, a fonte de entrada muda do seguinte modo:

COMPUTADOR1  $\rightarrow$  COMPUTADOR2(DIGITAL)  $\rightarrow$  COMPUTADOR2  $(ANALÓGIC) \rightarrow VIDEO \rightarrow S-VIDEO \rightarrow COMPUTADOR1 \rightarrow ...$ 

DICA: Se não existir qualquer sinal de entrada, a entrada será saltada.

### **Usar o Comando à Distância**

Prima os botões COMPUTER 1/2, VIDEO e S-VIDEO.

DICA: O botão COMPUTER 2 no comando à distância alterna a fonte Computador 2 entre [COMPUTADOR2(DIGITAL)] e [COMPUTADOR2(ANALÓGIC)] (excepto nos NP405 e NP305).

### **Escolher uma Fonte por Defeito**

Pode escolher uma fonte por defeito como a sua fonte predefinida, de modo a que esta seja apresentada cada vez que o projector for ligado.

### *1. Prima o botão MENU.*

*O menu será apresentado.*

- *2. Prima duas vezes o botão para realçar [CONFIG.] e prima o botão ou o botão ENTER para seleccionar [GERAL].*
- *3. Prima três vezes o botão para seleccionar [OPÇÕES(2)].*
- *4. Prima seis vezes o botão para seleccionar [SELECÇÃO FONTE PADRÃO] e prima o botão ENTER.*

*É apresentado o ecrã [SELECÇÃO FONTE PADRÃO].* 

*(*→ página *[77\)](#page-85-0)*

- *5. Escolha uma fonte como a fonte por defeito e prima o botão ENTER.*
- *6. Prima o botão EXIT algumas vezes para fechar o menu.*
- *7. Reinicie o projector.*

*A fonte que escolheu no passo 5 será projectada.*

*SUGESTÃO: Quando o projector está no modo de espera, a aplicação de um sinal*  de computador de um computador ligado à entrada COMPUTER 1 IN faz acender o projector e faz projectar simultaneamente a imagem do computador. ([LIGAÇÃO AUTOM. (COMP1)] → *página* [77](#page-85-1)*)*

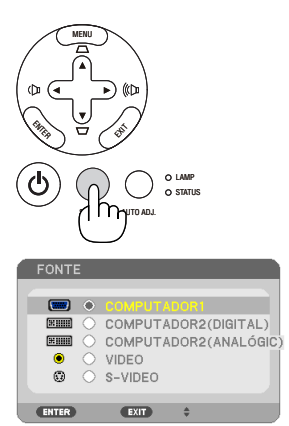

*[NP610/NP510/NP410/NP310/NP510W/ NP410W/NP610S/NP510WS]*

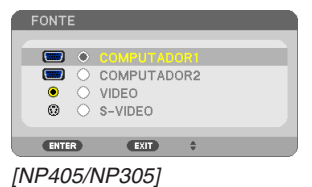

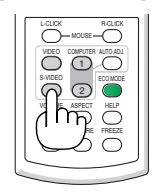

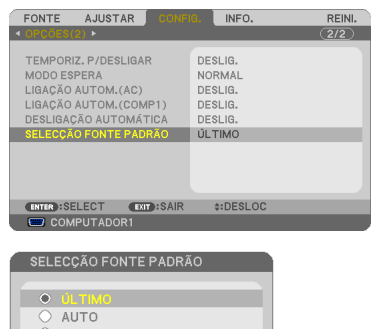

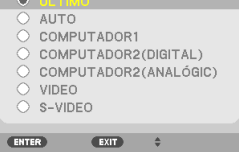

*[NP610/NP510/NP410/NP310/NP510W/ NP410W/NP610S/NP510WS]*

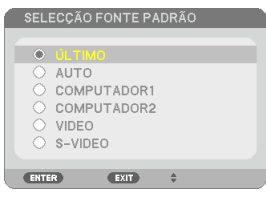

*[NP405/NP305]*

# Ajustar o tamanho da imagem e a posição

Utilize o pé com inclinação ajustável, a função de zoom ou o anel de focagem para ajustar o tamanho e a posição da imagem.

*Neste capítulo, omitimos desenhos e cabos para que seja mais claro.*

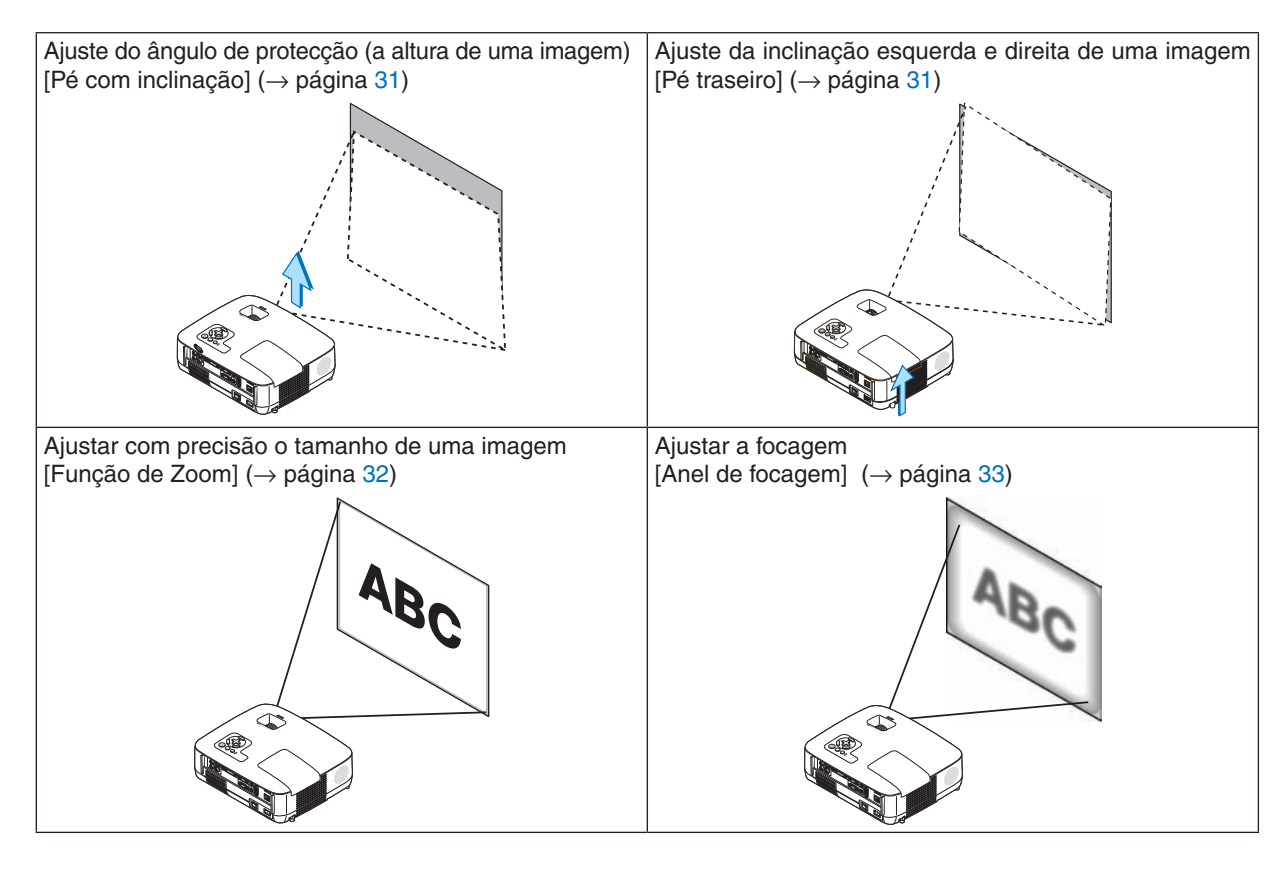

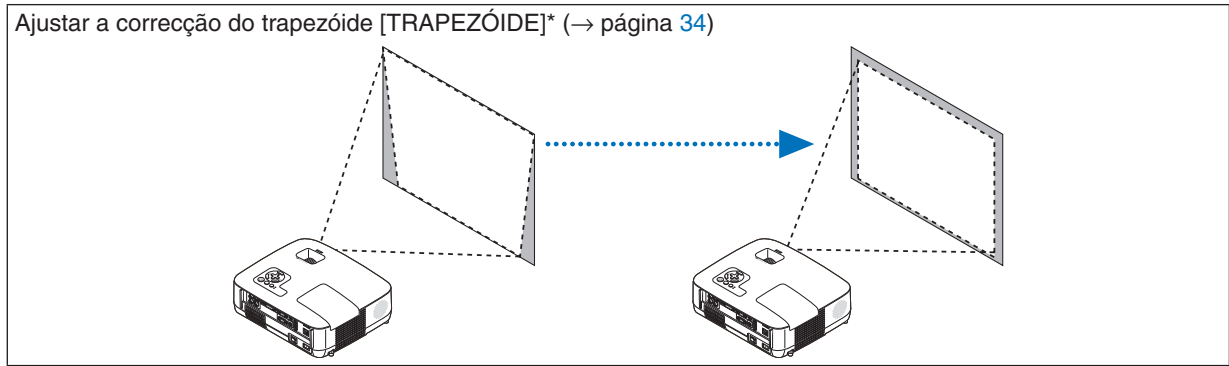

\* A correcção do trapezóide pode também ser feita automaticamente.  $(\rightarrow$  página [36\)](#page-44-0)

#### 3. Projectar uma Imagem (Operação Básica)

#### <span id="page-39-0"></span>Ajuste o Pé de Inclinação

*1. Levante a extremidade dianteira do projector.*

### **A** CUIDADO:

Não tente tocar na saída da ventilação durante o ajuste do pé de inclinação, pois esta pode ficar quente enquanto o projector estiver ligado e depois de ter sido desligado.

- *2. Empurre para cima e mantenha a alavanca do pé de inclinação ajustável na parte frontal do projector para prolongar o pé de inclinação ajustável.*
- *3. Baixe a parte dianteira do projector até à altura desejada.*
- *4. Solte a alavanca do pé de inclinação ajustável para bloquear o pé de inclinação ajustável.*

 O pé com inclinação pode ser prolongado até 38 mm.

 Existem cerca de 10 graus (para cima) para ajustar a parte dianteira *do projector.*

 Rode o pé traseiro para a altura desejada, de modo a nivelar a imagem *na superfície de projecção.*

### **IN CUIDADO:**

• Não use o pé de inclinação com outros intuitos para além dos estipulados.

A má utilização, como usar o pé de inclinação para transportar ou pendurar (na parede ou tecto) o projector pode causar danos no projector.

#### <span id="page-39-1"></span>**Ajuste da inclinação esquerda e direita de uma imagem [Pé traseiro]**

*1. Remova o espaçador (borracha preta) do pé traseiro.*

*Guarde o espaçador para utilização futura.*

#### *2. Rode o pé traseiro.*

 O pé traseiro pode ser prolongado até 10 mm. Se rodar o pé traseiro *o projector pode ser colocado na horizontal.*

*NOTA:*

- • Não prolongue mais o pé traseiro do que a altura limite (10 mm). Se fizer isso pode fazer com que o pé traseiro saia do projector.
- • Depois de utilizar o projector, ligue o espaçador ao pé traseiro.

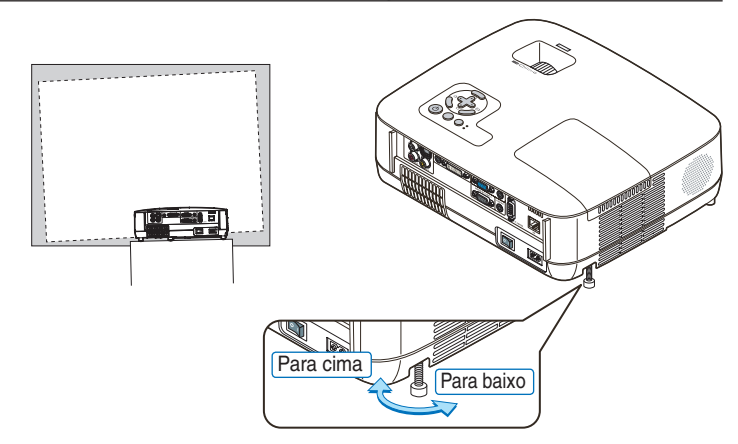

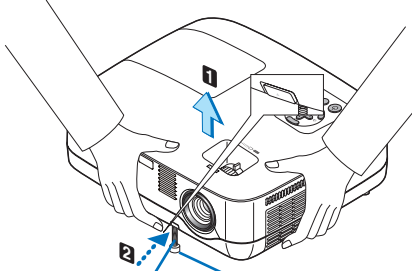

*Pé com Inclinação Ajustável Alavanca ajustável do pé de inclinação*

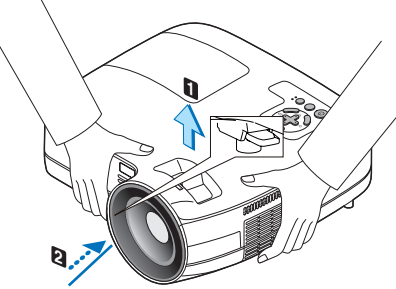

*Alavanca ajustável do pé de inclinação*

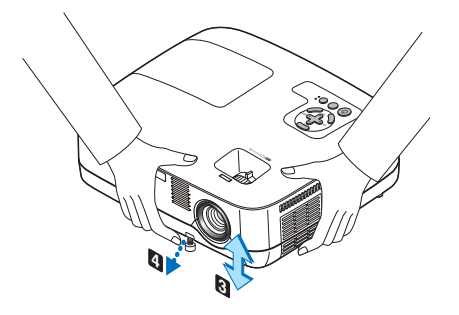

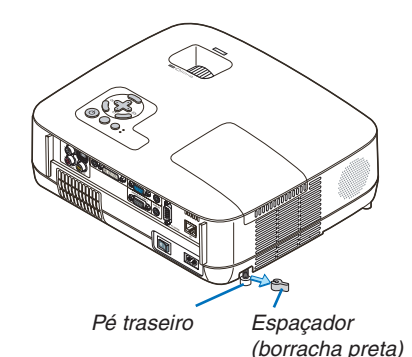

#### <span id="page-40-0"></span>Zoom

#### **[NP610/NP510/NP410/NP405/NP310/NP305/NP510W/NP410W]**

Use a alavanca do ZOOM para ajustar o tamanho de imagem no ecrã.

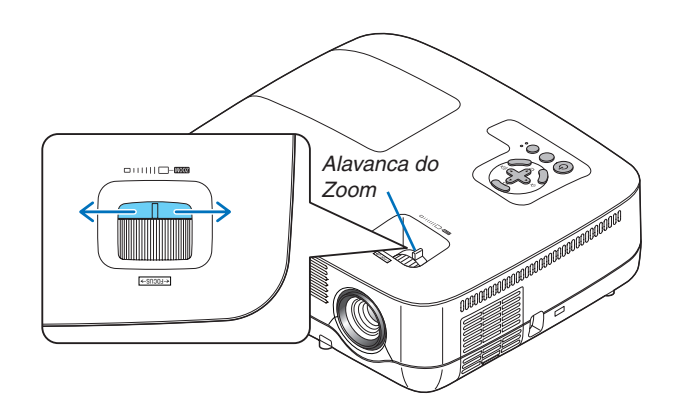

#### **[NP610S/NP510WS]**

O tamanho da imagem pode ser ajustado electronicamente no menu. Para isso, siga os passos abaixo.

#### Ajustar a partir do menu

#### *1. Prima o botão MENU.*

*Aparecerá o menu.*

#### *2. Prima o botão para seleccionar [CONFIG.] e prima o botão ENTER.*

*O separador [GERAL] será realçado.*

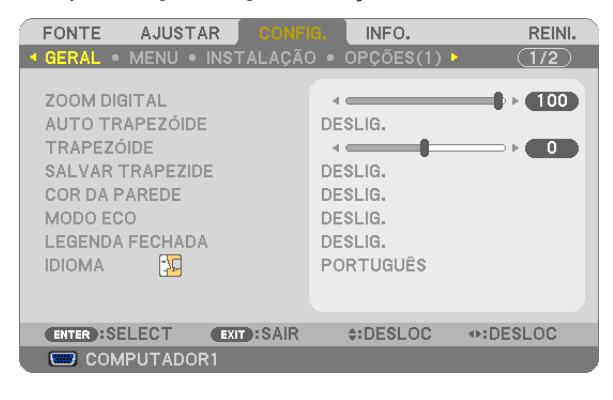

#### *3. Prima o botão .*

*O [ZOOM DIGITAL] será realçado.*

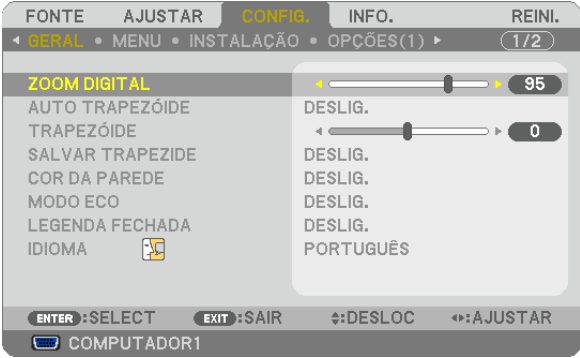

- *4. Utilize o botão ou para ajustar o tamanho da imagem.*
- *5. Depois de acabar o ajuste, prima o botão EXIT três vezes.*

*O menu será encerrado.*

#### <span id="page-41-0"></span>Focagem

#### **[NP610/NP510/NP410/NP405/NP310/NP305/NP510W/NP410W]**

Use o anel de focagem (FOCUS) para obter a melhor focagem.

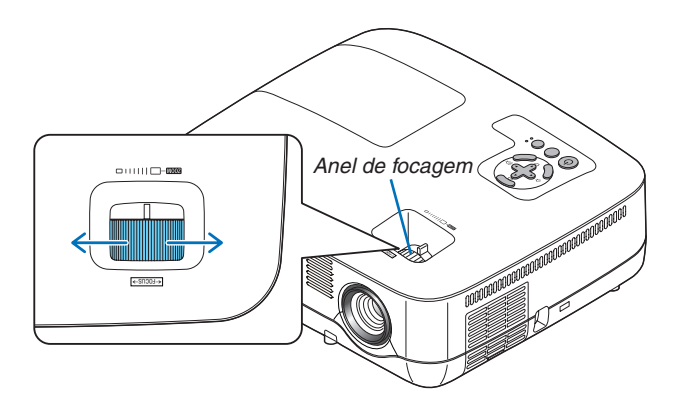

#### **[NP610S/NP510WS]**

Utilize a alavanca de FOCAGEM para obter a melhor focagem.

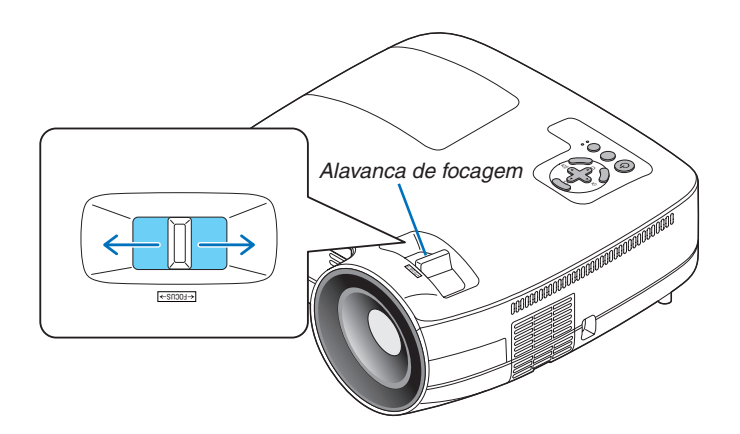

# <span id="page-42-0"></span>Corrigir a Distorção do Trapezóide

### Corrigir a Distorção do Trapezóide

Se o ecrã estiver inclinado verticalmente, a distorção do trapezóide fica mais larga. Proceda aos seguintes passos para corrigir a distorção do trapezóide

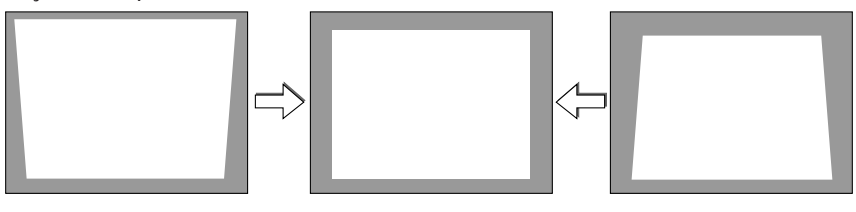

*NOTA:* 

- • A correcção do trapezóide pode dar origem a uma ligeira desfocagem da imagem, porque a correcção é feita electronicamente.
- • O raio de correcção do trapezóide pode ser feito mais estreito, dependendo da escolha do sinal ou do formato.

#### Ajustar com os botões na estrutura

#### *1. Prima o botão ou sem que haja menus apresentados*

*A barra do trapezóide será apresentada.*

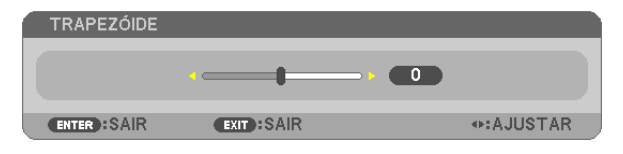

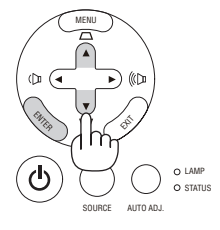

#### *2. Use o botão ou para corrigir a distorção do trapezóide.*

*A barra do trapezóide é fechada após um período de tempo.*

#### *3. Prima o botão ENTER.*

*A barra do trapezóide será fechada.*

NOTA: Quando o menu é apresentado, a operação apresentada acima não se encontra disponível. Quando o menu é apresentado, prima o botão MENU para fechar o menu e começar a correcção do trapezóide. A partir do menu, escolha [CONFIG.] → [GERAL] → [TRAPEZÓIDE]. As alterações podem ser guardadas com [SALVAR TRAPEZIDE]. (→*página* [36](#page-44-0)*,* [68](#page-76-0)*)*

#### Ajustar a partir do menu

*1. Prima o botão MENU.*

*Aparece o menu.*

*2. Prima o botão para escolher a opção [CONFIG.] e prima o botão ENTER.*

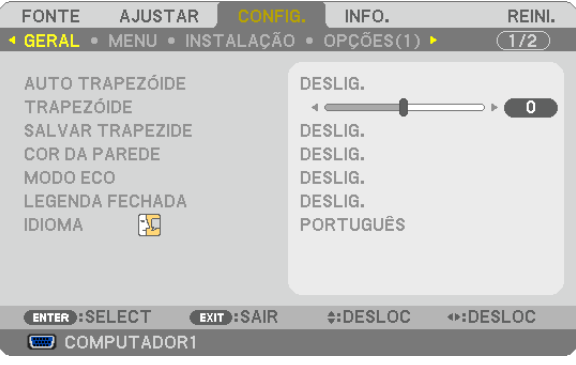

*Aparecerá o ecrã [GERAL].*

*3. Prima o botão para escolher a opção [TRAPEZÓIDE].*

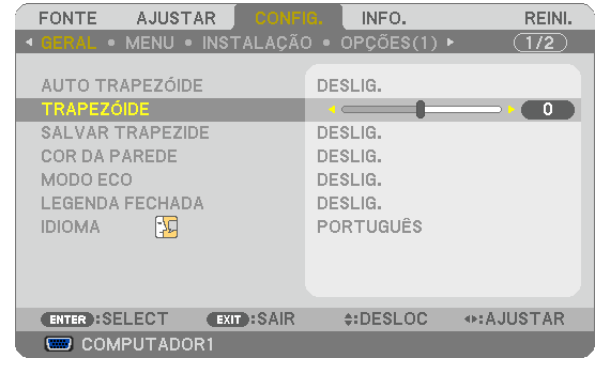

#### *4. Prima o botão ou .*

 Ajuste de modo a que a imagem fique rectangular.

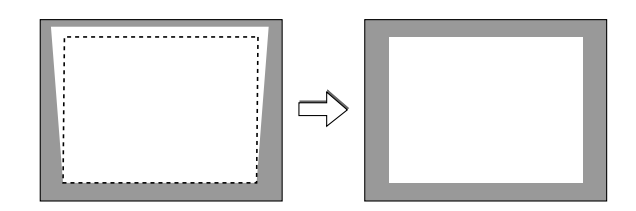

*5. Depois de acabar o ajuste, prima o botão EXIT três vezes.*

*O menu será encerrado.*

NOTA: A correcção do trapezóide pode causar uma ligeira desfocagem na imagem, porque a correcção é feita electronicamente.

DICA: As alterações podem ser guardadas com [SALVAR TRAPEZIDE]. (→*página* [36](#page-44-0)*,* [68](#page-76-0)*)*

#### <span id="page-44-0"></span>Ajustar com a Função de Trapezóide Automático

A característica de correcção do trapezóide automático corrige a distorção vertical de uma imagem projectada no ecrã. Não é necessário nenhuma operação em especial. Basta colocar o projector numa superfície plana.

DICA: Mesmo quando a configuração do menu de [AUTO TRAPEZÓIDE] estiver ligada, pode ajustar manualmente a opção [TRAPE*-*ZÓIDE].

Para ligar a opção [AUTO TRAPEZÓIDE], proceda aos seguintes passos.

#### *1. Prima o botão MENU*

*É apresentado o menu.*

- *2. Prima o botão para escolher [CONFIG.] e prima o botão ENTER.*
	- *O ecrã [GERAL] será realçado.*

#### *3. Prima o botão .*

*[AUTO TRAPEZÓIDE] será realçado.*

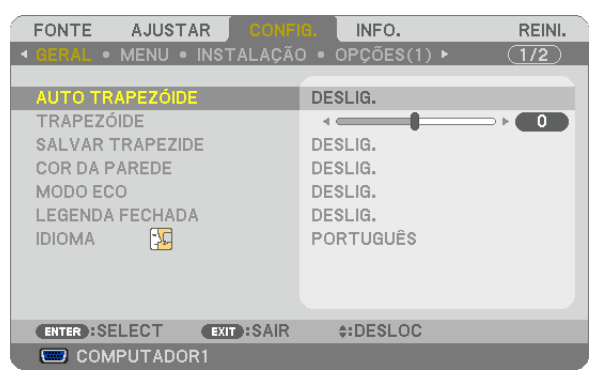

*4. Prima o botão ENTER para apresentar o ecrã [AUTO TRAPEZÓIDE].*

#### *5. Prima o botão ou para seleccionar [LIGADO] e prima o botão ENTER.*

#### *6. Prima o botão MENU.*

*O menu é fechado.*

*NOTA:*

• A gama máxima de correcção do trapezóide é de +/-30 graus nos modelos NP610/NP510/NP410/NP405/NP310/NP305/NP510W/ NP410W e de +/-20 graus nos modelos NP610S/NP510WS.

 A gama máxima de correcção do trapezóide deve ser inferior consoante a selecção do sinal ou a relação de apresentação. A gama de correcção de trapezóide não é o ângulo máximo do projector.

- • A correcção do trapezóide automático tem efeito após 2 segundos depois de mudar o ângulo de projecção durante a projecção.
- • A correcção esquerda e direita (horizontal) do trapezóide não se encontra disponível. Coloque o projector, de modo a que a superfície da lente fique paralela ao ecrã. O pé traseiro do projector pode ser ajustado para nivelar o projector.
- • Com a correcção do trapezóide, a imagem pode ficar ligeiramente desfocada, porque a correcção é feita automaticamente.

DICA: Se tiver uma das seguintes condições, o trapezóide automático do projector não pode ser efectuado correctamente.

- • O ecrã está inclinado
- • A temperatura da sala está demasiado elevada ou baixa
- • O zoom óptico está maximizado ou minimizado

# **6 Optimizar o Sinal do Computador Automaticamente**

### Ajustar a imagem com o ajuste automático

Optimizar uma imagem de computador automaticamente.

Prima o botão AUTO ADJ. para optimizar automaticamente uma imagem do computador. Este ajuste pode ser necessário quando ligar o seu computador pela primeira vez.

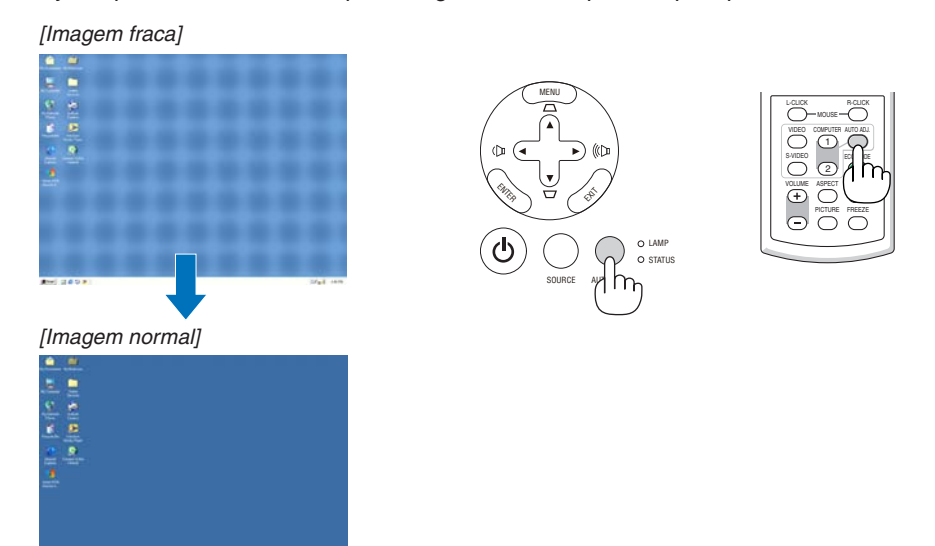

#### *NOTA:*

*Alguns sinais podem levar tempo a aparecer, ou podem não ser apresentados correctamente.*

- • A função de ajuste automático não funciona para sinais componentes, de vídeo ou sinais digitais DVI.
- • Se a operação de ajuste automático não conseguir optimizar o sinal do computador, tente ajustar a posição [HORIZONTAL], [VERTICAL], [RELÓGIO] e [FASE] manualmente. (→*página* [64](#page-72-0)*,* [65](#page-73-0)*)*

# **6 Aumentar ou Diminuir o Volume**

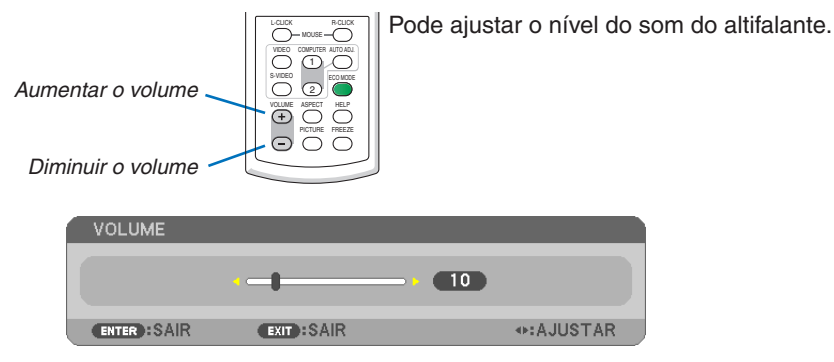

*DICA: Quando não aparecer qualquer menu, pode utilizar os botões e na estrutura do projector como controlo do volume.* 

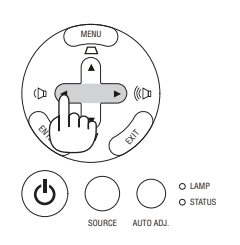

# **Q Desligar o Projector**

**Para desligar o projector:**

*1. Primeiro, prima o botão (POWER) na estrutura do projector, ou o botão POWER OFF no comando à distância.* 

 Aparece a mensagem [DESLIGAR ALIMENTAÇÃO / TEM *A CERTEZA ? / SESSÃO DE POUPANÇA DE CARBONO*  0.000[g-CO2]].

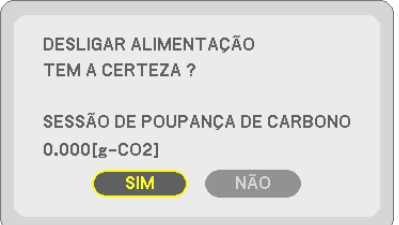

*2. A seguir, prima o botão ENTER ou prima novamente o botão (POWER) ou POWER OFF.*

 A lâmpada desligar-se-á e o projector entrará em modo de *espera. Quando em modo de espera, o indicador POWER acenderá para laranja e o indicador STATUS para verde quando está seleccionado [NORMAL] para [MODO ES-PERA].*

 Imediatamente após ligar o projector e ver uma imagem, não pode desligar o projector durante 60 segundos.

*3. Finalmente, desligue o interruptor da alimentação.* 

 O indicador POWER apaga-se.

NOTA: Não desligue a alimentação no espaço de 10 segundos após fazer ajustes ou alterar configurações e fechar o menu. *Se o fizer, pode perder ajustes e configurações.*

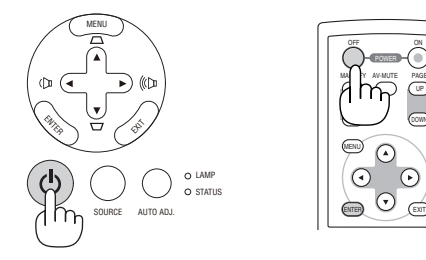

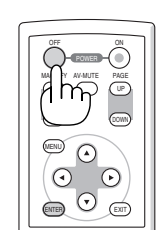

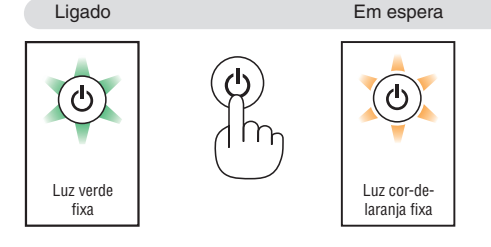

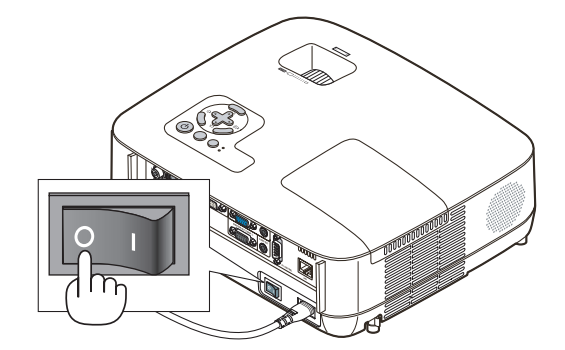

# **AL CUIDADO:**

Partes do projector aquecem durante o funcionamento. Tenha cuidado quando segurar no projector logo após este ter sido utilizado.

# **A** CUIDADO:

O projector não pode ser desligado durante 60 segundos após ligar a lâmpada e enquanto o indicador POWER estiver a piscar a verde. Se o fizer, pode causar a falha prematura da lâmpada.

# **8 Após a utilização**

**Preparação: Certifique-se que o projector está desligado.**

- *1. Desligue o cabo da alimentação.*
- *2. Desligue quaisquer outros cabos.*
- *3. Retraia o pé de inclinação ajustável se este estiver esticado.*
- *4. Cubra a lente com a tampa da lente.*

#### *5. Coloque o projector e os acessórios na mala suave fornecida.*

 Coloque o projector na mala suave com a lente virada para cima, conforme apresentado abaixo. Isto serve para prevenir que a lente fique danificada.

NOTA: O NP610S, o NP510WS, o NP405 e o NP305 não são fornecidos com um estojo maleável.

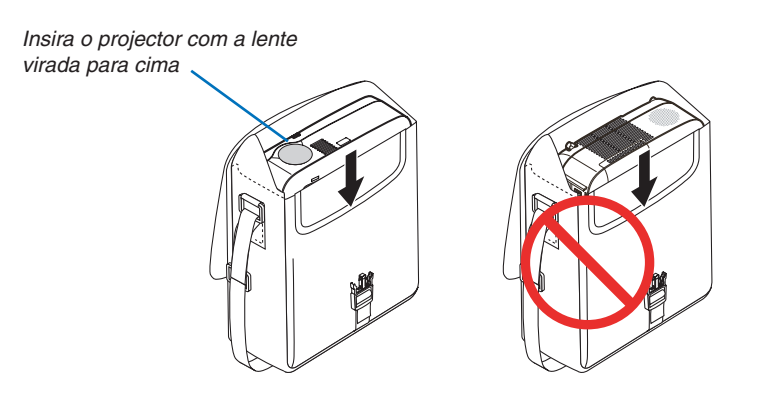

NOTA: Quando colocar o projector na mala suave, retraia o pé de inclinação e o pé traseiro. Se não o fizer pode dar origem a danos *no projector.*

#### **CUIDADO:**

Tenha cuidado quando colocar o projector na mala suave logo após ter utilizado o projector. A estrutura do projector está quente.

# 4. Características Convenientes

# Desligar a Imagem e o Som

Prima o botão AV-MUTE para desligar a imagem e o som durante um curto período de tempo. Prima novamente para recuperar a imagem e o som.

#### *NOTA:*

- Ainda que a imagem esteja desligada, o menu continua a permanecer no ecrã.
- • O som da tomada AUDIO OUT (mini estéreo) pode ser desligado.

# **@ Congelar uma imagem**

Prima o botão FREEZE para congelar uma imagem. Prima novamente para continuar o movimento.

NOTA: A imagem é congelada mas o vídeo original continua a ser reproduzido.

# Aumentar uma Imagem

Pode aumentar a imagem até quatro vezes.

NOTA: A ampliação máxima pode ser menos do que quatro vezes, dependendo *do sinal.*

Para o fazer:

### *1. Prima o botão MAGNIFY (+) para ampliar a imagem.*

Para mover a imagem ampliada, use o botão ▲,▼,◀ ou ▶.

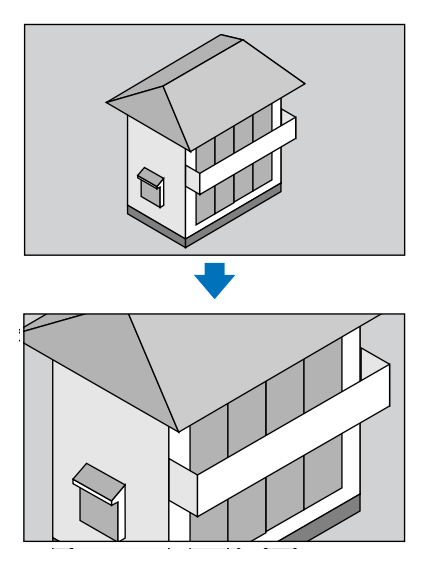

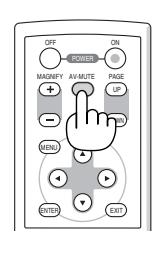

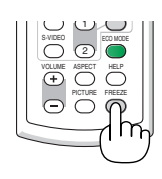

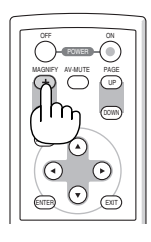

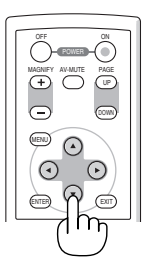

#### *2. Prima o botão .*

 A área da imagem ampliada será deslocada

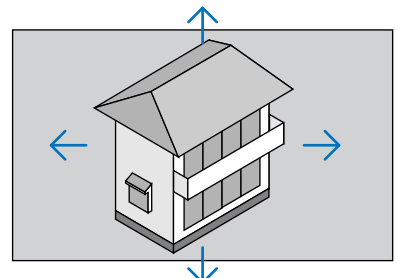

#### *3. Prima o botão MAGNIFY (-).*

 De cada vez que o botão MAGNIFY (-) é premido, a imagem é redu*zida.*

*NOTA:* 

- • A imagem será ampliada ou reduzida no centro do ecrã.
- A apresentação do menu irá cancelar a ampliação actual.

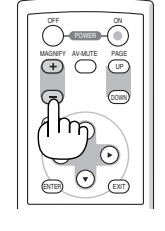

# **4 Mudar Modo Eco**

Esta característica permite-lhe escolher dois modos de luminosidade da lâmpada: Modos DESLIG. e LIGADO O tempo de vida da lâmpada pode ser estendido ligando o [MODO ECO].

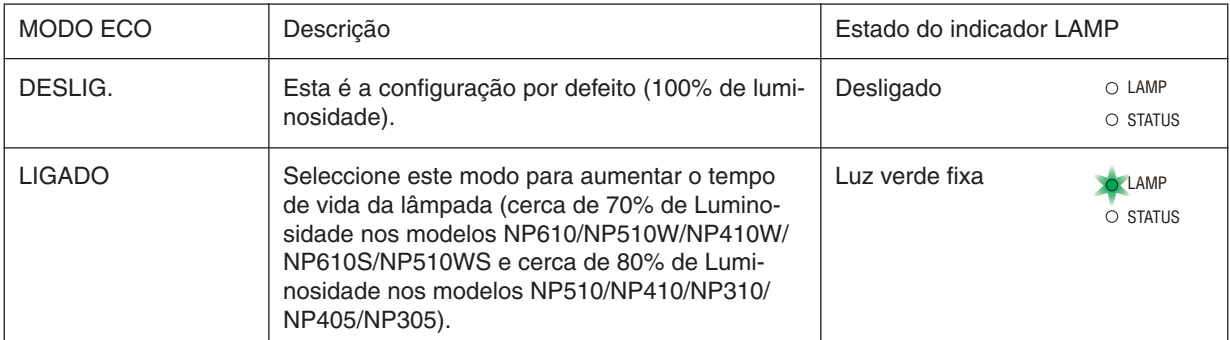

Para ligar o [MODO ECO], faça o seguinte:

*1. Prima o botão ECO MODE no comando à distância para ver o ecrã [MODO ECO].*

#### *2. Use o botão ou para seleccionar [LIGADO].*

#### *3. Prima o botão ENTER.*

Para passar do modo [LIGADO] para [DESLIG.], volte ao passo 2 e escolha [DESLIG.]. Repita o passo 3.

#### *NOTA:*

- • O MODO ECO pode ser alterado com o menu.  $Escolha$  [CONFIG.]  $\rightarrow$  [GERAL]  $\rightarrow$  [MODO ECO].
- • O tempo de vida que a lâmpada ainda tem e as horas que utilizou a lâmpada podem ser verificadas em [TEMPO DE USO]. Escolha  $[INFO.]\rightarrow [TEMPO DE USO].$
- O projector permanece [LIGADO] por 90 segundos depois da lâmpada ser ligada e enquanto o indicador POWER está a piscar a verde. A condição da lâmpada não será afectada mesmo quando o [MODO ECO] for alterado.
- • Depois de um intervalo de 1 minuto desde quando o projector apresenta um ecrã azul, preto ou o logótipo, o [MODO ECO] muda automaticamente para o modo [LIGADO].

 O projector volta para [DESLIG.] desde que seja recebido um sinal.

• Se o projector estiver demasiado quente no modo [DESLIG.], pode haver o caso do [MODO ECO] mudar automaticamente para o modo [LIGADO], para proteger o projector. Quando o projector estiver no modo [LIGADO], a luminosidade da imagem diminui. Quando o projector volta à temperatura normal, o [MODO ECO] volta ao modo [DESLIG.]. O símbolo do termómetro [ **]** *i*ndica que o [MODO ECO] está definido automaticamente para o modo [LIGADO], porque a

temperatura interna é demasiado elevada.

# 5 Verificação do efeito de poupança energética [MEDIDOR DE CARBONO]

Esta função mostra os efeitos da poupança energética em termos de redução da emissão de CO2 (kg) quando o [MODE ECO] do projector está [LIGADO]. Esta função chama-se [MEDIDOR DE CARBONO].

Há duas mensagens: [POUP.TOT. DE CARB.] e [SESSÃO DE POUPANÇA DE CARBONO]. A mensagem [POUP.TOT. DE CARB.] mostra o total de redução da emissão de CO2 desde a expedição do produto até agora. Pode verificar a informação sobre [TEMPO DE USO] a partir de [INFO.] do menu. ( $\rightarrow$  página [78\)](#page-86-0)

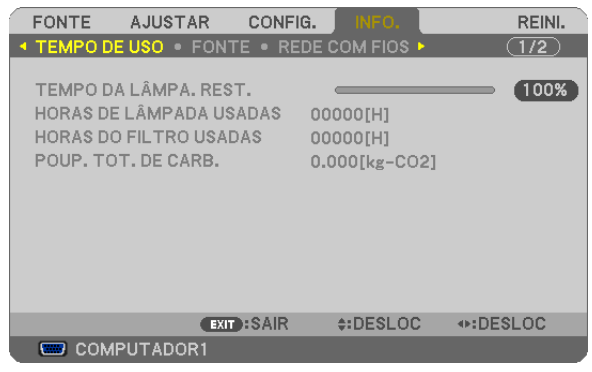

A mensagem [SESSÃO DE POUPANÇA DE CARBONO] mostra a redução da emissão de CO2 entre o tempo de mudar para MODO ECO imediatamente depois de ligado e desligado. A mensagem [SESSÃO DE POUPANÇA DE CARBONO] será exibida na mensagem [DESLIGAR ALIMENTAÇÃO / TEM A CERTEZA ?] quando se desliga.

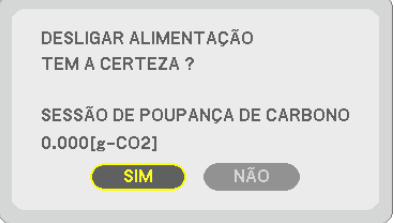

*SUGESTÃO:*

• A fórmula que se mostra abaixo é a utilizada para calcular a redução da emissão de CO2.

 Redução da emissão de CO2 = Consumo energético em DESLIG. para MODO ECO – Consumo energético em LIGADO para MODO ECO x Factor de conversão de CO2.\*

 \* O Cálculo para a redução da emissão de CO2 é baseado numa publicação da OECD "Emissões de CO2 a partir da combustão de combustíveis, Edição de 2008".

• Esta fórmula não se aplicará ao consumo energético uma vez que este não é afectado quer o [MODO ECO] esteja ligado ou des*ligado.*

# 6 Prevenir a utilização sem autorização do Projector [SEGURANÇA]

Pode ser definida uma senha para o projector usando o menu, para evitar a operação por um utilizador não autorizado. Quando for definida uma senha, ao ligar o projector é apresentado o ecrã de introdução da senha. Se a senha correcta não for introduzida, o projector não pode projectar nenhuma imagem.

• A definição de [SEGURANÇA] não pode ser cancelada utilizando [REINI.] no menu.

#### **Para activar a função de segurança:**

#### *1. Prima o botão MENU.*

*O menu é apresentado.*

- *2. Prima duas vezes o botão para seleccionar [CONFIG.] e prima o botão ou o botão ENTER para seleccionar [GERAL].*
- *3. Prima o botão para seleccionar [INSTALAÇÃO].*
- *4. Prima três vezes o botão para seleccionar [SEGURANÇA] e prima o botão ENTER.*

| <b>FONTE</b>                          | AJUSTAR <b>N</b>                                                        | CONFIG.                                 | INFO.                                                  | REINI.       |  |
|---------------------------------------|-------------------------------------------------------------------------|-----------------------------------------|--------------------------------------------------------|--------------|--|
|                                       |                                                                         | GERAL . MENU . INSTALAÇÃO . OPÇÕES(1) > |                                                        | $\sqrt{1/2}$ |  |
| <b>ORIENTACÃO</b><br><b>SEGURANCA</b> | BLOQ, PAINEL CONTROLO<br>VELOC. DE COMUNICAÇÃO<br><b>ID DE CONTROLO</b> |                                         | FRENTE DE SECRETÁRIA<br>DESLIG.<br>DESLIG.<br>19200bps |              |  |
|                                       | ENTER : SELECT                                                          | <b>EXIT:SAIR</b>                        | $\div$ :DESLOC                                         |              |  |
|                                       | COMPUTADOR1                                                             |                                         |                                                        |              |  |

*É apresentado o menu DESLIG./LIGADO.*

*5. Prima o botão para seleccionar [LIGADO] e prima o botão ENTER.*

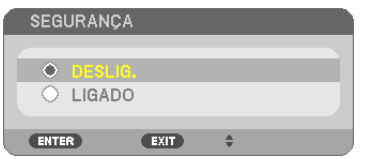

*O ecrã de [SENHA DE SEGURANÇA] é apresentado.*

*6. Introduza uma combinação dos quatro botões e prima o botão ENTER.*

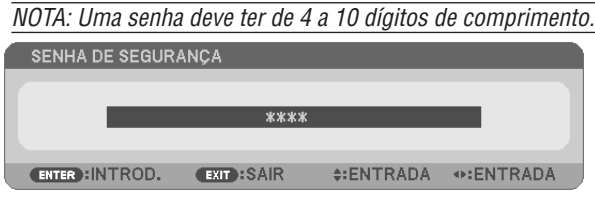

*O ecrã de [CONFIRME A SENHA] é apresentado.*

*7. Introduza a mesma combinação dos quatro botões e prima o botão ENTER.*

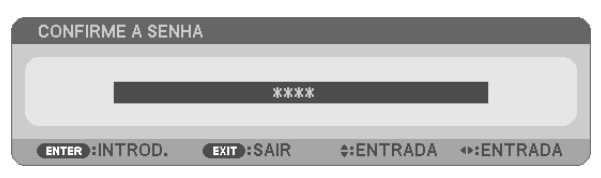

 O ecrã de confirmação é apresentado.

*8. Seleccione [SIM] e prima o botão ENTER.*

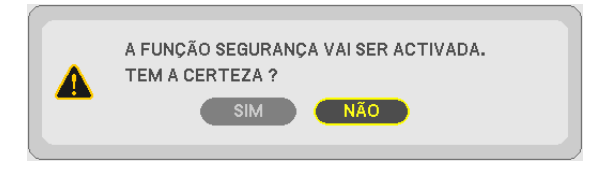

*A função de SEGURANÇA foi activada.*

**Para ligar o projector quando [SEGURANÇA] estiver activada:**

*1. Prima e mantenha premido o botão POWER durante cerca de 1 segundo.*

 O projector será ligado e aparecerá uma mensagem para efeitos de bloqueio do projector.

*2. Prima o botão MENU.*

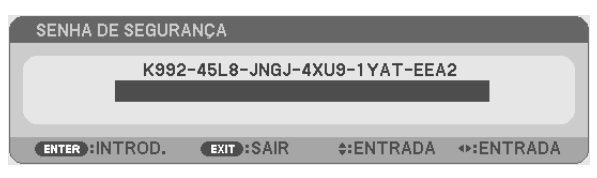

*3. Introduza a senha correcta e prima o botão ENTER. O projector apresenta uma imagem.*

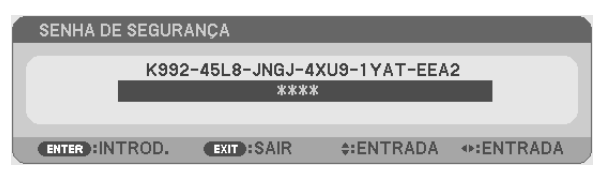

NOTA: O modo de desactivação de segurança é mantido até que a alimentação de corrente seja desligada ou que seja retirada a ficha do cabo de corrente.

#### **Para desactivar a função de SEGURANÇA:**

#### *1. Prima o botão MENU.*

*O menu é apresentado.*

*2. Seleccione [CONFIG.]* → *[INSTALAÇÃO]* → *[SEGURANÇA] e prima o botão ENTER.*

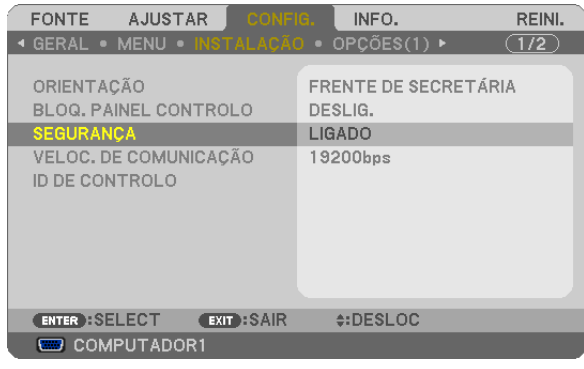

*É apresentado o menu DESLIG./LIGADO.*

#### *3. Seleccione [DESLIG.] e prima o botão ENTER.*

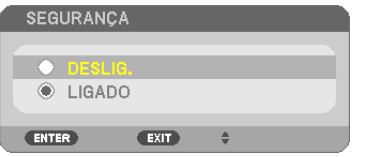

*O ecrã de CONFIRME A SENHA será apresentado.*

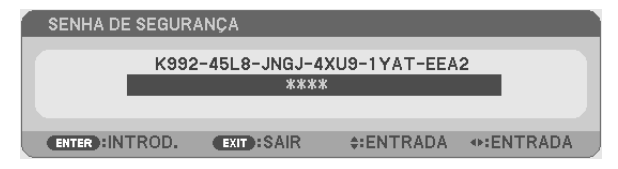

#### *4. Introduza a sua senha e prima o botão ENTER.*

*Quando a senha correcta é introduzida, a função de SEGURANÇA é desactivada.*

NOTA: Se se esquecer da sua senha, contacte o seu revendedor. O seu revendedor fornecer-lhe-á a sua senha contra a apresentação do seu código de pedido. O seu código de pedido é apresentado no ecrã de confirmação da senha. Neste exemplo [K992-45L8- JNGJ-4XU9-1YAT-EEA2] é um código de pedido.

# 7 Utilizar o Receptor Remoto do Rato Opcional (NP01MR)

O receptor remoto do rato opcional permite-lhe utilizar as funções do rato do seu computador a partir do comando à distância. É muito conveniente para clicar nas apresentações criadas no seu computador.

#### **Ligar o receptor do rato remoto ao seu computador**

Se desejar usar a função do rato remoto, ligue o receptor do rato ao computador. O receptor do rato pode ser ligado directamente a uma porta USB do computador (tipo A).

*NOTA: Dependendo do tipo de ligação ou sistema operativo instalado no seu computador, poderá ter de reiniciar o computador ou alterar as configurações deste.*

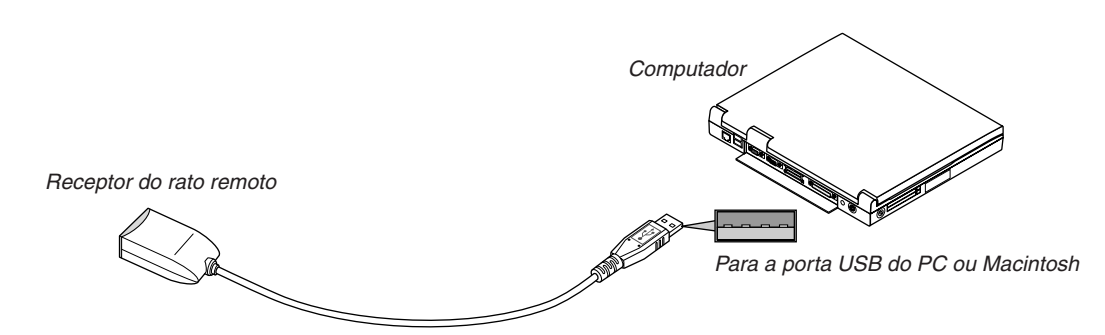

#### **Quando estiver a utilizar um computador com o receptor do rato remoto**

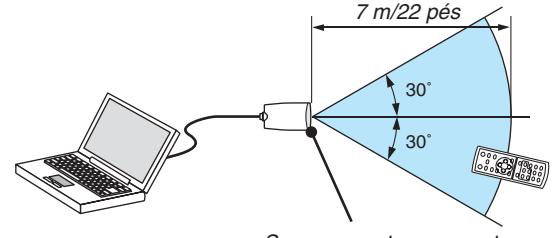

*Sensor remoto no receptor do rato remoto*

#### **Quando fizer a ligação com o terminal USB**

Para PC, o receptor do rato apenas pode ser usado com um sistema operativo Windows 98/Me/XP\*, Windows 2000, Windows Vista, ou Mac OS X 10.0.0 ou mais recente.

\* NOTA: Numa versão SP1 ou anterior do Windows XP, se o cursor do rato não se mover correctamente, faça o seguinte: Limpe a caixa de verificação da precisão do ponteiro por debaixo da barra deslizante da velocidade do rato na caixa de diálogo das Propriedades do Rato [Separador das Opções do Ponteiro].

NOTA: Os botões PAGE UP e DOWN não funcionam com PowerPoint para Macintosh.

NOTA: Espere pelo menos 5 segundos após desligar o receptor do rato antes de voltar a ligá-lo e vice-versa. O computador pode não identificar o receptor do rato se este for repetidamente ligado e desligado em intervalos rápidos.

#### **Utilizar o rato do seu computador a partir do comando à distância**

Pode utilizar o rato do seu computador a partir do comando à distância.

Botão PAGE UP/DOWN: Corre a área de visualização da janela, ou passa para o diapositivo anterior ou seguinte em PowerPoint no seu computador. Botões  $\blacktriangle V \blacktriangle$ : Movem o cursor do rato no seu computador. Botão MOUSE L-CLICK: Funciona como o botão esquerdo do rato. Botão MOUSE R-CLICK: Funciona como o botão direito do rato.

#### *NOTA:*

• *Quando utilizar o seu computador com o botão ou com o menu apresentado, tanto o menu como o ponteiro do rato*  serão afectados. Feche o menu e efectue a operação do rato.

• Os botões PAGE UP e DOWN não funcionam com PowerPoint para Macintosh.

#### **Acerca do Modo de Arrastamento:**

Premindo o botão MOUSE L-CLICK ou R-CLICK durante 2 a 3 segundos e depois deixando de premir, escolhe o modo de arrastamento e pode arrastar, simplesmente premindo o botão  $\blacktriangle\blacktriangledown\blacktriangle\blacktriangledown\blacktriangle$ . Para largar o item, prima o botão MOUSE L-CLICK (ou R-CLICK). Para cancelar, prima o botão MOUSE R-CLICK (ou L-CLICK).

DICA: Pode mudar a velocidade do ponteiro na caixa de diálogo das propriedades do rato no Windows. Para mais informações, consulte a documentação do utilizador ou a ajuda online fornecida com o seu computador.

# 8 Configuração em Rede, utilizando um Browser HTTP (excepto NP405 e NP305)

#### **Visão geral**

Ligar o projector a uma rede activa o Alert Mail (→ página [50](#page-58-0)) e o controlo do projector a partir de um computador através da rede.

Para controlar o projector a partir de um Browser Web, tem de instalar no computador uma aplicação exclusiva do projector.

O endereço IP e a máscara de sub-rede podem ser definidos no ecrã Network Setting no Browser Web, através de uma função de servidor HTTP. Assegure-se de que usa o "Microsoft Internet Explorer 6.0" ou uma versão superior como navegador de Internet. (Este dispositivo usa "JavaScript" e "Cookies" e o navegador deve ser definido para usar estas funções. O método de definição varia dependendo da versão do navegador. Consulte os ficheiros de ajuda e as outras informações fornecidas no seu software.)

A permissão à função de servidor HTTP é obtida iniciando o programa de navegação no computador através da rede ligada ao projector e introduzindo o seguinte URL.

Definições de rede

 http://<endereço IP do projector>/index.html

Definições de Alerta de Correio

 http://<endereço IP do projector>/lanconfig.html

*SUGESTÃO:* 

- • O endereço IP predefinido é "192.168.0.10".
- • Essa aplicação pode ser transferida a partir do nosso Web site.

*NOTA:* 

- • Se o ecrã PROJECTOR NETWORK SETTINGS (Definições de rede do projector) não aparecer no browser da Internet, prima as teclas Ctrl+F5 para actualizar o seu browser da Internet (ou limpar a memória cache).
- • A resposta do ecrã ou do botão pode ser retardada ou a operação pode não ser aceite, dependendo das definições da sua rede. *Se tal acontecer, consulte o seu administrador de rede.*

 O projector poderá não responder se os seus botões forem repetidamente premidos em intervalos curtos. Se tal acontecer, aguarde um momento e repita. Se continuar a não obter nenhuma resposta, desligue e torne a ligar o projector.

#### **Preparação antes de usar**

Lique o projector a um cabo LAN (comum, disponível no mercado) antes de iniciar as operações no Browser. ( $\rightarrow$ página [24\)](#page-32-0)

A operação com um navegador que use um servidor proxy poderá não ser possível, dependendo do tipo de servidor proxy e do método de configuração. Apesar de o tipo de servidor proxy ser um factor, é possível que os itens que já foram definidos não sejam apresentados, dependendo da eficácia do cache, e o conteúdo definido a partir do navegador poderá não ser reflectido na operação. Recomenda-se não usar um servidor proxy a menos que tal seja inevitável.

#### **Tratamento do endereço para operação através de um navegador**

Em relação ao endereço real que é introduzido para endereço ou introduzido na coluna URL quando a operação do projector é feita através de um navegador, o nome do hospedeiro pode ser usado tal como é quando o nome do hospedeiro correspondente ao endereço IP do projector tiver sido registado no servidor do nome do domínio por um administrador da rede, ou nome do hospedeiro correspondente ao endereço IP do projector tiver sido definido no ficheiro "HOSTS" do computador em uso.

Exemplo 1: Quando o nome de hospedeiro do projector tiver sido definido para "pj.nec.co.jp", é permitido o acesso às definições de rede especificando http://pj.nec.co.jp/index.html para o endereço ou a coluna de entrada do URL. Exemplo 2: Quando o endereço IP do projector for "192.168.73.1", é permitido o acesso às definições de alerta de correio especificando http://192.168.73.1/index.html para o endereço ou a coluna de entrada do URL.

### **Definições de rede**

http://<endereço IP do projector>/index.html

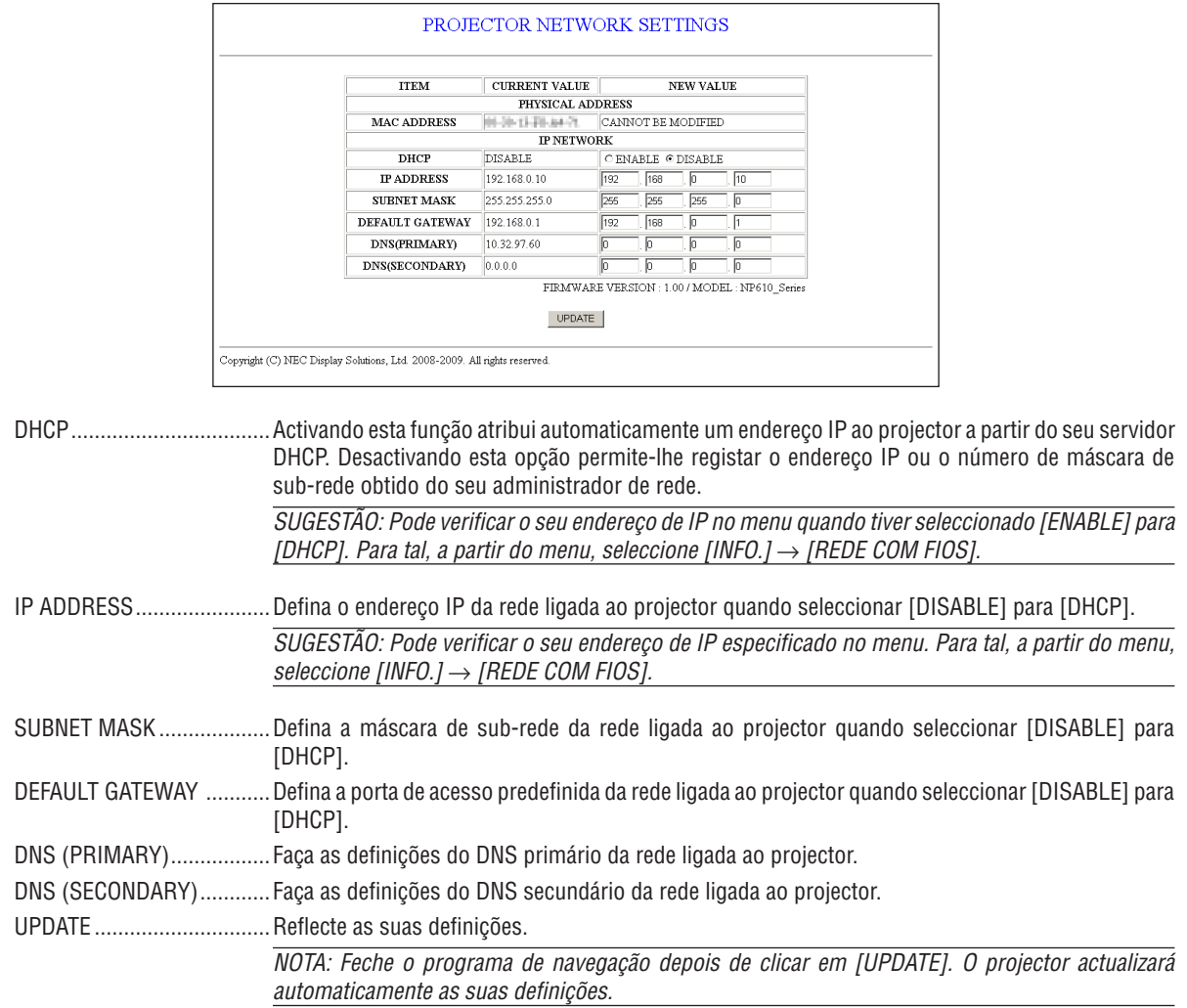

SUGESTÃO: Se seleccionar [DEFINIÇÕES DE REDE] para [REINI.] a partir do menu do projector poderá repor os seguintes elementos às predefinições de fábrica. [DHCP]: DISABLE [IP ADDRESS]: 192.168.0.10 [SUBNET MASK]: 255.255.255.0 [DEFAULT GATEWAY]: 192.168.0.1 \*[DNS(PRIMARY)] e [DNS(SECONDARY)] não serão alterados.

#### <span id="page-58-0"></span>**Definições de Alerta de Correio**

http://<endereço IP do projector>/lanconfig.html

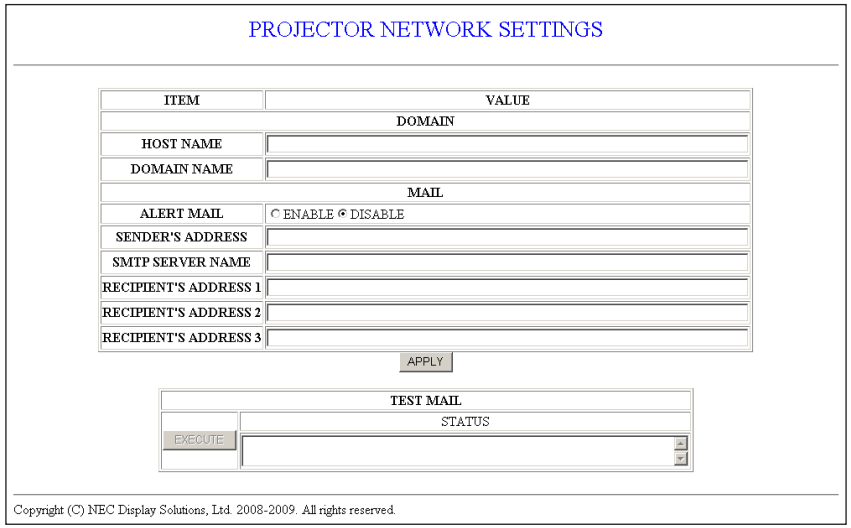

Esta opção notifica o seu computador acerca de uma mensagem de erro através de e-mail ao utilizar uma rede sem fios. A mensagem de erro será notificada quando a lâmpada do projector tiver chegado ao fim da sua vida útil ou quando ocorrer um erro no projector.

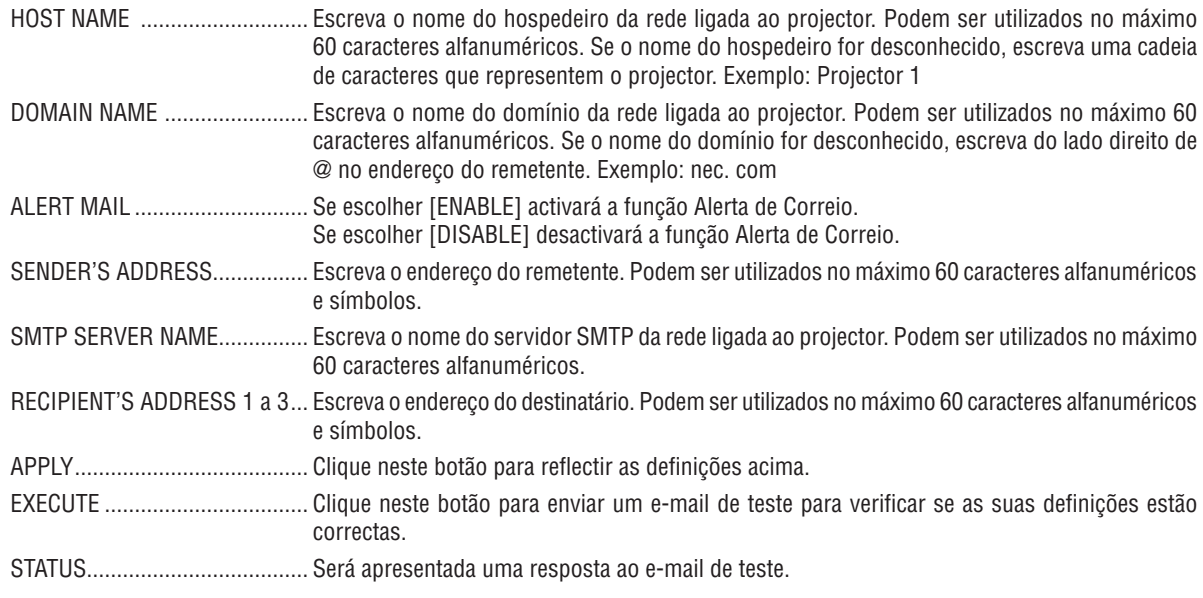

*NOTA:*

• Se realizar um teste, poderá não receber um e-mail de alerta. Se isto acontecer, verifique se as definições de rede estão correctas.

• Se introduziu um endereço incorrecto num teste, poderá não receber um e-mail de alerta. Se isto acontecer, verifique se o endereço *do destinatário está correcto.*

SUGESTÃO: As definições de Alerta de Correio não serão afectadas mesmo quando fizer [REINI.] no menu.

# 9 Utilizar o Cabo de Sinal VGA para Utilizar o Projector (Virtual Remote)

### **Apresentação**

Utilizando o software utilitário "Virtual Remote Tool", incluído no CD-ROM que acompanha o projector NEC, o ecrã remoto virtual (ou barra de ferramentas) será exibido no ecrã do seu computador.

Isto ajudá-lo-á a executar operações como ligar e desligar o projector e seleccionar o sinal através do cabo de sinal VGA.

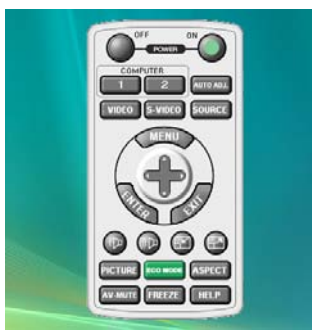

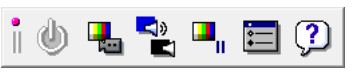

Ecrã remoto virtual entre a contra externa de ferramentas

Esta secção fornece um esboço na preparação para usar a Virtual Remote Tool.

Para informações sobre como usar a Virtual Remote Tool, consulte a Ajuda da Virtual Remote Tool. (→ página [55](#page-63-0)) Passo 1: Instalar Virtual Remote Tool no computador. $(\rightarrow$  página [51,](#page-59-0) [52\)](#page-60-0)

Passo 2: Ligar o projector ao computador. ( $\rightarrow$  página [53\)](#page-61-0)

Passo 3: Iniciar a Virtual Remote Tool. (→ página [54\)](#page-62-0)

#### *NOTA:*

- • Quando está seleccionado [Computador 1] a partir da selecção de fonte, o Ecrã remoto virtual ou a Barra de ferramentas serão exibidos assim como o ecrã do seu computador.
- • Use o cabo de sinal VGA fornecido para ligar o conector do COMPUTER 1 IN directamente com o conector da saída do monitor do computador para usar a Virtual Remote Tool. Usar um comutador ou outros cabos além do cabo de sinal VGA fornecido pode provocar falha na comunicação do sinal. Conector de cabo VGA:

 Pinos Nrs. 12 e 15 são necessários para DDC/CI.

• A Virtual Remote Tool pode não funcionar dependendo das especificações do seu computador e da versão dos adaptadores gráficos ou controladores (drivers).

#### *SUGESTÃO:*

- • O conector COMPUTER 1 IN do projector suporta DDC/CI (Display Data Channel Command Interface). A DDC/CI é uma interface padrão para comunicação bidireccional entre display/projector e o computador.
- • Para informação sobre como actualizar a Virtual Remote Tool, visite o nosso sitio na internet: [http://www.nec-display.com/dl/en/](http://www.nec-display.com/dl/en/index.html) [index.htm](http://www.nec-display.com/dl/en/index.html)*l*

#### <span id="page-59-0"></span>Passo 1: Instalar Virtual Remote Tool no computador

#### **SO suportados**

A Virtual Remote Tool irá correr nos seguintes sistemas operativos.

Windows Vista Home Basic \*1, Windows Vista Home Premium \*1, Windows Vista Business \*1, Windows Vista Enterprise \*1, Windows Vista Ultimate \*<sup>1</sup> Windows XP Home Edition \*2, Windows XP Professional \*2, Windows 2000 Professional \*2

- \*1: Suporta a versão de 32-bit.
- \*2: Para correr Virtual Remote Tool, é necessário"Microsoft .NET Framework versão 2.0 ou mais recentes" O Microsoft .NET Framework versão 2.0 ou mais recentes estão disponíveis a partir da página Web da Microsoft. Instale O Microsoft .NET Framework versão 2.0 ou mais recentes no seu computador. Windows 2000 Professional apenas suporta o Microsoft .NET Framework versão 2.0

#### <span id="page-60-0"></span>**Instalar Virtual Remote Tool**

#### **Preparação:**

Saía de todos os programas que está a executar antes de instalar a Virtual Remote Tool. Se estiver a executar outro programa, a instalação pode não ser concluída. Para instalar a Virtual Remote Tool, as contas de utilizador do Windows têm de ter privilégios de [Administrador] (Windows Vista e Windows 2000) ou privilégios de [Administrador de Computador] (Windows XP).

#### *1 Insira o CD-ROM que acompanha o Projector NEC na sua drive de CD-ROM.*

 Serão exibidas as pastas no CD-ROM do Projector NEC. Se as pastas não forem exibidas, clique com o botão *direito do rato no ícone da drive de CD/DVD no "Computador" do Windows (ou "Meu Computador") e seleccione "Abrir".*

*2 Clique duas vezes em "software" e depois em "Virtual Remote Tool".*

 O ícone "setup.exe" será exibido.

*3 Clique duas vezes no ícone"setup.exe".*

*O Instalador será iniciado e o ecrã Assistente aparecerá.*

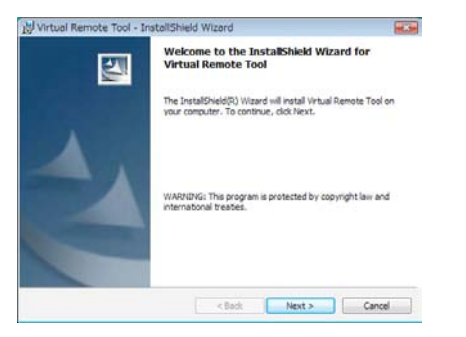

#### *4 Clique "Next".*

 O ecrã "END USER LICENSE AGREEMENT" será exibido.

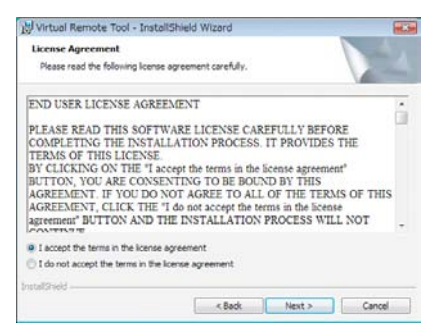

*Leia cuidadosamente "END USER LICENSE AGREEMENT"*

*5 Se concordar, clique "I accept the terms in the license agreement" e depois clique em"Next".*

 Siga as instruções nas telas do instalador para concluir a instalação.

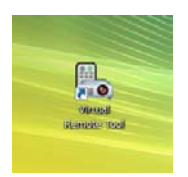

*Depois da instalação estar concluída, um ícone de atalho para a Virtual Remote Tool será colocado no ambiente de trabalho.*

#### *SUGESTÃO:*

#### **Desinstalar Virtual Remote Tool**

#### **Preparação:**

Saia da Virtual Remote Tool antes de desinstalar. Para desinstalar a Virtual Remote Tool, as contas de utilizador do Windows têm de ter privilégios de "Administrador" (Windows Vista e Windows 2000) ou privilégios de "Administrador de Computador" (Windows XP).

#### **• Para Windows Vista**

- *1 Clique em "Iniciar" e depois em "Painel de controlo".* A janela do painel de controlo será exibida.
- *2 Clique em "Desinstalar um programa" em "Programas"* A janela "Programas e funcionalidades" será exibida.
- *3 Seleccione Virtual Remote Tool e clique.*
- *4 Clique "Desinstalar/Alterar" ou "Desinstalar".*
- Quando a janela de "Controlo de Conta de Utilizador" for exibida, clique "Continuar". Siga as instruções nas diferentes telas para completar a desinstalação.

#### **• Para Windows XP/2000**

- *1 Clique em "Iniciar" e depois em "Painel de controlo".* A janela do painel de controlo será exibida.
- *2 Clique duas vezes em "Adicionar / Remover programas".*

 A janela Adicionar/Remover programas será exibida.

- No Windows 2000, clique duas vezes em "Desinstalar um programa".
- *3 Clique em Virtual Remote Tool a partir da lista e depois clique em "Remover".*

 Siga as instruções nas diferentes telas para completar a desinstalação.

#### <span id="page-61-0"></span>Passo 2: Ligar o projector ao computador.

- *1 Use o cabo de sinal VGA fornecido para ligar o conector do COMPUTER 1 IN do projector directamente ao conector da saída do monitor do computador.*
- *2 Ligue o cabo de alimentação fornecido ao AC IN do projector e tomada da parede, e depois prima o Interruptor da Alimentação para ligar o projector.*

 O projector fica em modo de espera.

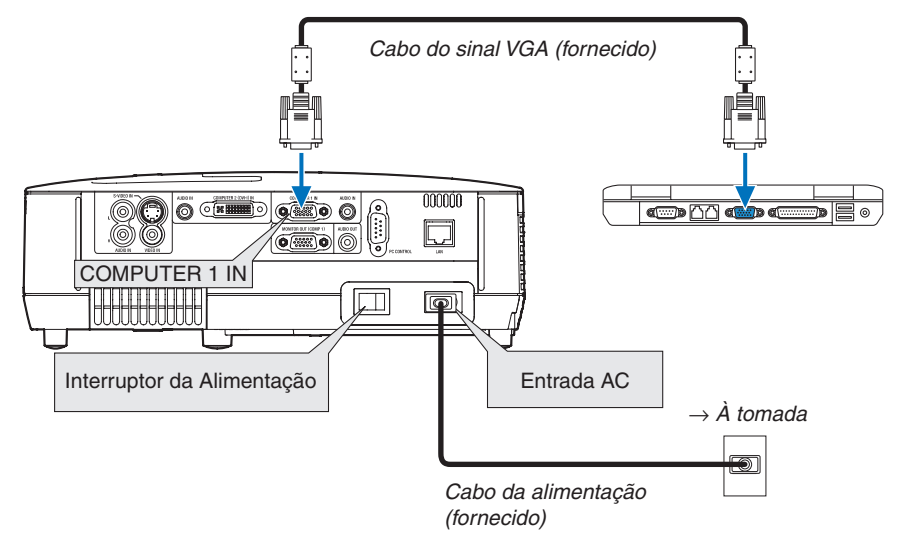

*SUGESTÃO:*

• Quando a Virtual Remote Tool se inicia pela primeira vez, a janela "Easy Setup" será exibida para orientar as suas ligações.

#### <span id="page-62-0"></span>Passo 3: Iniciar Virtual Remote Tool

*1 Clique duas vezes no ícone de atalho no ambiente de trabalho.*

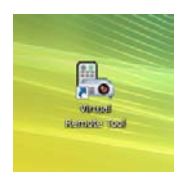

 Quando a Virtual Remote Tool se inicia pela primeira vez, a janela "Easy Setup" será exibida.

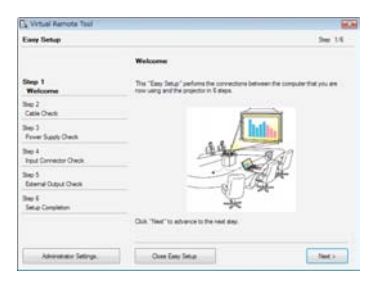

 Siga as instruções nas telas

 Quando o "Easy Setup" estiver concluído, a tela da Virtual Remote Tool será exibida.

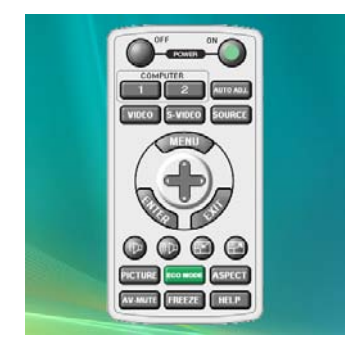

*SUGESTÃO:*

• A tela da Virtual Remote Tool (ou barra de ferramentas) pode ser mostrada sem a exibição da janela do "Easy Setup". Para tal, clique para marcar " Do not use Easy Setup next time" na tela do passo 6 do "Easy Setup".

### **Sair da Virtual Remote Tool**

*1 Clique no ícone da Virtual Remote Tool na Barra de Tarefas.*

 O menu de contexto será apresentado.

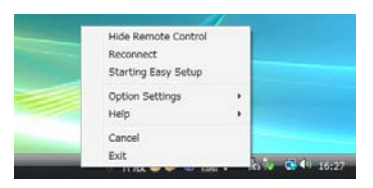

- *2 Clique "Exit".*
	- *A Virtual Remote Tool será fechada.*

<span id="page-63-0"></span>**Ver o ficheiro de ajuda da Virtual Remote Tool**

- **• Exibir o ficheiro de ajuda usando a barra de tarefas.**
- 1 Clique no ícone da Virtual Remote Tool na barra de tarefas enquanto a Virtual Remote Tool está a ser *executada.*

 O menu de contexto será apresentado.

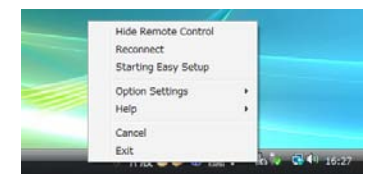

#### *2. Clique em "Help".*

 Será exibido o ecrã de Ajuda.

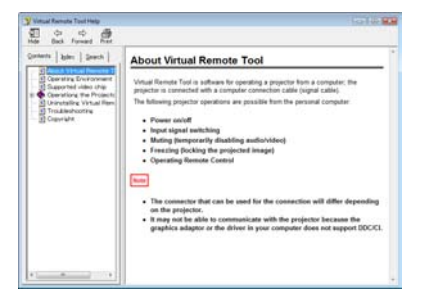

- **• Exibir o ficheiro de ajuda usando o menu Iniciar.**
- *1. Clique em "Iniciar". "Todos os programas" ou "Programas". "NEC Projector User Supportware". "Virtual Remote Tool". e depois "Virtual Remote Tool Help" nesta ordem.*

*Será apresentado o ecrã de Ajuda.*

# 5. Utilizar o Menu no Ecrã

# **O** Usar os menus

*NOTA: O menu no ecrã pode não ser apresentado correctamente enquanto estiver a ser projectada uma imagem de vídeo.*

*1. Prima o botão MENU no controlo remoto ou no corpo do projector para apresentar o menu.*

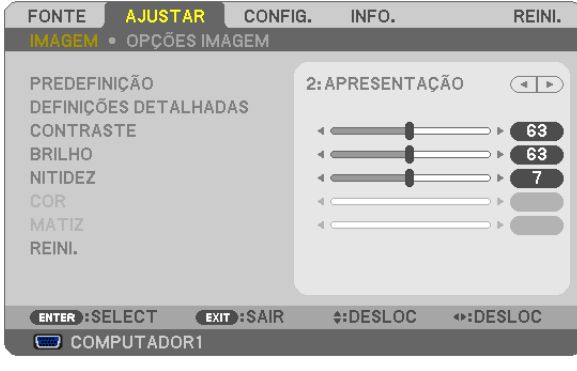

NOTA: Os comandos tais como ENTER, EXIT,  $\blacktriangle$   $\blacktriangledown$ ,  $\blacktriangleleft$  no fundo indicam botões disponíveis para operação.

- *2. Prima os botões* F *no controlo remoto ou no corpo do projector para apresentar o submenu.*
- *3. Prima o botão ENTER no controlo remoto ou no corpo do projector para realçar o item do topo ou o primeiro separador.*
- *4. Use os botões do controlo remoto ou do corpo do projector para seleccionar o item que quer ajustar ou definir.*

*Pode usar os botões* F *do controlo remoto ou do corpo do projector para seleccionar o separador que quiser.*

- *5. Prima o botão ENTER no controlo remoto ou no corpo do projector para apresentar o submenu.*
- 6. Ajuste o nível ou ligue ou desligue o item seleccionado usando os botões **△▼◀▶** no controlo remoto ou *no corpo do projector.*

 As alterações são guardadas até serem novamente ajustadas.

*7. Repita os passos 2 -6 para ajustar um item adicional, ou prima o botão EXIT do controlo remoto ou do corpo do projector para abandonar a apresentação do menu.*

NOTA: Quando é apresentado um menu ou mensagem, podem ser perdidas várias linhas de informação, dependendo do sinal e *das definições.*

*8. Prima o botão MENU para fechar o menu. Para voltar ao menu anterior prima o botão EXIT.*

# 2 Elementos de menu

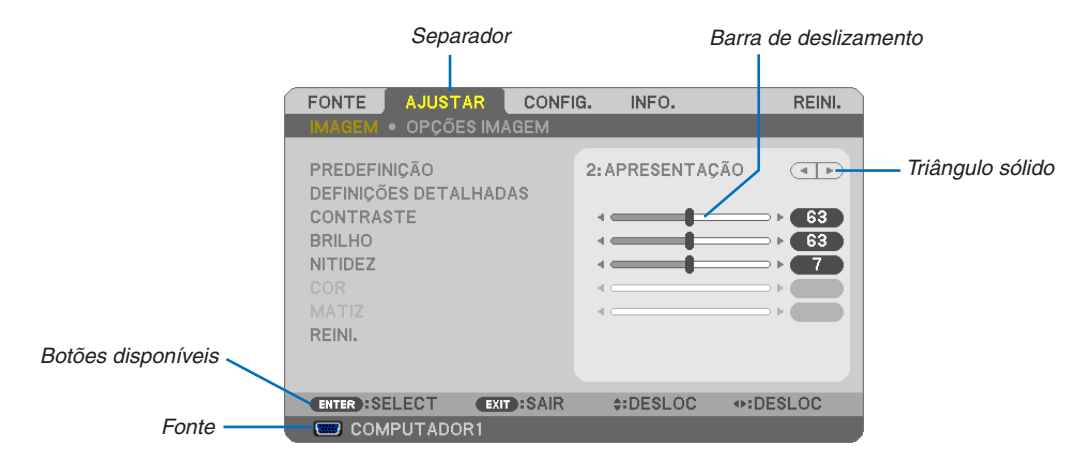

#### *Realçado*

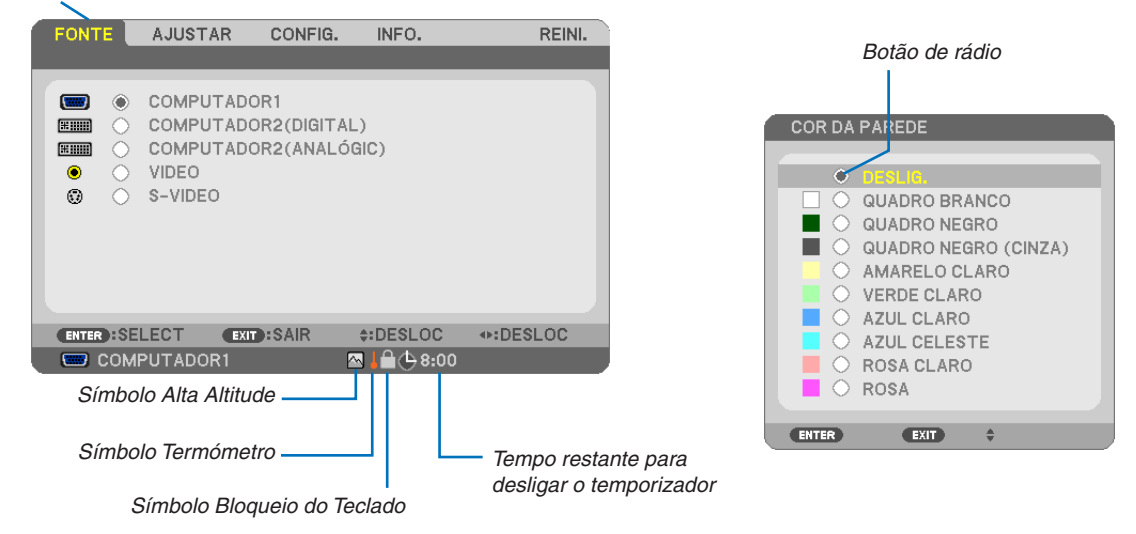

#### **As janelas de menu ou as caixas de diálogo têm tipicamente os seguintes elementos:**

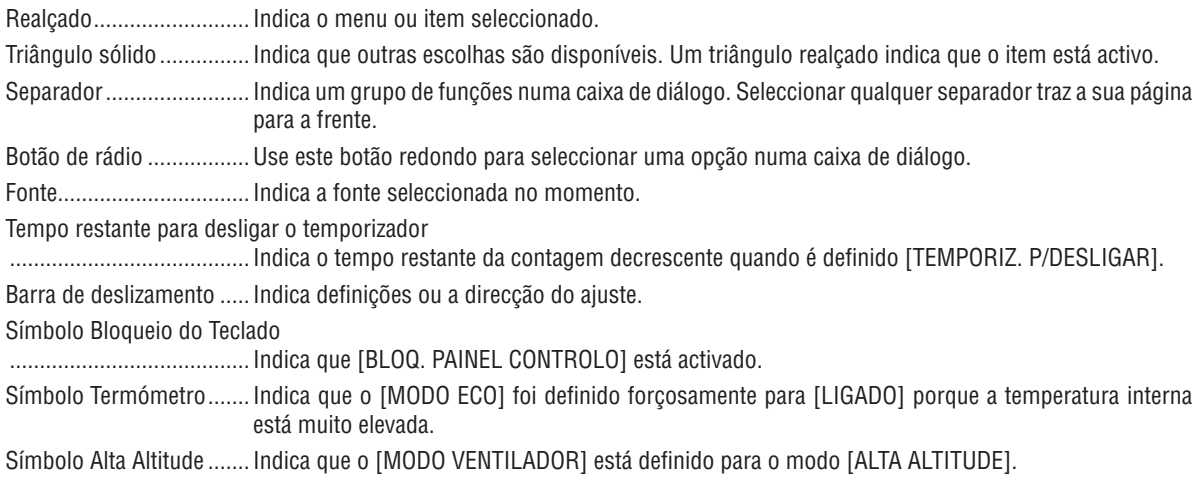

# <span id="page-66-0"></span>**8 Lista de itens do menu**

Alguns itens do menu não estão disponíveis dependendo da fonte de entrada.

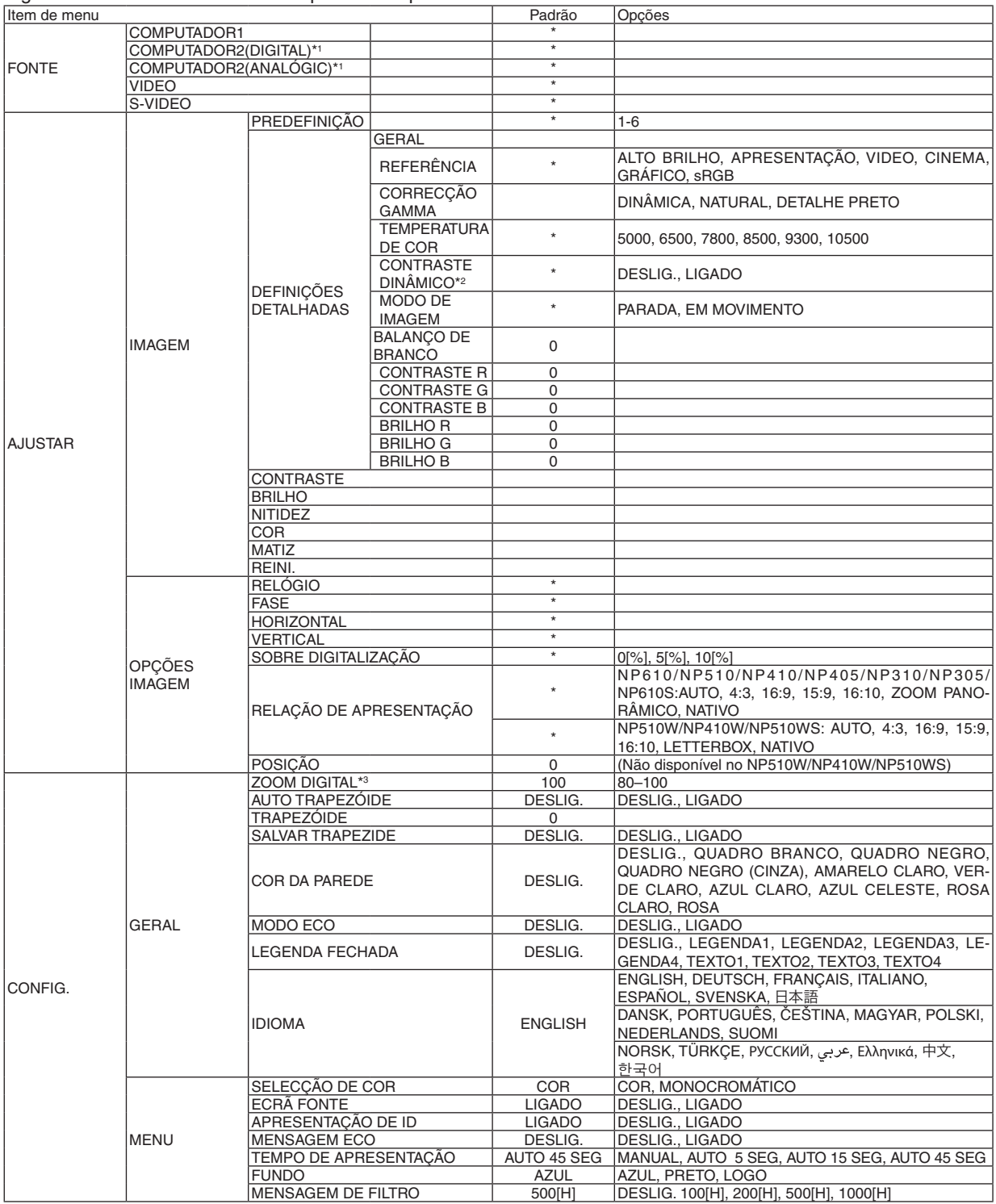

\* O asterisco (\*) indica que as definições padrão variam dependendo do sinal.

\*1: COMPUTADOR 2(DIGITAL) não está disponível para o NP405 e o NP305. A fonte para o sinal analógico do computador 2 é exibida como "COM-PUTADOR2" no NP405 e no NP305.

- \*2: CONTRASTE DINÂMICO está apenas disponível para o NP410 e o NP310.
- \*3: ZOOM DIGITAL está apenas disponível para o NP610S e o NP510WS.
- \*4: LAN com fios não é suportada pelo NP405 e pelo NP305.

#### 5. Utilizar o Menu no Ecrã

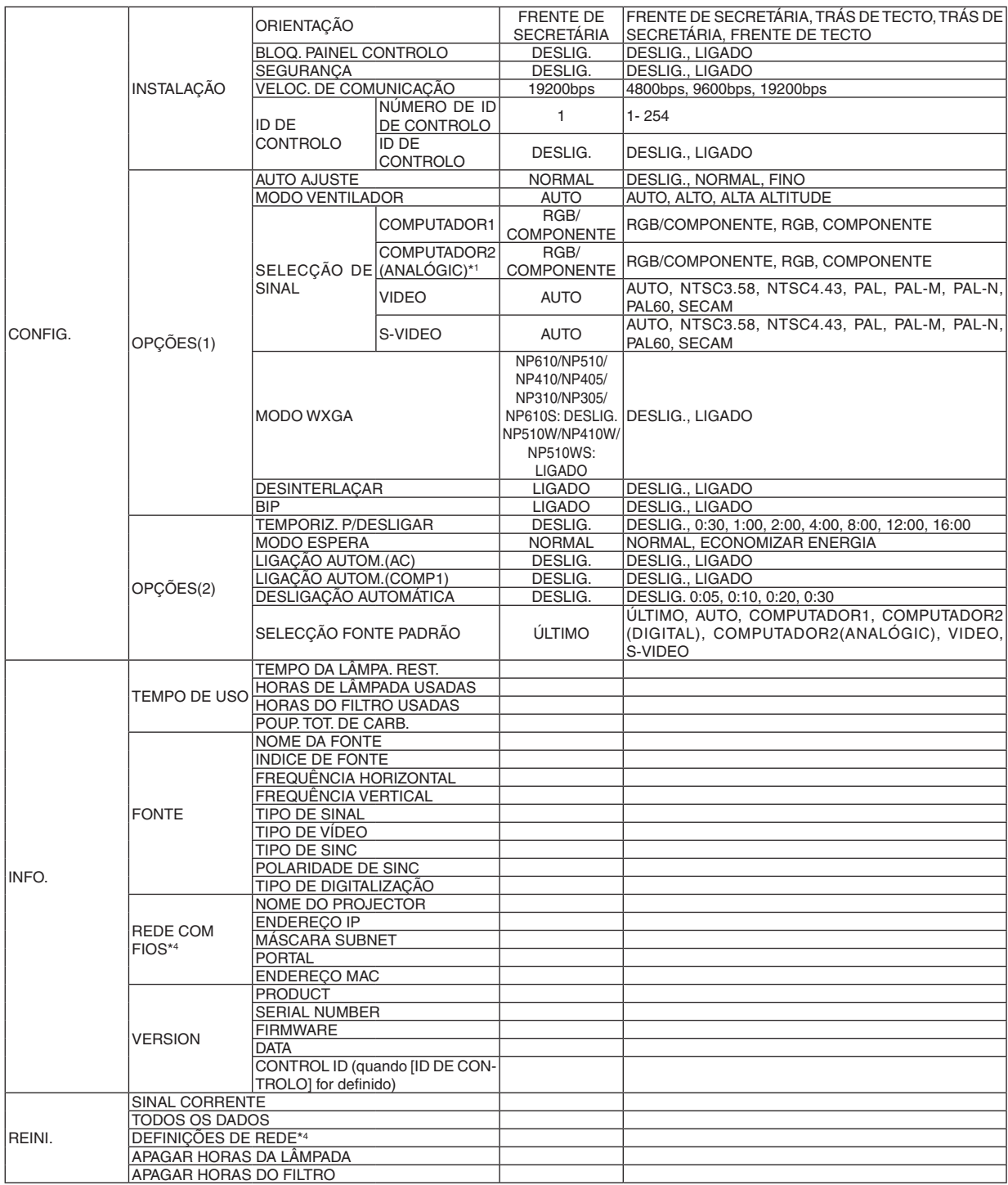

\* O asterisco (\*) indica que as definições padrão variam dependendo do sinal.

- \*2: CONTRASTE DINÂMICO está apenas disponível para o NP410 e o NP310.
- \*3: ZOOM DIGITAL está apenas disponível para o NP610S e o NP510WS.
- \*4: LAN com fios não é suportada pelo NP405 e pelo NP305.

<sup>\*1:</sup> COMPUTADOR 2(DIGITAL) não está disponível para o NP405 e o NP305. A fonte para o sinal analógico do computador 2 é exibida como "COM-PUTADOR2" no NP405 e no NP305.

# 4 Descrições e funções do menu [FONTE]

**[NP610/NP510/NP410/NP310/NP510W/NP410W/ NP610S/NP510WS] [NP405/NP305]**

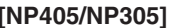

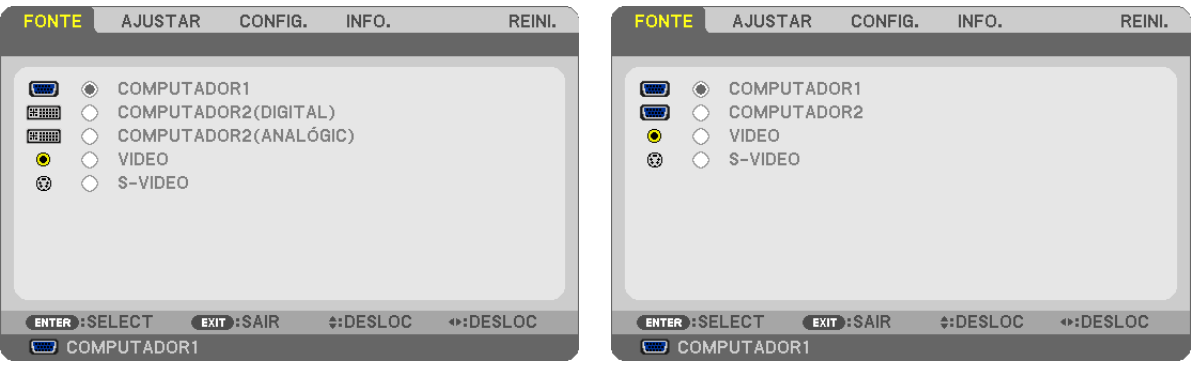

### **COMPUTADOR1**

Selecciona o computador ligado ao conector de entrada COMPUTER 1 IN. *NOTA:*

- • Quando o sinal de entrada do componente estiver ligado ao conector COMPUTER 1 IN, seleccione [COMPUTADOR1].
- • O projector determinará se o sinal de entrada é RGB ou sinal componente.

### **COMPUTADOR2 (DIGITAL & ANALÓGIC)**

Selecciona o computador ligado ao conector COMPUTER 2 IN (DVI-I).

### **COMPUTADOR2 (NP405 e NP305 apenas)**

Selecciona o computador ligado ao conector COMPUTER 2 IN.

#### **VIDEO**

Selecciona o que está conectado à sua entrada VIDEO - videogravador, leitor DVD ou câmara de documentos.

### **S-VIDEO**

Selecciona o que está conectado à sua entrada S-VIDEO - videogravador ou leitor DVD.

NOTA: Um fotograma poderá congelar por um curto período de tempo quando um vídeo é reproduzido em avanço rápido ou recuo rápido com uma fonte Video ou S-Video.

# **6 Descrições e funções do menu [AJUSTAR]**

### **[IMAGEM]**

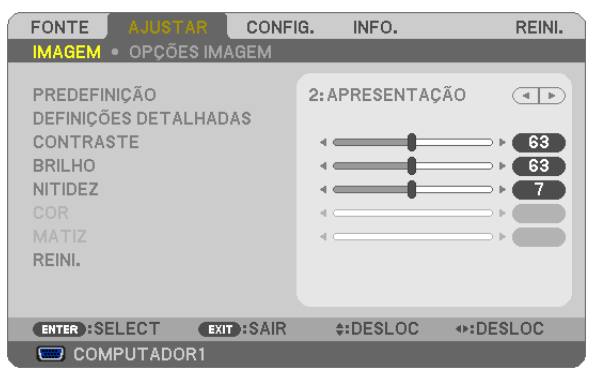

# **[PREDEFINIÇÃO]**

Esta função permite seleccionar as definições optimizadas para sua imagem projectada.

Pode ajustar a tonalidade neutra para o amarelo, ciano ou magenta.

Existem seis predefinições optimizadas de fábrica para os diferentes tipos de imagem. Você também pode usar [DEFINIÇÕES DETALHADAS] para preparar as definições ajustáveis pelo utilizador para personalizar cada gamma ou cor.

As definições podem ser guardadas de [PREDEFINIÇÃO 1] a [PREDEFINIÇÃO 6].

ALTO BRILHO ........ Recomendado para o uso numa sala muito iluminada.

APRESENTAÇÃO .... Recomendada para uma apresentação usando um ficheiro PowerPoint.

VIDEO .................... Recomendado para a visualização típica de um programa de televisão.

CINEMA ................. Recomendado para filmes.

GRÁFICO................ Recomendado para gráficos.

sRGB ..................... Valores de cor padrão.

### **[DEFINIÇÕES DETALHADAS]**

#### **[NP610/NP510/NP405/NP305/NP510W/NP410W/ NP610S/NP510WS] [NP410/NP310]**

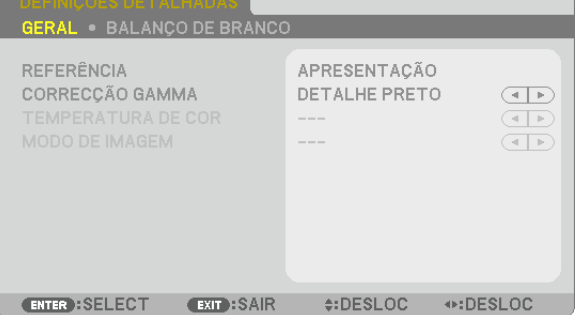

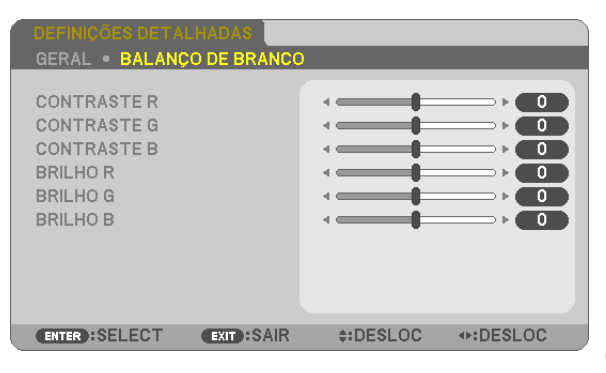

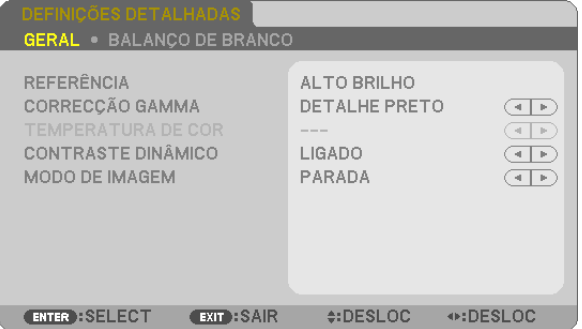

# **[GERAL]**

### **Guardar as definições personalizadas [REFERÊNCIA]**

Esta função permite guardar as definições personalizadas de [PREDEFINIÇÃO 1] a [PREDEFINIÇÃO 6]. Em primeiro lugar, seleccione um modo de predefinição de base em [REFERÊNCIA], depois defina [CORRECÇÃO GAMMA] e [TEMPERATURA DE COR].

ALTO BRILHO ........ Recomendada para uso numa sala muito iluminada.

APRESENTAÇÃO .... Recomendada para uma apresentação usando um ficheiro PowerPoint.

VIDEO .................... Recomendado para visualização típica de um programa de televisão.

CINEMA ................. Recomendado para filmes.

GRÁFICO ................ Recomendado para gráficos.

sRGB ..................... Valores de cor padrão.

### **Selecção do modo de correcção gamma [CORRECÇÃO GAMMA]**

#### Cada modo é recomendado para:

DINÂMICA ............. Cria uma imagem de alto contraste.

NATURAL............... Reprodução natural da imagem.

DETALHE PRETO ... Enfatiza os detalhes nas áreas escuras da imagem.

### **Ajuste da temperatura de cor [TEMPERATURA DE COR]**

Esta opção permite-lhe seleccionar a temperatura de cor de sua preferência.

NOTA: Quando estiver seleccionado [APRESENTAÇÃO] ou [ALTO BRILHO] em [REFERÊNCIA], esta função não está disponível.

### **Ajustar o Brilho e o Contraste [CONTRASTE DINÂMICO] (NP410 e NP310)**

Esta função permite-lhe ajustar opticamente a relação de contraste usando a íris embutida. Para aumentar a relação de contraste, seleccione [LIGADO].

# **Seleccionar Modo de Imagem Parada ou Modo Em Movimento [MODO DE IMAGEM]**

Esta função permite-lhe seleccionar o modo de imagem parada ou o modo em movimento.

PARADA.................. Este modo é para uma imagem parada.

EM MOVIMENTO ... Este modo é para uma imagem em movimento.

NOTA: Esta função está apenas disponível quando [ALTO BRILHO] é seleccionado para [REFERÊNCIA].

### **Ajustar o Balanço de Branco [BALANÇO DE BRANCO]**

Esta opção permite ajustar o balanço de branco. O contraste de cada cor (RGB) para ajustar o nível de branco no ecrã; A brilho para cada cor (RGB) é utilizada para ajustar o nível de preto no ecrã.

# **[CONTRASTE]**

Ajusta a intensidade da imagem de acordo com o sinal de entrada.

# **[BRILHO]**

Ajusta o nível do brilho ou a intensidade de rastreio do preto.

# **[NITIDEZ]**

Controla o pormenor da imagem.

# **[COR]**

Aumenta ou diminui o nível de saturação de cor.

# **[MATIZ]**

Faz variar o nível de cor de +/- verde a +/- azul. O nível de vermelho é usado como referência.

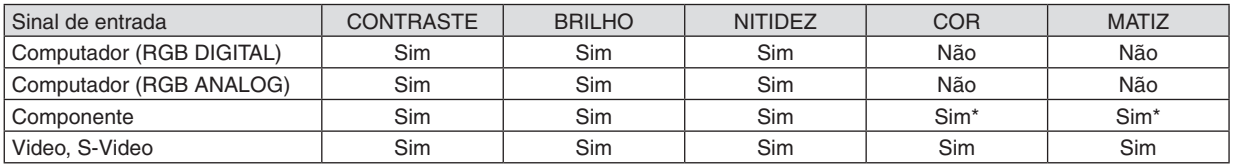

Sim = Ajustável, Não = Não ajustável, Sim\* = dependente do sinal

NOTA: O NP405 e o NP305 não suportam o sinal "Computador (RGB DIGITAL)".

### **[REINI.]**

As definições e ajustes para [CONTRASTE], [BRILHO], [NITIDEZ], [COR], [MATIZ] e [REFERÊNCIA] dentro da [PREDEFINIÇÃO] serão repostos nos valores de definição de fábrica.

As configurações e ajustes em [DEFINIÇÕES DETALHADAS] no ecrã [PREDEFINIÇÃO] que não estejam actualmente seleccionadas não serão reiniciadas.
# **[OPÇÕES IMAGEM]**

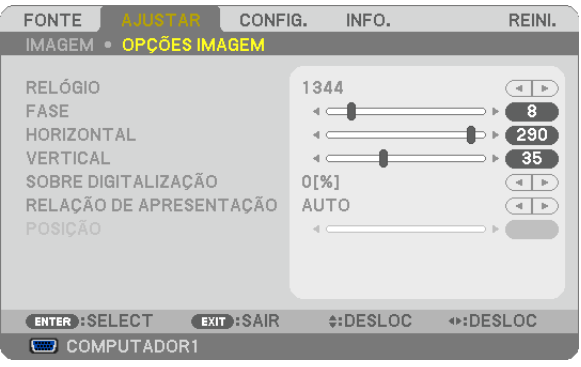

# <span id="page-72-0"></span>**Ajuste de relógio e de fase [RELÓGIO/FASE]**

Isto permite-lhe ajustar manualmente o RELÓGIO e a FASE.

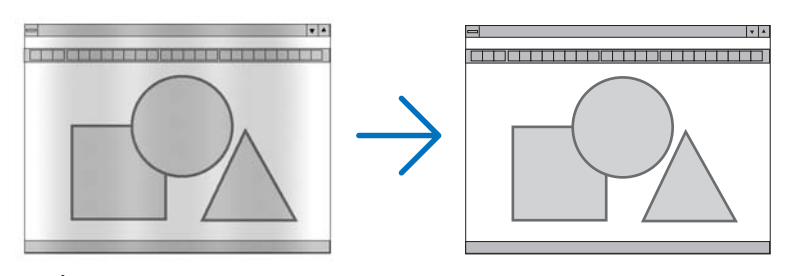

RELÓGIO ............... Use este item para afinar a imagem do computador ou para remover quaisquer bandas verticais que possam aparecer. Esta função ajusta as frequências do relógio que eliminam as bandas horizontais da imagem. Este ajuste pode ser necessário quando ligar o seu computador pela primeira vez.

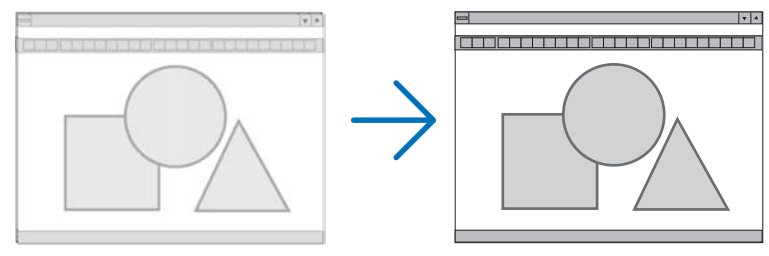

FASE ...................... Use este item para ajustar a fase do relógio ou para reduzir o ruído de vídeo, interferência de pontos ou diafonia. (Isto é evidente quando parte da imagem parece tremer.) Use [FASE] apenas após o [RELÓGIO] estar completo.

### <span id="page-73-0"></span>**Ajustar a posição horizontal/vertical [HORIZONTAL/VERTICAL]**

Ajusta a localização da imagem horizontalmente e verticalmente.

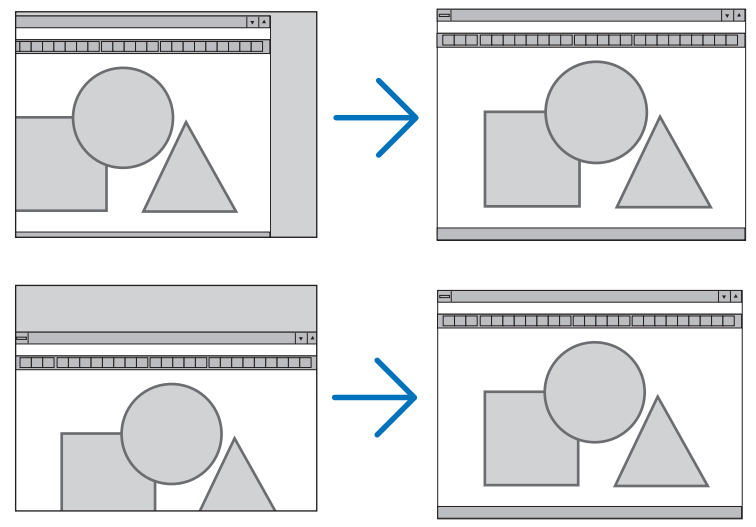

- Uma imagem pode ser distorcida durante o ajuste de [RELÓGIO] and [FASE]. Isto não é um mau funcionamento.
- Os ajustes para [RELÓGIO], [FASE], [HORIZONTAL] e [VERTICAL] serão guardados na memória para o sinal actual. A próxima vez em que você projectar o sinal com a mesma resolução, frequência horizontal e vertical, os seus ajustes serão invocados e aplicados.

Para apagar os ajustes guardados na memória, no menu, seleccione [REINI.] → [SINAL CORRENTE] ou [TO-DOS OS DADOS] e reinicie os ajustes.

### **Seleccionar percentagem de sobre-digitalização [SOBRE DIGITALIZAÇÃO]**

Seleccione a percentagem de sobre-digitalização (0%, 5% e 10%) para o sinal.

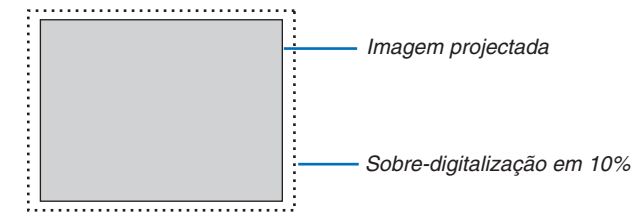

*NOTA:* 

- • Não é possível seleccionar [0[%]] nas entradas VIDEO e S-VIDEO.
- • [SOBRE DIGITALIZAÇÃO] não estará disponível quando estiver seleccionado [NATIVO], em [RELAÇÃO DE APRESENTAÇÃO].

# **Seleccionar a Relação de Apresentação [RELAÇÃO DE APRESENTAÇÃO]**

O termo "relação de apresentação" refere-se à relação entre largura e altura de uma imagem projectada.

O projector determina automaticamente o sinal de entrada e apresenta-o na relação de apresentação apropriada.

• Esta tabela apresenta resoluções típicas e relações de apresentação suportadas pela maior parte dos computadores.

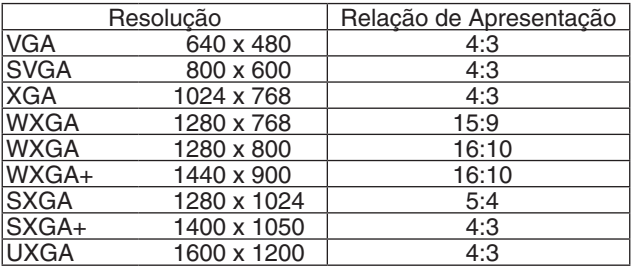

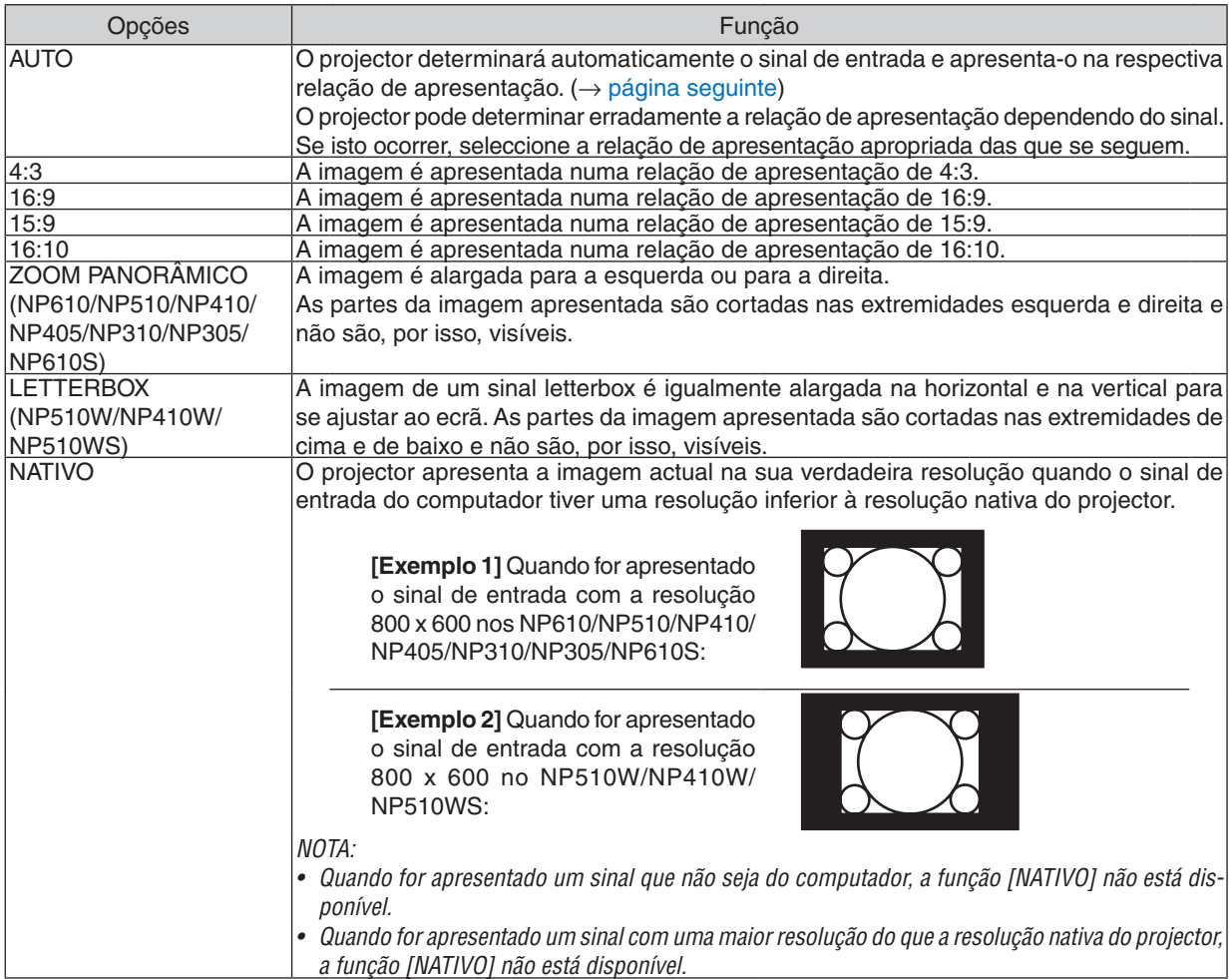

#### <span id="page-75-0"></span>**Exemplo de imagem quando a relação de apresentação apropriada for automaticamente determinada**

#### **NP610/NP510/NP410/NP405/NP310/NP305/NP610S**

#### [Sinal de computador]

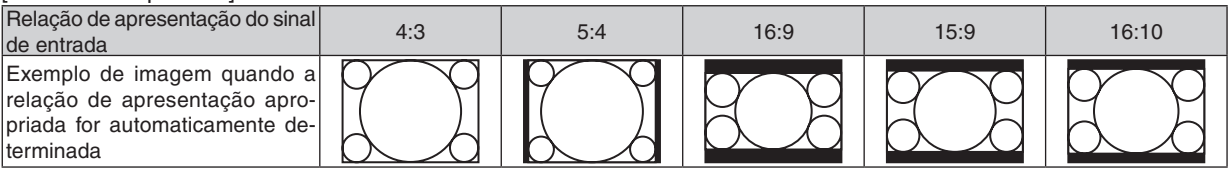

#### [Sinal de vídeo]

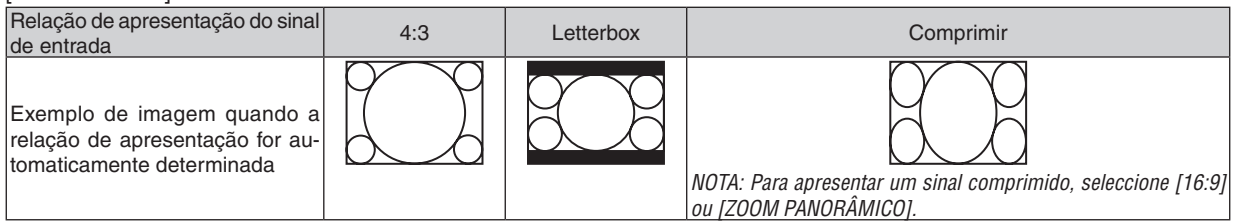

#### **NP510W/NP410W/NP510WS**

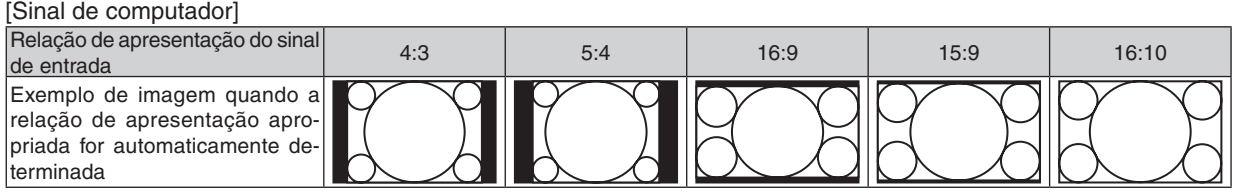

#### [Sinal de vídeo] Relação de apresentação do sinal de entrada **Comprimir** de Comprimir de entrada de comprimir de entrada de entrada de entrada de entrada de entra<br>Comprimir Exemplo de imagem quando a relação de apresentação for automaticamente determinada NOTA: Para apresentar um sinal letterbox NOTA: Para apresentar um sinal comprimicorrectamente, seleccione [LETTERBOX]. do correctamente, seleccione [16:9].

#### *SUGESTÃO:*

- • A posição da imagem pode ser ajustada verticalmente utilizando [POSIÇÃO] quando as relações de apresentação [16:9], [15:9], ou [16:10] forem seleccionadas.
- • O termo "letterbox" refere-se a uma imagem mais orientada para a paisagem em comparação com uma imagem 4:3, que é a relação de apresentação standard para uma fonte de vídeo.
- O sinal letterbox tem relações de apresentação com o tamanho vista "1.85:1" ou tamanho de cinema "2.35:1" para filmes.
- • O termo "comprimir" refere-se à imagem comprimida cuja relação de apresentação é convertida de 16:9 para 4:3.

### **Ajuste da posição vertical da imagem [POSIÇÃO] (não disponível no NP510W/NP410W/ NP510WS)**

(apenas quando estiver seleccionado [16:9], [15:9], ou [16:10] para [RELAÇÃO DE APRESENTAÇÃO])

Quando estiver seleccionado [16:9], [15:9], ou [16:10] em [RELAÇÃO DE APRESENTAÇÃO], a imagem é apresentada com bordos pretos na parte superior e inferior.

Pode ajustar a posição vertical desde o topo até ao fundo da área em preto.

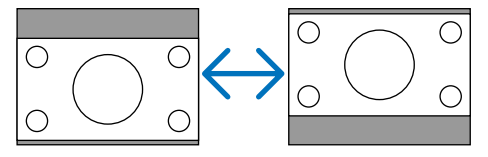

# 6 Descrições e funções do menu [CONFIG.]

# **[GERAL]**

# **[NP610/NP510/NP410/NP405/NP310/NP305/NP510W/**

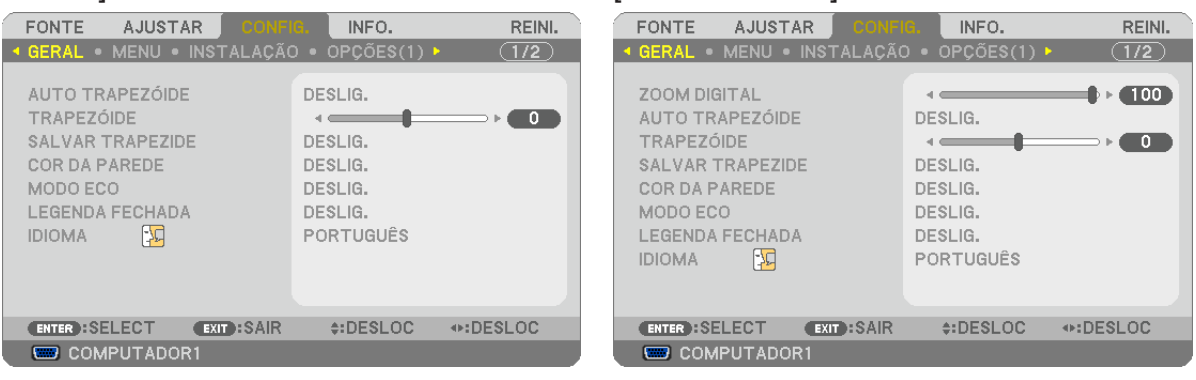

**NP410W] [NP610S/NP510WS]**

### **Utilização do Zoom Digital [ZOOM DIGITAL] (NP610S/NP510WS)**

Esta funcionalidade permite-lhe regular electronicamente o tamanho da imagem no ecrã. Utilize o botão  $\blacktriangleleft$  ou  $\blacktriangleright$  para aumentar ou reduzir a imagem projectada.

#### *SUGESTÃO:*

Para ajustar aproximadamente o tamanho da imagem projectada, afaste ou aproxime o projector do ecrã. (→ *página* [30](#page-38-0)). Para regular o zoom, utilize a função [ZOOM DIGITAL].

### **Activar auto trapezóide [AUTO TRAPEZÓIDE]**

Esta função permite ao projector detectar a sua inclinação e corrigir automaticamente a distorção vertical. Para activar a função AUTO TRAPEZÓIDE, seleccione [LIGADO].Para ajustar manualmente a função TRAPEZÓIDE, seleccione [DESLIG.].

### **Correcção manual da distorção de trapezóide vertical [TRAPEZÓIDE]**

Pode corrigir manualmente a distorção vertical. ( $\rightarrow$  página [34](#page-42-0))

SUGESTÃO: Quando esta opção for realçada, premindo o botão ENTER é exibida a barra de cursor para ajuste.

### **Salvar a correcção do trapezóide vertical [SALVAR TRAPEZIDE]**

Esta operação permite salvar as definições actuais do trapezóide.

- DESLIG. ................ Não salva definições actuais de correcção do trapezóide. Voltará as definições de correção do trapezóide para "zero".
- LIGADO................... Salva definições actuais de correcção do trapezóide.

Salvar a alteração afecta todas as fontes. As alterações são guardadas quando o projector é desligado.

NOTA: Quando [AUTO TRAPEZÓIDE] está definido em [LIGADO], [SALVAR TRAPEZIDE] não está disponível. Da próxima vez que ligar a alimentação, a função AUTO TRAPEZÓIDE funcionará e os dados armazenados com [SALVAR TRAPEZIDE] não serão válidas.

#### <span id="page-77-1"></span>**Usando a correcção de cor de parede [COR DA PAREDE]**

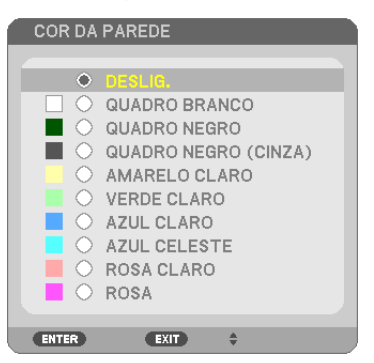

Esta função permite uma rápida correcção de adaptação de cor em aplicações em que o material do ecrã não é branco.

NOTA: Seleccionar [QUADRO BRANCO] reduz a luminosidade da lâmpada.

#### <span id="page-77-0"></span>**Definir Modo Eco [MODO ECO]**

Esta função liga ou desliga o modo ECO. A vida da lâmpada pode ser estendida ao seleccionar [LIGADO]. Seleccionar [LIGADO] também diminui o barulho da ventoinha comparativamente com o modo [DESLIG.].

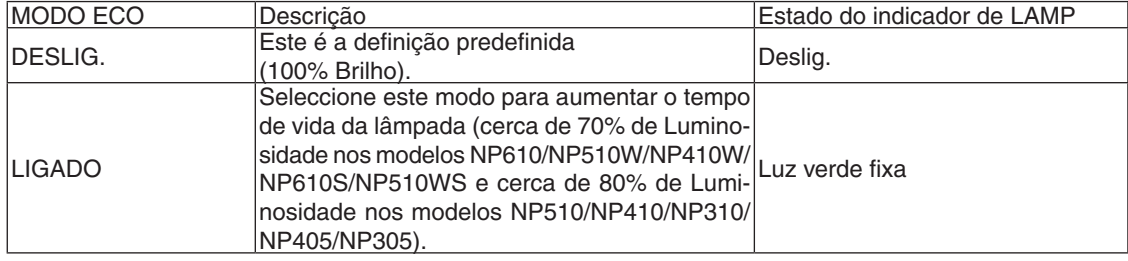

*NOTA:*

- • O [TEMPO DA LÂMPA. REST.] e as [HORAS DE LÂMPADA USADAS] podem ser verificados em [TEMPO DE USO]. Seleccione [INFO.] → [TEMPO DE USO]. (→ *página* [78](#page-86-0)*)*
- O projector permanece [LIGADO] por 90 segundos depois da lâmpada ser ligada e enquanto o indicador POWER está a piscar a verde. A condição da lâmpada não será afectada mesmo quando o [MODO ECO] for alterado.
- • Se não houver sinal durante um minuto, o projector apresentará um fundo azul, preto ou um logótipo (dependendo da definição) e entrará em modo [LIGADO].

 O projector volta para [DESLIG.] desde que seja recebido um sinal.

- • Se o projector sobreaquecer no modo [DESLIG.] por ser usado num ambiente com alta temperatura, poderá acontecer que o [MODO ECO] mudará automaticamente para o modo [LIGADO] para proteger o projector. Esse modo é chamado de "modo ECO forçado". Quando o projector estiver no modo [LIGADO] forçado, o brilho da imagem diminuirá. A luz fixa do indicador LAMP indicará que o projector está no modo [LIGADO]. Quando o projector voltar à temperatura normal, o [MODO ECO] voltará ao modo [DESLIG.]. O símbolo termómetro [ ] indica que o [MODO ECO] foi definido forçosamente para o modo [LIGADO] porque a temperatura
- *interna está muito elevada.*

### **Definição de Legenda fechada [LEGENDA FECHADA]**

Esta opção define vários modos de legenda fechada que permitem que seja sobreposto texto à imagem projectada de vídeo ou S-Video.

DESLIG. ................. Fecha o modo de legenda fechada.

LEGENDA1-4 ......... O texto é sobreposto.

TEXTO1-4 .............. O texto é apresentado.

*NOTA:*

- • A legenda fechada não fica disponível nas seguintes condições:
	- *- quando se apresenta as mensagens ou menus.*
	- quando uma imagem é ampliada, parada ou silenciada.
- • Fazer o que se segue poderá causar sobreposição de partes do texto ou fazer com que uma legenda fechada seja truncada. Se isto ocorrer, tente alterar a quantidade de correcção ou a selecção de modo a colocar o texto sobreposto ou a legenda fechada no ecrã.
	- Utilizar a função [ZOOM DIGITAL] ou [TRAPEZÓIDE] para corrigir excessivamente a imagem
	- Seleccionar [16:10] ou [16:9] em [RELAÇÃO DE APRESENTAÇÃO]
	- Utilizar a [POSIÇÃO] (não disponível nos modelos NP510W/NP410W/NP510WS)

### **Selecção do menu idioma [IDIOMA]**

Pode escolher um dos 21 idiomas do menu no ecrã.

NOTA: A sua definição não será afectada, mesmo quando se fizer [REINI.] no menu.

# **[MENU]**

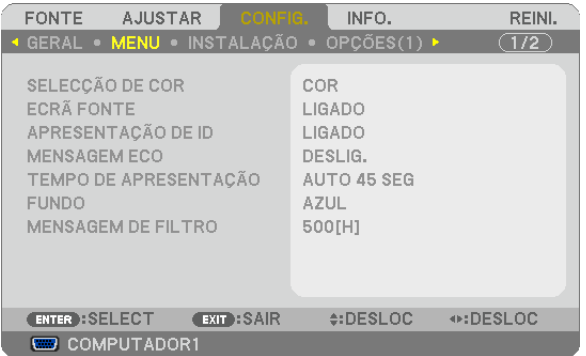

# **Selecção da cor do menu [SELECÇÃO DE COR]**

Pode escolher entre duas opções para a cor do menu: COR e MONOCROMÁTICO.

# **Ligar / Desligar Ecrã Fonte [ECRÃ FONTE]**

Esta opção liga ou desliga a exibição dos nomes de entrada como COMPUTADOR 1, COMPUTADOR2(DIGITAL), COMPUTADOR2(ANAlÓGIC.), VIDEO, S-VIDEO sendo que no canto superior direito do ecrã será apresentado Sem Entrada.

No NP405/NP305, o nome de entrada será exibido como COMPUTADOR 1, COMPUTADOR2, VIDEO e S-VIDEO.

# **Ligar/Desligar (ON/OFF) ID de Controlo [APRESENTAÇÃO DE ID]**

### **(Disponível apenas quando for usado o controlo remoto opcional NP02RC)**

APRESENTAÇÃO DE ID .... Esta opção liga e desliga o número ID que é apresentado quando o botão ID SET no controlo remoto é premido.

### **Ligar / Desligar Mensagem Eco [MENSAGEM ECO]**

Esta opção liga ou desliga as seguintes mensagens quando o projector é ligado.

A Mensagem Eco pede ao utilizar para poupar energia. Quando está seleccionado [DESLIG.] para [MODO ECO], irá ver uma mensagem a pedir que coloque o [MODO ECO] em [LIGADO].

Quando [LIGADO] está seleccionado para [MODO ECO]

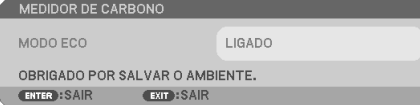

Para fechar a mensagem, prima qualquer um dos botões. A mensagem desaparecerá se não utilizar nenhum botão por cerca de 30 segundos.

Quando [DESLIG.] está seleccionado para [MODO ECO]

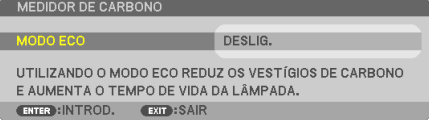

Premir o botão ENTER exibirá o ecrã de [MODO ECO]. (→ página [69\)](#page-77-0) Para fechar a mensagem, prima o botão EXIT.

### **Selecção do tempo de apresentação do menu [TEMPO DE APRESENTAÇÃO]**

Esta opção permite-lhe seleccionar quanto tempo o projector aguarda após o último toque de um botão para desligar o menu. As escolhas predefinidas são [MANUAL], [AUTO 5 SEG], [AUTO 15 SEG] e [AUTO 45 SEG]. A escolha [AUTO 45 SEG] é predefinida de origem.

#### **Selecção de uma cor ou logótipo para fundo [FUNDO]**

Use esta função para apresentar um ecrã azul/preto ou logótipo quando não houver nenhum sinal disponível.O fundo por defeito é [AZUL].

NOTA: A sua definição não será afectada, mesmo quando se fizer [REINI.] no menu.

#### **Selecção do Tempo de Intervalo para a Mensagem de Filtro [MENSAGEM DE FILTRO]**

Esta opção permite-lhe seleccionar o intervalo de tempo para a apresentação da mensagem de filtro. Limpe o filtro quando aparecer a mensagem "POR FAVOR LIMPE O FILTRO." ( $\rightarrow$  página [81](#page-89-0)) Há cinco opções disponíveis: DESLIG., 100[H], 200[H], 500[H], 1000[H] A definição padrão é 500[H].

NOTA: A sua definição não será afectada mesmo quando for executado [REINI.] a partir do menu.

# **[INSTALAÇÃO]**

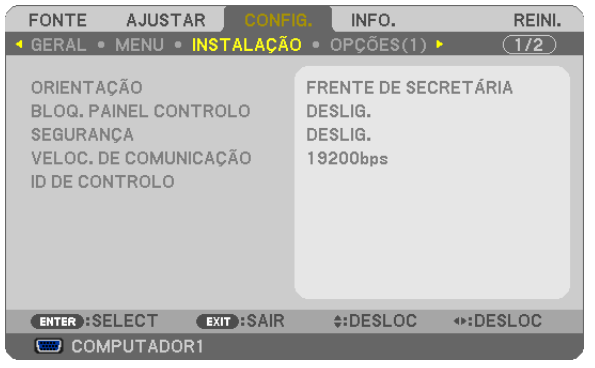

# **Selecção da orientação do projector [ORIENTAÇÃO]**

Isto reorienta a imagem para o tipo de projecção. As opções são: Frente de secretária, Trás de tecto, Trás de secretária e Frente de tecto.

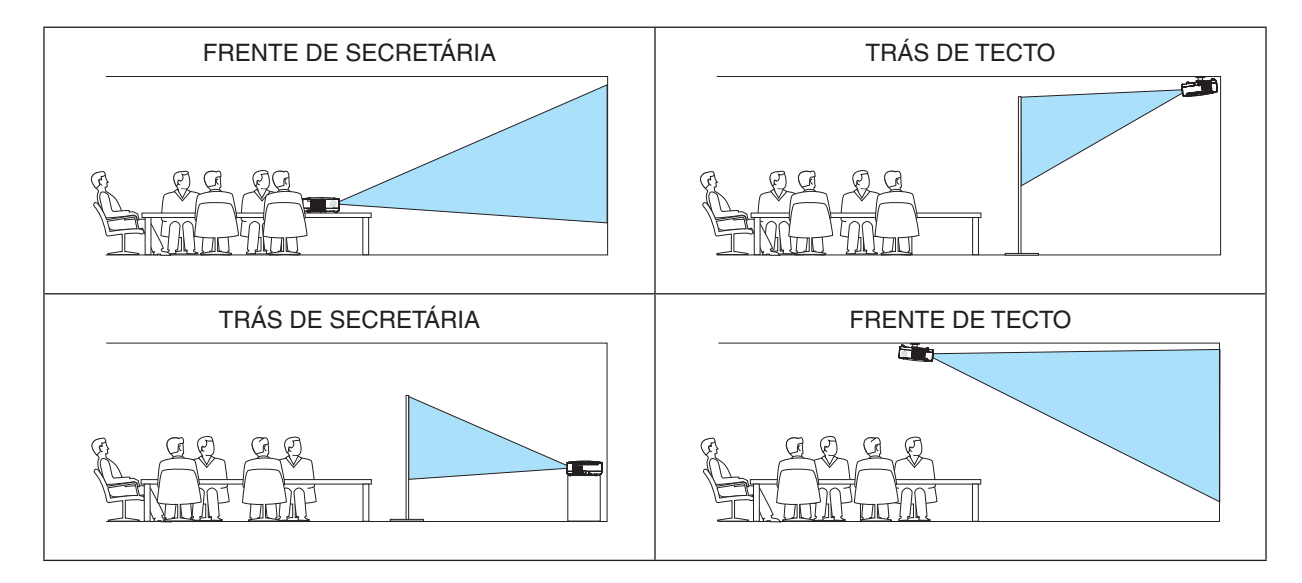

# **Desactivar os botões do corpo do projector [BLOQ. PAINEL CONTROLO]**

Esta opção liga e desliga a função [BLOQ. PAINEL CONTROLO]. *NOTA:*

- • Este [BLOQ. PAINEL CONTROLO] não afecta as funções de controlo remoto.
- • Quando o painel de controlo estiver bloqueado, premindo e mantendo premido o botão EXIT no corpo do projector durante cerca de 10 segundos altera a definição para [DESLIG.].

SUGESTÃO: Quando o [BLOQ. PAINEL CONTROLO] estiver ligado, será apresentado um ícone de bloqueio de teclas [ ] no canto inferior esquerdo do menu.

# **Activar a segurança [SEGURANÇA]**

Esta função liga e desliga a função SEGURANÇA. Se a senha correcta não for introduzida, o projector não pode projectar nenhuma imagem. (→ página [43\)](#page-51-0)

NOTA: A sua definição não será afectada, mesmo quando se fizer [REINI.] no menu.

# **Selecção da velocidade de comunicação [VELOC. DE COMUNICAÇÃO]**

Esta função define a taxa baud da porta de controlo do PC (D-Sub 9P). Suporta taxas de dados de 4800 a 19200 bps. A taxa padrão é 19200 bps. Seleccione a taxa baud apropriada para o equipamento ligado (dependendo do equipamento, uma taxa baud mais baixa poderá ser recomendada para uso com cabos longos).

NOTA: A velocidade de comunicação seleccionada não será afectada mesmo quando for usado [REINI.] no menu.

# **Definir ID em [ID DE CONTROLO] do projector**

### **(Disponível apenas quando for usado o controlo remoto opcional NP02RC)**

Você pode operar múltiplos projectores separada e independentemente com um controlo remoto único que tenha a função ID DE CONTROLO. Se você atribuir o mesmo ID a todos os projectores, poderá operar convenientemente todos os projectores em conjunto usando um único controlo remoto. Para o fazer, deve atribuir um número ID a cada projector

NÚMERO DE ID DE CONTROLO ......Seleccione um número de 1 a 254 que deseje atribuir ao projector. ID DE CONTROLO ............................Seleccione [DESLIG.] para desligar o ID DE CONTROLO e seleccionar [LIGADO] para ligar a definição de ID DE CONTROLO.

*NOTA:* 

- Seleccionar [LIGADO] para [ID DE CONTROLO] fará com que o controlo remoto fornecido com o projector fique inoperacional. Os botões da caixa do projector poderão ser usados. Nem é possível operar o projector usando um controlo remoto NP01RC que não tenha a função ID DE CONTROLO.
- • A sua definição não será afectada, mesmo quando se fizer [REINI.] no menu.
- · Premir e manter premido o botão ENTER da estrutura do projector durante 10 segundos apresentará o menu de cancelamento *do ID de Controlo.* 0 CLEAR

### **Atribuir ou alterar o ID de controlo**

- *1. Ligue o projector.*
- *2. Prima o botão ID SET no controlo remoto (NP02RC).*

*Será apresentado o ecrã ID DE CONTROLO.*

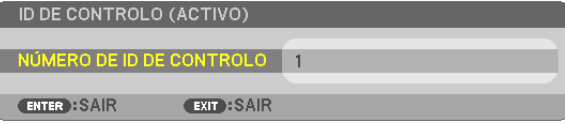

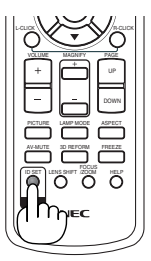

*Se o projector puder ser operado com o ID de controlo remoto actual, será apresentado [ACTIVO]. Se o projector não puder ser operado com o ID de controlo remoto actual, será apresentado [INACTIVO]. Para operar o projector*  inactivo, atribua o ID de controlo usado para o projector utilizando o seguinte procedimento (Passo 3).

#### 3. Prima um dos botões do teclado numérico enquanto prime e mantém premido o botão ID SET do controlo *remoto (NP02RC).*

#### *Exemplo:*

 Para definir "3", prima o botão "3" no controlo remoto.

 Nenhum ID significa que todos os projectores podem ser operados com um único controlo remoto. Para definir "Nenhum ID", introduza "000" ou prima o botão *CLEAR.*

SUGESTÃO: A gama de IDs é de 1 a 254.

#### *4. Liberte o botão ID SET.*

*Será apresentado o ecrã ID DE CONTROLO actualizado.*

*NOTA: Os IDs podem ser apagados alguns dias depois de as baterias se esgotarem ou serem removidas.*

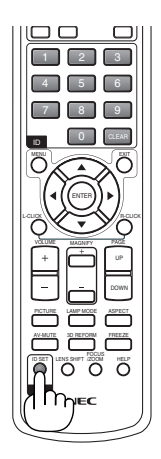

# <span id="page-82-0"></span>**[OPÇÕES(1)]**

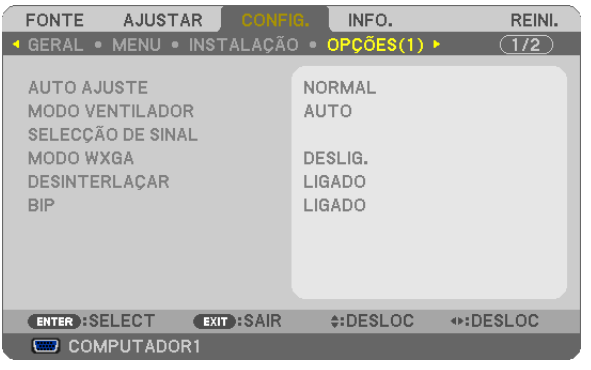

# **Configurar o Ajuste Automático [AUTO AJUSTE]**

Esta característica define o modo de Ajuste Automático de modo a que o sinal do computador possa ser ajustado automática ou manualmente quanto a distorções e estabilidade. Pode fazer os ajustes automaticamente de duas formas: [NORMAL] e [FINO].

- DESLIG. ................. O sinal do computador não será ajustado automaticamente. Pode optimizar automaticamente o sinal do computador.
- NORMAL ................ Configuração predefinida. O sinal do computador será ajustado automaticamente. Seleccione geralmente esta opção.
- FINO ...................... Seleccione esta opção se for necessário um ajuste fino. Pode levar mais tempo a passar para a fonte do que quando selecciona a opção [NORMAL].

### **Seleccionar o modo ventilador [MODO VENTILADOR]**

Esta opção permite seleccionar três modos para a velocidade do ventilador: Modo automático, modo alta velocidade e modo de alta altitude.

AUTO ..................... Os ventiladores incorporados funcionam a uma velocidade variável de acordo com a temperatura interna.

- ALTO ...................... Os ventiladores incorporados funcionam a alta velocidade.
- ALTA ALTITUDE ..... Os ventiladores incorporados funcionam a alta velocidade. Seleccione esta opção quando usar o projector em altitudes de cerca de 5500 pés/1600 metros ou superior.

Quando desejar arrefecer rapidamente a temperatura interior do projector, seleccione [ALTO].

#### *NOTA:*

- • Recomenda-se que seleccione o modo de velocidade alta se usar o projector sem paragens por dias consecutivos.
- Defina [MODO VENTILADOR] para [ALTA ALTITUDE] quando usar o projector em altitudes de aproximadamente 5500 pés/1600 *metros ou superiores.*

 Usando o projector em altitudes de aproximadamente 5500 pés/1600 metros ou superiores sem definir em [ALTA ALTITUDE] *pode provocar o sobreaquecimento do projector e este pode desligar-se. Se tal acontecer, aguarde um par de minutos e ligue o projector.*

- Usar o projector em altitudes inferiores a aproximadamente 5500 pés/1600 metros e definindo em [ALTA ALTITUDE] pode causar que a lâmpada arrefeça demais, provocando tremulação da imagem. Mude o [MODO VENTILADOR] para [AUTO].
- Usando o projector em altitudes de aproximadamente 5500 pés/1600 metros ou superiores pode encurtar a vida de componentes ópticos tais como a lâmpada.
- • A sua definição não será afectada, mesmo quando se fizer [REINI.] no menu.

### **Seleccionar o Formato do Sinal [SELECÇÃO DE SINAL]**

[COMPUTADOR1], [COMPUTADOR2(ANALÓGIC)], [COMPUTADOR2 em NP405/NP305]

Permite-lhe escolher [COMPUTADOR1] ou [COMPUTADOR2(ANALÓGIC)] para uma fonte RGB como o computador, ou [COMPONENTE] para uma fonte de vídeo componente, como o leitor de DVD. No geral, escolha a opção [RGB/ COMPONENTE] e o projector detecta automaticamente um sinal componente. No entanto, pode haver alguns sinais componentes que o projector não consegue detectar. Se for este o caso, seleccione a opção [COMPONENTE].

#### [Selecção do Sistema VIDEO e S-VIDEO]

Esta característica permite-lhe seleccionar automática ou manualmente padrões de vídeo composto.

No geral, escolha a opção [AUTO] e o projector detecta automaticamente o padrão de vídeo.

Se o projector tiver dificuldades em detectar o padrão de vídeo, escolha o padrão de vídeo adequado a partir do menu.

Isto tem de ser feito para VIDEO e S-VIDEO respectivamente.

### **Activar ou Desactivar Modo WXGA [MODO WXGA]**

Ao seleccionar [LIGADO] dará prioridade a um sinal WXGA (1280 x 768) no reconhecimento de um sinal de entrada. Quando o [MODO WXGA] está definido para [LIGADO], um sinal XGA (1024 x 768) pode não ser reconhecido nos modelos NP610, NP510, NP410, NP405, NP310, NP305 ou NP610S. Neste caso, seleccione [DESLIG.].

### **Ligar a opção de desinterlaçar [DESINTERLAÇAR]**

Liga e desliga a função de desinterlaçar para um sinal telecinema.

DESLIG. ................. Seleccione esta opção se existirem instabilidades ou artefactos no vídeo.

LIGADO ................... Configuração padrão por defeito.

NOTA: Esta característica não se encontra disponível para sinais RGB, 480p, 576p e HDTV.

### **Activar o som das teclas e o som de erro [BIP]**

Esta função liga e desliga o som do botão ou o alarme quando são executadas as seguintes operações.

- Apresentação do menu principal
- Comutar fontes
- Reiniciar dados usando [REINI.]
- Premir o botão POWER ON ou POWER OFF

# <span id="page-84-0"></span>**[OPÇÕES(2)]**

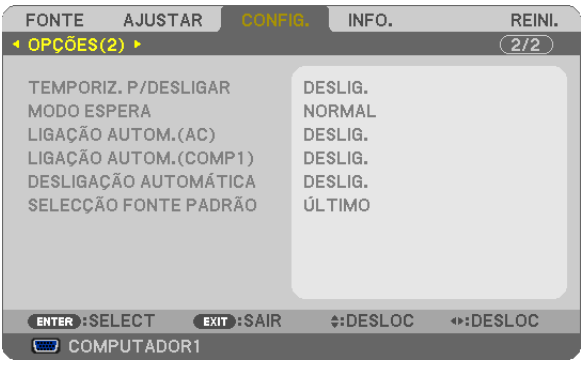

# **Usar o temporizador para desligar [TEMPORIZ. P/DESLIGAR]**

- *1. Seleccione o tempo desejado entre 30 minutos e 16 horas: DESLIG., 0:30, 1:00, 2:00, 4:00, 8:00, 12:00, 16:00.*
- *2. Prima o botão ENTER no controlo remoto.*
- *3. Começa a contagem decrescente do tempo restante.*

#### *4. O projector desliga depois da contagem decrescente terminar.*

*NOTA:*

- • Para cancelar o tempo predefinido, defina [DESLIG.] para o tempo predefinido ou desligue a alimentação.
- • Quando o tempo restante chegar a 3 minutos antes do projector ser desligado, a mensagem [O PROJECTOR DESLIGARÁ DENTRO DE 3 MINUTOS.] é apresentada no fundo do ecrã.

### **Seleccionar economizar energia em [MODO ESPERA]**

O projector tem dois modos de espera: [NORMAL] e [ECONOMIZAR ENERGIA].

O modo ECONOMIZAR ENERGIA é o modo que permite colocar o projector na condição de poupança de energia que consome menos energia do que o modo NORMAL. O projector é predefinido em modo NORMAL de origem.

NORMAL ............................Indicador de alimentação: Luz laranja/Indicador STATUS: Luz verde

ECONOMIZAR ENERGIA ....Indicador de alimentação: Luz vermelha/Indicador STATUS: Deslig.

Os seguintes conectores, botões ou funções não funcionarão durante este modo.

- Porta de PC CONTROL, conector MONITOR OUT e conector AUDIO OUT
- Funções Rede e Alerta de Correio
- Botões além do botão POWER na estrutura
- Botões além do botão POWER ON no comando à distância
- Função Virtual Remote

#### *NOTA:*

- • Quando [BLOQ. PAINEL CONTROLO], [ID DE CONTROLO] ou [LIGAÇÃO AUTOM.(COMP1)] estão ligados o [MODO ESPERA] não *está disponível.*
- • A sua definição não será afectada mesmo quando for executado [REINI.] a partir do menu.

# **Activar Auto ligação [LIGAÇÃO AUTOM.(AC)]**

Liga automaticamente o projector quando o cabo de alimentação é introduzido numa tomada de corrente activa. Isto elimina a necessidade de usar sempre o botão POWER do controlo remoto ou do corpo do projector.

# <span id="page-85-0"></span>**Ligar o Projector Aplicando Sinal de Computador [LIGAÇÃO AUTOM.(COMP1)]**

Quando o projector está no modo de espera, a aplicação de um sinal de computador de um computador ligado à entrada COMPUTER1 IN faz acender o projector e faz projectar simultaneamente a imagem do computador. Esta funcionalidade elimina a necessidade de usar sempre o botão POWER do controlo remoto ou do corpo do projector para ligar o projector.

Para usar essa função, primeiro ligue um computador ao projector e o projector a uma entrada CA sob tensão.

#### *NOTA:*

- • Desligar um sinal de computador do computador não desliga o projector. Recomenda-se usar esta função em combinação com a função DESLIGAÇÃO AUTOMÁTICA.
- Essa função não estará disponível nas seguintes condições:
	- quando for aplicado um sinal componente ao conector COMPUTER1 IN
	- quando for aplicado um sinal RGB Verde ou um sinal componente sinc
- • Para activar LIGAÇÃO AUTOM. (COMP1) depois de desligar o projector, aguarde 3 segundos e insira um sinal de computador. Se um sinal de computador ainda estiver presente quando o projector estiver desligado, a LIGAÇÃO AUTOM. (COMP1) não funcionará e o projector fica em modo de espera.

### **Activar a gestão da corrente [DESLIGAÇÃO AUTOMÁTICA]**

Quando seleccionar esta opção, pode fazer com que o projector se desligue automaticamente (a uma altura escolhida: 5 min., 10 min., 20 min., 30 min.) se não houver qualquer sinal recebido por uma entrada.

### **Selecção da fonte padrão [SELECÇÃO FONTE PADRÃO]**

Pode definir o projector como por defeio para qualquer das suas entradas de cada vez que o projector for ligado.

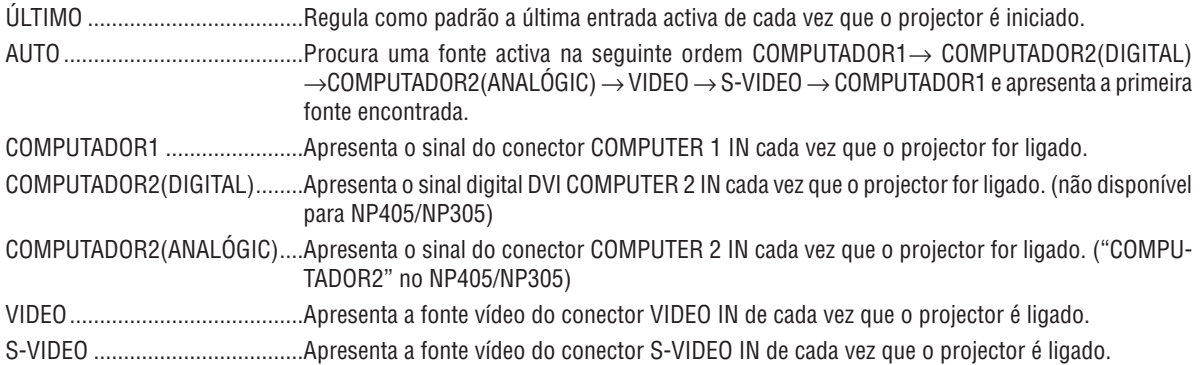

# <span id="page-86-0"></span>7 Descrições de menu e funções [INFO.]

Apresenta o estado do sinal corrente e da utilização da lâmpada. Este item tem quatro páginas (três páginas sobre NP405 e NP305). A informação incluída é a seguinte:

SUGESTÃO: Premir o botão HELP do controlo remoto apresentará os itens do menu [INFO.].

# **[TEMPO DE USO]**

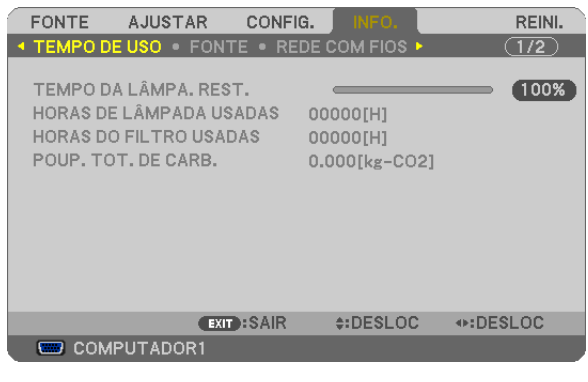

[TEMPO DA LÂMPA. REST.] (%)\* [HORAS DE LÂMPADA USADAS] (H) [HORAS DO FILTRO USADAS] (H) [POUP. TOT. DE CARB.] (kg-CO2)

O indicador de progresso mostra a percentagem da vida da lâmpada restante.

 O valor informa a quantidade de uso da lâmpada. Quando o tempo restante de lâmpada chegar a 0, a barra indicadora TEMPO DA LÂMPADA REST. mudará de 0% para 100 horas e iniciará a contagem decrescente.

 Se o tempo de lâmpada restante atingir 0 horas, o projector não liga independentemente do MODO ECO ser definido em DESLIG. ou LIGADO.

Será apresentada a mensagem de que a lâmpada ou os filtros devem ser substituídos durante um minuto quando o projector for ligado e quando for premido o botão POWER do projector ou do comando à distância.

Para cancelar a mensagem, prima qualquer botão do corpo do projector ou do controlo remoto.

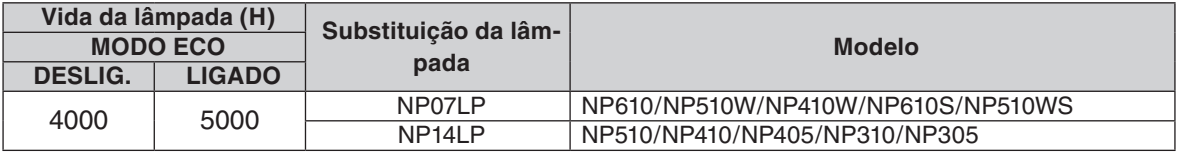

[POUP. TOT. DE CARB]

 Isto exibe uma estimativa sobre a informação relativa à poupança de carbono em kg. O factor da pegada de carbono no cálculo da poupança de carbono é baseado na OECD (Edição de 2008).

# <span id="page-87-0"></span>**[FONTE]**

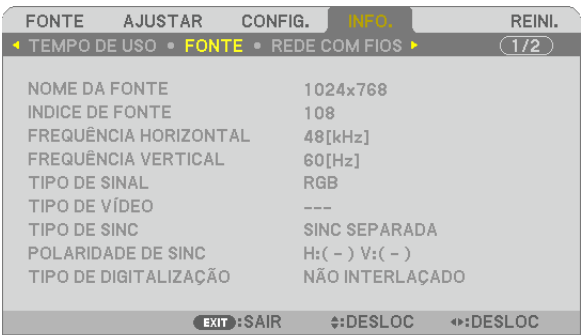

[NOME DA FONTE] [INDICE DE FONTE] [FREQUÊNCIA HORIZONTAL] [FREQUÊNCIA VERTICAL] [TIPO DE SINAL] [TIPO DE VÍDEO] [TIPO DE SINC] [POLARIDADE DE SINC] [TIPO DE DIGITALIZAÇÃO]

COMPUTADOR1

#### **[REDE COM FIOS] (não disponível para NP405/NP305)**

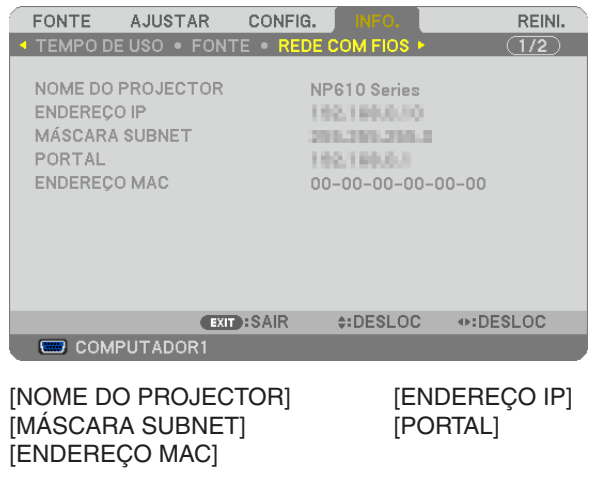

#### **[VERSION]**

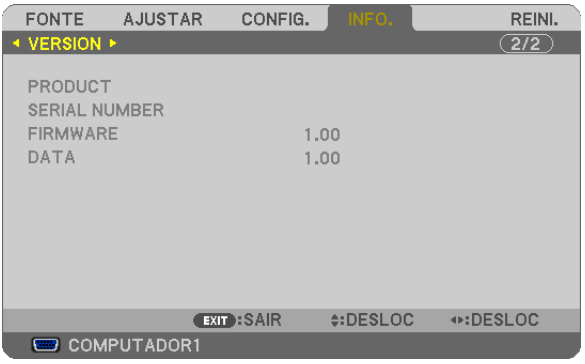

[PRODUCT] [SERIAL NUMBER] [FIRMWARE] Version [DATA] Version [CONTROL ID] (quando [ID DE CONTROLO] for definido)

# <span id="page-88-0"></span>8 Descrições e funções do menu [REINI.]

**[NP610/NP510/NP410/NP310/NP510W/NP410W/ NP610S/NP510WS] [NP405/NP305]**

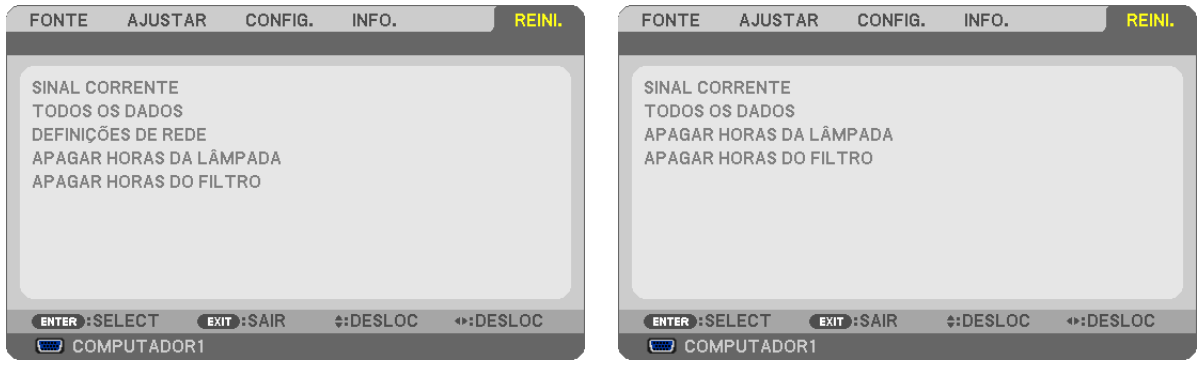

### **Voltar aos valores de fábrica [REINI.]**

A função REINI. permite alterar os ajustes e as definições para as predefinições de fábrica de uma (todas) fonte(s), excepto o seguinte:

#### [SINAL CORRENTE]

Reinicia os ajustes para o sinal corrente para os níveis predefinidos de fábrica.

Os itens que podem ser reiniciados são: [PREDEFINIÇÃO], [CONTRASTE], [BRILHO], [COR], [MATIZ], [NITIDEZ], [RELAÇÃO DE APRESENTAÇÃO], [HORIZONTAL], [VERTICAL], [RELÓGIO], [FASE] E [SOBRE DIGITALIZA-ÇÃO].

#### [TODOS OS DADOS]

Reinicia todos os ajustes e definições para todos os sinais para as predefinições de fábrica.

Todos os itens podem ser reiniciados **EXCEPTO** [IDIOMA], [FUNDO], [MENSAGEM DE FILTRO], [SEGURANÇA], [VELOC. DE COMUNICAÇÃO], [ID DE CONTROLO], [MODO ESPERA], [MODO VENTILADOR], [TEMPO DA LÂMPA. REST.], [HORAS DE LÂMPADA USADAS], [HORAS DO FILTRO USADAS], [POUP. TOT. DE CARB.] e [DEFINIÇÕES DE REDE].

Para reiniciar o tempo de uso da lâmpada, veja "Apagar o contador de horas da lâmpada [APAGAR HORAS DA LÂMPADA]" abaixo.

# **Apagar Definições de Rede [DEFINIÇÕES DE REDE] (não disponível para NP405/NP305)**

Faz voltar o [DHCP], [ENDEREÇO IP], a [MÁSCARA SUBNET] e a [PORTAL] às predefinições.

# **Apagar o contador de horas da lâmpada [APAGAR HORAS DA LÂMPADA]**

Reinicia o relógio da lâmpada a zero. Seleccionando esta opção apresenta o submenu para confirmação. Seleccione a opção [SIM] e prima o botão ENTER.

NOTA: O tempo decorrido de uso da lâmpada não será afectado mesmo quando for feito [REINI.] a partir do menu.

NOTA: O projector desligará e entrará no modo de espera quando você continuar a usar o projector por mais 100 horas após a lâmpada ter alcançado o fim da sua vida. Nesta condição, não será possível apagar o medidor de horas da lâmpada no menu. Se tal acontecer, prima o botão HELP do controlo remoto durante 10 segundos para repor o relógio da lâmpada novamente em zero. Faça isto apenas após substituir a lâmpada.

# **Apagar as Horas do Filtro [APAGAR HORAS DO FILTRO]**

Reinicia o tempo de utilização do filtro novamente em zero. Seleccionar esta opção apresenta o submenu de confirmação. Seleccione a opção [SIM] e prima o botão ENTER.

NOTA: O tempo decorrido de utilização do filtro não será afectado, mesmo quando escolher a opção [REINI.] no menu.

# 6. Manutenção

Esta secção descreve os simples processos de manutenção que deverá seguir para limpar os filtros e substituir a lâmpada.

# <span id="page-89-0"></span>Limpeza e Substituição dos Filtros

A esponja de filtro de ar impede a entrada de poeira e sujidade no projector e deverá ser frequentemente limpa. Se o filtro estiver sujo ou entupido, o projector poderá aquecer.

NOTA: A mensagem para limpeza do filtro será apresentada durante um minuto após o projector ser ligado ou desligado. Para cancelar a mensagem, prima qualquer botão no corpo de projector ou no controlo remoto.

### **CUIDADO**

- Desligue o projector, desligue o interruptor da alimentação e retire a ficha da tomada antes de substituir os filtros.
- Limpe apenas a parte exterior do filtro com um aspirador.
- Não tente utilizar o projector sem a tampa do filtro.

### **Para limpar o filtro do ar:**

Aspire o filtro através da tampa do filtro.

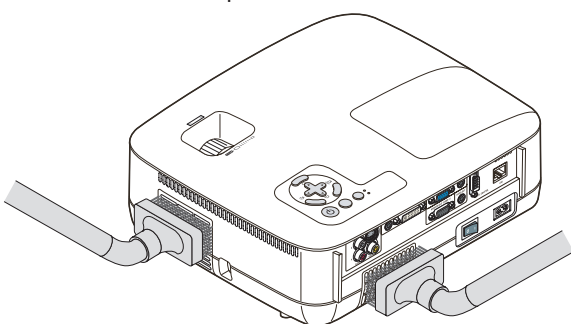

### **Para substituir o filtro (esponja):**

*1. Retire a tampa do filtro (2 locais) premindo a patilha da tampa para cima até que esta fique aberta.*

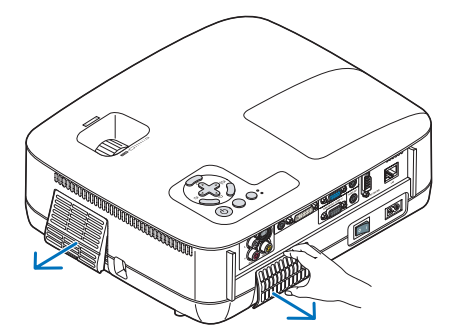

#### *2. Substitua os dois filtros.*

- (1) Retire suavemente o filtro (esponja) e limpe a tampa do filtro.
- (2) Coloque o novo filtro na tampa do filtro.

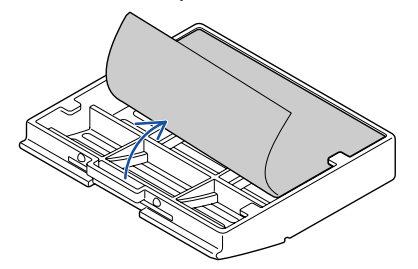

- *3. Volte a colocar a tampa do novo filtro (2 locais).*
	- Insira a tampa do filtro até sentir um "clique".

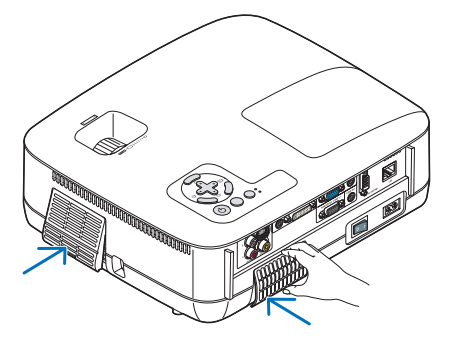

#### *4. Apagar as horas do filtro usadas.*

Para reiniciar o tempo de uso do filtro, no menu escolha a opção [REINI.] → [APAGAR HORAS DO FILTRO]. (→página [80](#page-88-0) para reiniciar o tempo de uso do filtro.)

NOTA: Não lave o filtro com sabão e água. O sabão e água danificam a membrana do filtro. Antes de substituir o filtro, retire o pó e a sujidade da estrutura do projector. Mantenha-se afastado do pó e sujidade durante a substituição do filtro.

NOTA: Quando substituir a lâmpada, também é aconselhável substituir o filtro. O filtro vem no mesmo pacote que a sua lâmpada *de substituição.*

# Limpeza da Estrutura e da Lente

- *1. Desligue o projector antes de proceder à limpeza.*
- *2. Limpe a estrutura periodicamente com um pano ligeiramente embebido em água. Se estiver muito sujo, utilize um detergente neutro. Nunca utilize detergentes fortes ou solventes, como álcool ou diluente.*

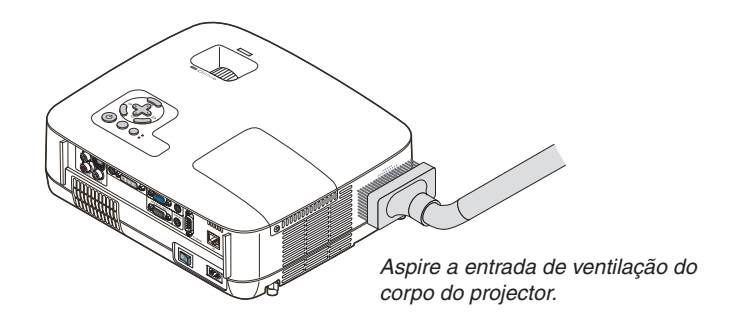

**Nota sobre a Limpeza da Lente (NP610/NP510/NP410/NP405/NP310/NP305/NP510W/NP410W)**

Utilize um soprador ou papel especial para limpar a lente e tenha cuidado para não riscar ou danificar a lente.

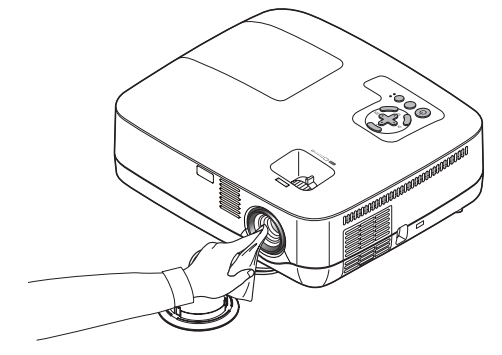

**Nota sobre a Limpeza da Lente (NP610S/NP510WS)**

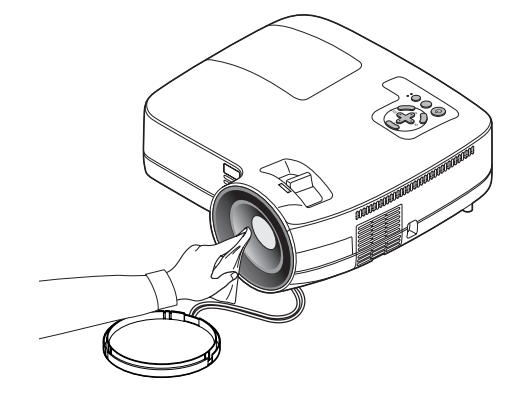

Os modelos NP610S e NP510WS têm uma lente de plástico. Utilize um produto de limpeza para lentes de plástico disponível no mercado.

*NOTA:*

- • Não risque nem danifique a superfície da lente, uma vez que as lentes de plástico ficam facilmente riscadas.
- • Nunca utilize produtos de limpeza com álcool nem produtos de limpeza de vidros porque, ao fazê-lo, poderá danificar a superfície *da lente.*

# Substituir a Lâmpada

Quando a lâmpada atingir o fim da sua vida, o indicador LAMP no corpo do projector pisca a vermelho. Ainda que a lâmpada ainda funcione, substitua-a para manter um óptimo comportamento do projector. Após substituir a lâmpada, assegure-se de que apaga o contador de horas da lâmpada.  $(\rightarrow)$  página [80\)](#page-88-0)

# **CUIDADO**

- NÃO TOQUE NA LÂMPADA imediatamente após esta ter sido usada. Ela está extremamente quente. Desligue o projector, desligue a alimentação e o cabo da alimentação. Deixe a lâmpada arrefecer durante uma hora antes de manuseá-la.
- NÃO REMOVA NENHUNS PARAFUSOS excepto o parafuso da tampa da lâmpada e dois parafusos do compartimento da lâmpada. Pode sofrer um choque eléctrico.
- Não parta o vidro de revestimento da lâmpada. Mantenha os dedos afastados da superfície de vidro de revestimento da lâmpada. Deixar dedadas na superfície do vidro pode fazer com que apareçam sombras indesejadas e uma pobre qualidade de imagem.
- O projector desliga e passa a modo espera quando continuar a usar o projector por mais 100 horas após a lâmpada ter alcançado o fim da sua vida. Se tal acontecer, assegure-se de que substitui a lâmpada. Se continuar a usar a lâmpada depois desta atingir o fim do seu tempo de utilização, a lâmpada poderá quebrar-se, e poderão espalhar-se pedaços de vidro na caixa da lâmpada. Não lhes toque, dado que os pedaços de vidro podem provocar ferimentos. Se tal acontecer, solicite ao representante NEC que efectue a substituição da lâmpada.
- \* NOTA: Esta mensagem é apresentada nas seguintes condições:
	- • durante um minuto após o projector ter sido ligado
	- • *quando o botão* (POWER) na estrutura do projector, ou o botão POWER OFF no comando à distância for premido

Para desligar a mensagem, prima qualquer botão na estrutura do projector ou no comando à distância.

#### **Para substituir a lâmpada:**

Lâmpada opcional e ferramentas necessárias para a substituição:

• Lâmpada de substituição: NP07LP (NP610/NP510W/NP410W/NP610S/NP510WS) NP14LP (NP510/NP410/NP405/NP310/NP305)

#### *1. Retire a tampa da lâmpada.*

(1) Desaperte o parafuso da tampa da lâmpada.

 • O parafuso da tampa da lâmpada não é amovível.

(2) Empurre e faça deslizar a tampa da lâmpada para fora.

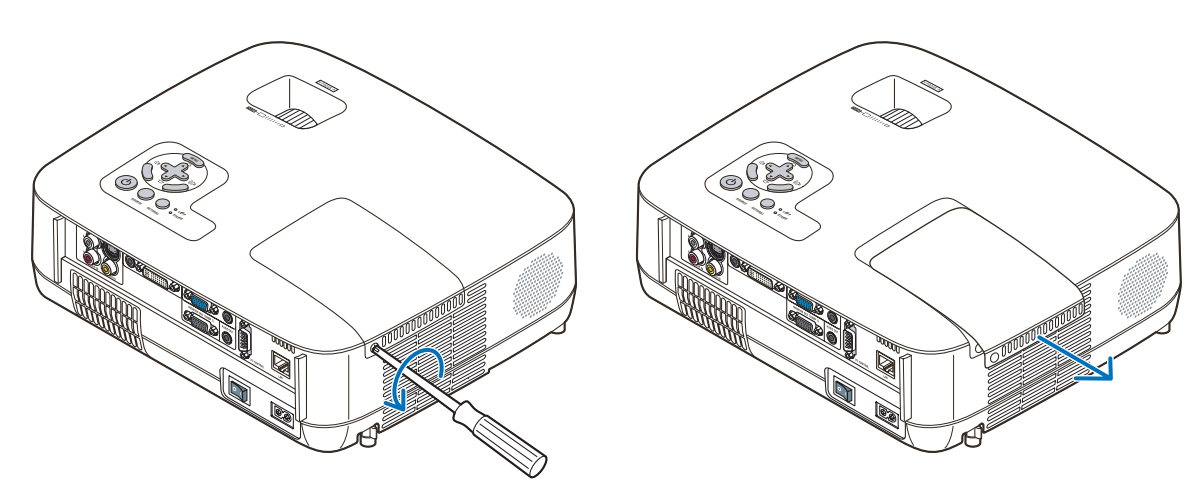

#### *2. Retirar o compartimento da lâmpada.*

- (1) Desaperte os dois parafusos que seguram o compartimento da lâmpada até que a chave de estrelas comece a rodar no vazio.
	- Os dois parafusos não são amovíveis.
	- Existe um engate no compartimento para prevenir o risco de choques eléctricos. Não tente alterar o sistema do engate.
- (2) Retire o compartimento da lâmpada segurando-o.

# **CUIDADO:**

Certifique-se de que o revestimento da lâmpada está suficientemente frio antes de o retirar.

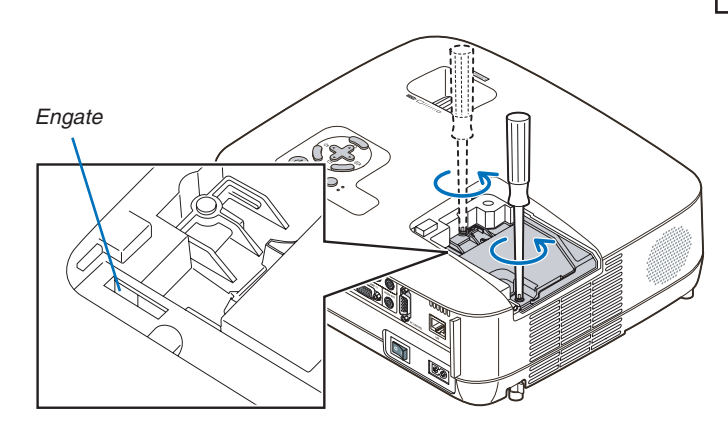

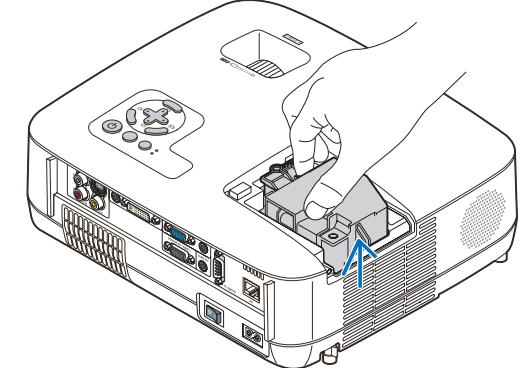

#### <span id="page-94-0"></span>*3. Instale um novo compartimento da lâmpada.*

(1) Insira um novo compartimento da lâmpada até que este fique ligado na ficha.

#### **CUIDADO**

Não utilize outra lâmpada para além da lâmpada de substituição da NEC NP07LP (NP610/NP510W/NP410W/ NP610S/NP510WS)/NP14LP (NP510/NP410/NP405/NP310/NP305). Peça-a no seu revendedor NEC.

(2) Empurre a parte central do topo do revestimento da lâmpada para a segurar.

(3) Fixe o compartimento no devido lugar com os dois parafusos.

 • Certifique-se que aperta os parafusos.

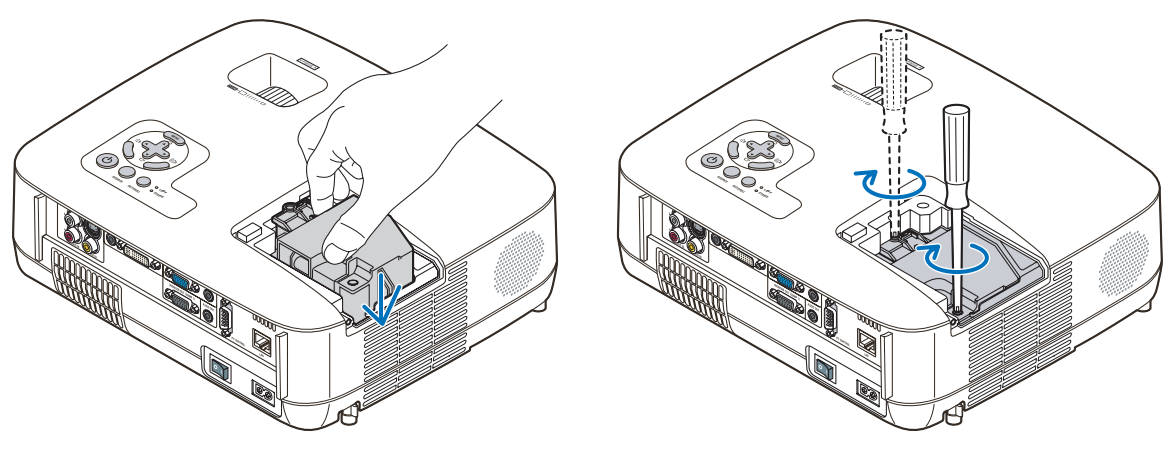

#### *4. Voltar a colocar a tampa da lâmpada.*

(1) Faça deslizar a tampa da lâmpada de volta para o lugar, até que ouça um clique de fixação.

- (2) Aperte o parafuso para segurar a tampa da lâmpada.
	- Certifique-se de que aperta o parafuso.

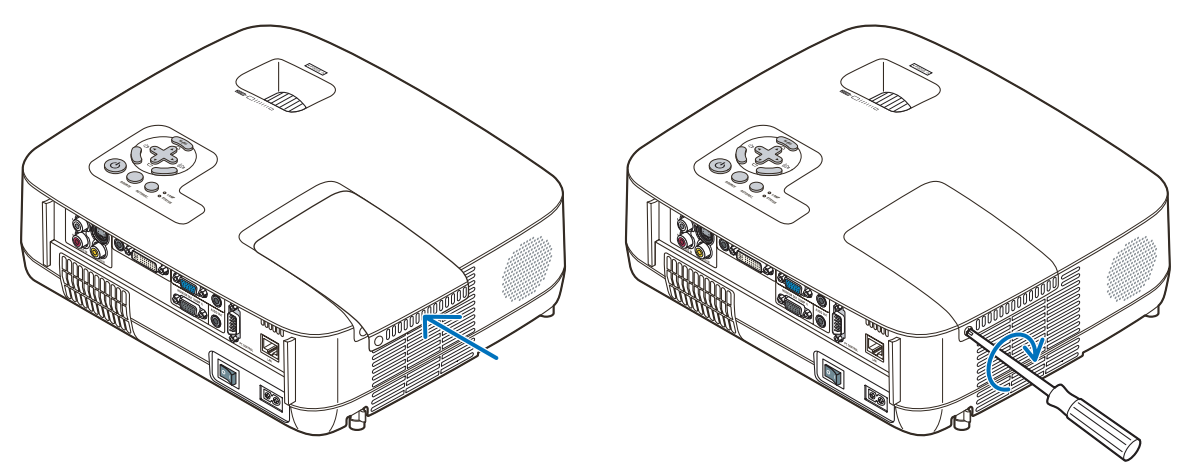

- *5. Ligue o cabo da alimentação fornecido, ligue o interruptor da alimentação e ligue o projector.*
- *6. Finalmente, seleccione o menu* → *[REINI.]* → *[APAGAR HORAS DA LÂMPADA], para reiniciar as horas de utilização da lâmpada.*

NOTA: Quando continuar a usar o projector por mais 100 horas após a lâmpada ter alcançado o fim da sua vida, não será possível ligar o projector e o menu não é apresentado.

Se tal acontecer, prima o botão HELP do controlo remoto durante 10 segundos para repor o relógio da lâmpada novamente em zero. Quando o relógio do tempo da lâmpada for reposto a zero, o indicador LAMP apaga.

# 7. Anexo

# **6 Resolução de Problemas**

Esta secção ajuda-o a resolver problemas que pode encontrar enquanto estiver a configurar ou a utilizar o projector.

### <span id="page-95-0"></span>Mensagens do Indicador

#### Indicador da Alimentação

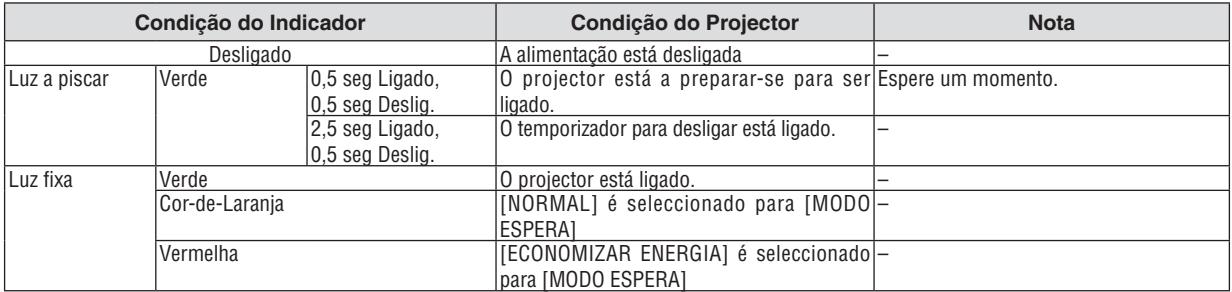

#### Indicador do Estado

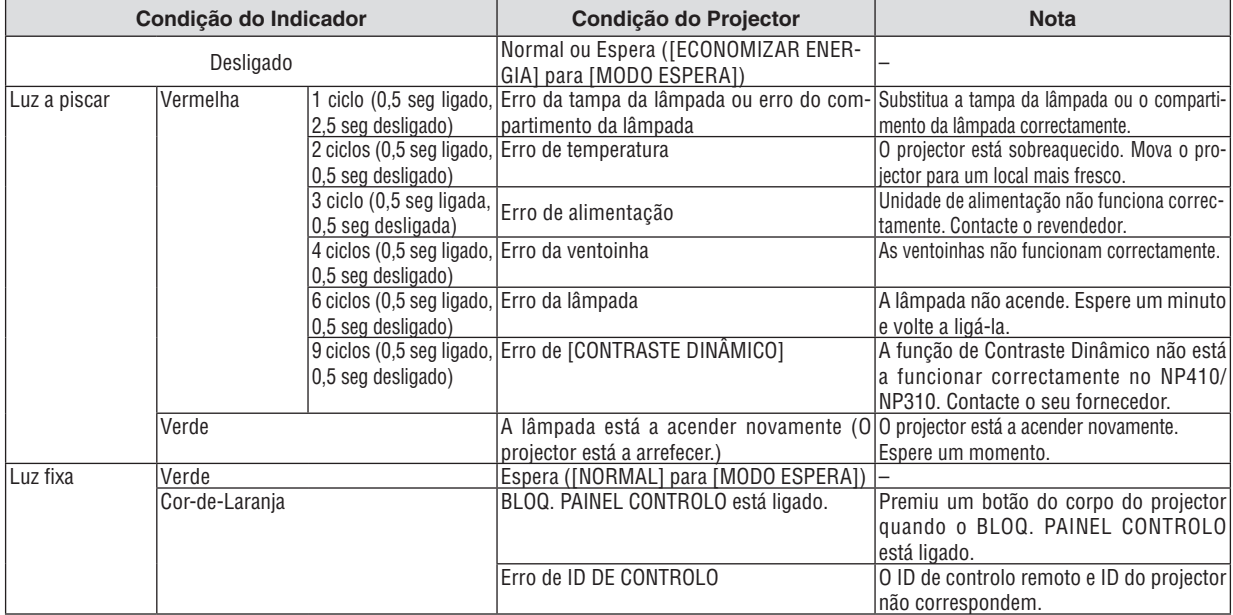

#### Indicador da lâmpada

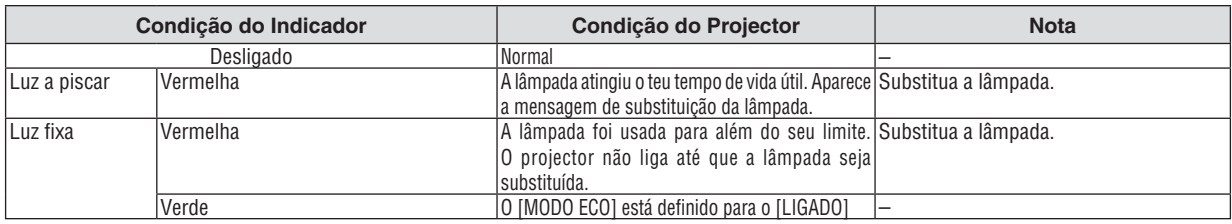

#### **Protecção contra o Sobreaquecimento**

Se a temperatura dentro do projector aumentar demasiado, o protector contra o sobreaquecimento desliga automaticamente a lâmpada com o indicador STATUS a piscar (2 ciclos ligado e desligado.)

Caso isto aconteça, faça o seguinte:

- • Desligue o cabo da alimentação quando as ventoinhas de arrefecimento pararem.
- • Mova o projector para um local mais fresco, caso a sala onde se encontre esteja demasiado quente.
- • Limpe os orifícios de ventilação se estes estiverem bloqueados com pó.
- • Espere cerca de 60 minutos até que o interior do projector fique suficientemente frio.

#### Problemas Comuns e Soluções (→ "Indicador da Alimentação/Estado/Lâmpada" na página [87](#page-95-0).)

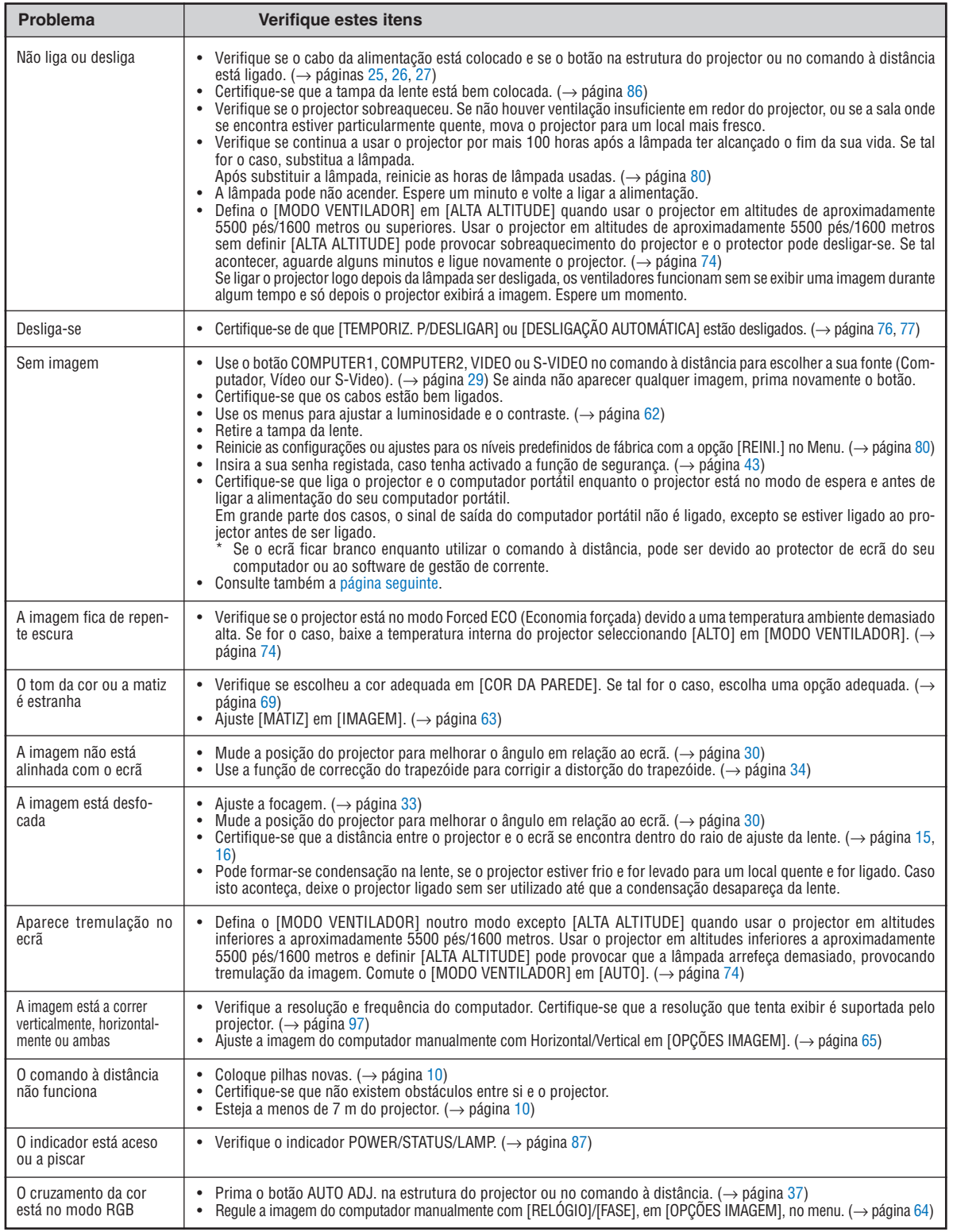

Para mais informações, contacte o seu revendedor.

#### <span id="page-97-0"></span>**Se não existir qualquer imagem, ou se a imagem não for apresentada correctamente.**

Lique o projector e o PC.

 Certifique-se que liga o projector e o computador portátil enquanto o projector está no modo de espera e antes de ligar a alimentação do seu computador portátil.

 Em grande parte dos casos, o sinal de saída do computador portátil não é ligado, excepto se estiver ligado ao projector antes de ser ligado.

NOTA: Pode verificar a frequência horizontal do sinal corrente no menu do projector em Informação. Se aparecer "0kHz", significa que não existe sinal de saída do computador. (→ *página* [79](#page-87-0) *ou passe para o passo seguinte)*

Permitir a apresentação externa do computador.

 Ver uma imagem no ecrã do portátil não significa forçosamente que envie um sinal para o projector. Quando usar um portátil compatível, uma combinação de teclas de funções permite/impede a apresentação externa. Habitualmente, a combinação da tecla "Fn" com uma das 12 teclas de funções liga ou desliga a apresentação externa. Por exemplo, os portáteis da NEC usam as teclas Fn + F3, enquanto os portáteis da Dell usam a combinação de teclas Fn + F8 para alternar entre as escolhas da apresentação externa.

Sinais de saída fora do padrão do computador

Se o sinal de saída de um computador portátil não for do padrão da indústria, a imagem projectada pode não ser apresentada correctamente. Caso isto aconteça, desactive o ecrã LCD do computador quando estiver a utilizar o projector. Cada computador portátil tem um modo diferente de activar/desactivar o ecrã LCD, conforme descrito no passo anterior. Consulte as instruções de funcionamento do seu computador para obter mais informações.

A imagem é apresentada incorrectamente quando utilizo um Macintosh

 Quando utilizar um Macintosh com o projector, defina o interruptor DIP do adaptador Mac (não fornecido com o projector), de acordo com a sua resolução. Após proceder à configuração, reinicie o seu Macintosh para que as alterações tenham efeito.

 Para configurar os modos de apresentação para além daqueles suportados pelo seu Macintosh e pelo projector, alterar o interruptor DIP num adaptador Mac pode alterar ligeiramente a imagem, ou pode não apresentar nada. Caso isto aconteça, configure o interruptor DIP para o modo fixo de 13" e, de seguida, reinicie o seu Macintosh. Após ter feito este procedimento, volte a colocar os interruptores DIP num modo que dê para apresentar e reinicie novamente o seu Macintosh.

NOTA: Necessita de um cabo adaptador de vídeo fabricado pela Apple Computer para um PowerBook que não tenha um conector mini D-Sub 15 pinos.

- Opção de espelho num PowerBook
	- \* Quando utilizar o projector com um Macintosh PowerBook, a saída pode não estar definida para 1024 x 768, excepto se a opção de "espelho" estiver desligada no seu PowerBook. Consulte o manual de utilização do seu Macintosh quanto à opção de "espelho".
- As pastas ou ícones estão escondidos no ecrã Macintosh

 As pastas ou ícones podem não ser vistos no ecrã. Caso isto aconteça, seleccione a opção [View] → [Arrange] do menu Apple e configure os ícones.

# Especificações

Esta secção fornece informações técnicas sobre o desempenho do projector.

#### **Número do Modelo NP610/NP510/NP410/NP405/NP310/NP305/NP510W/NP410W**

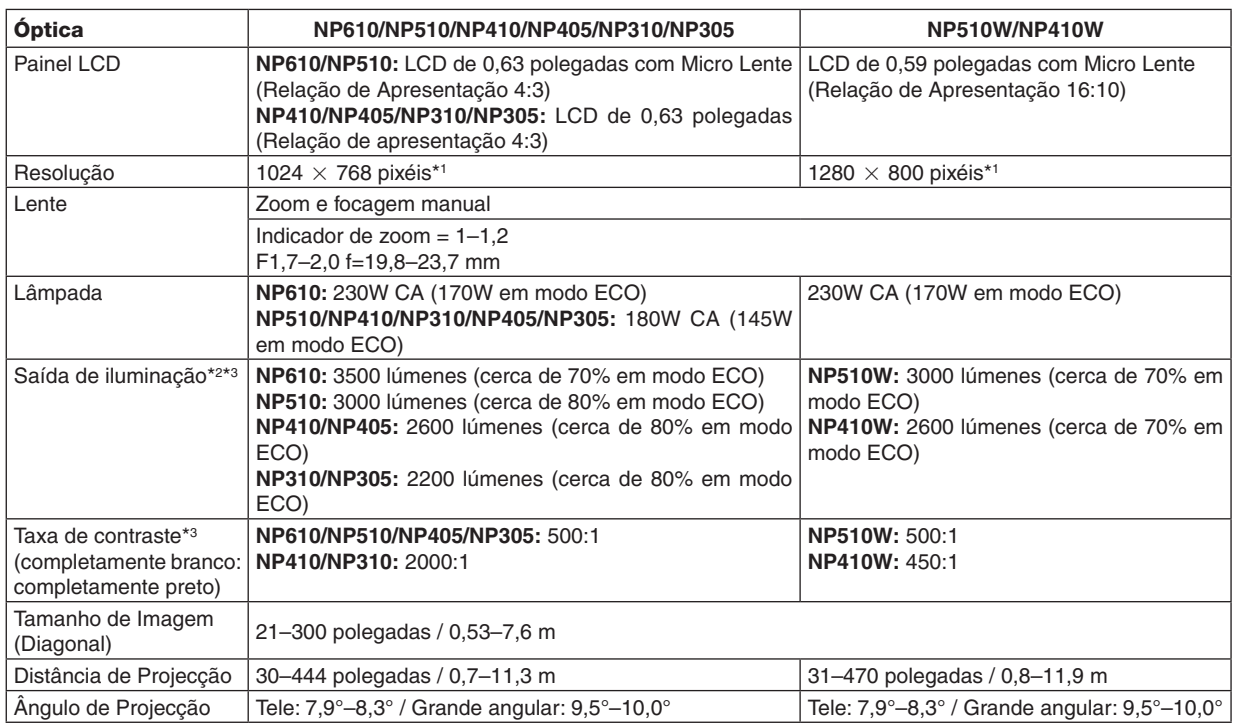

\*1 Os pixéis efectivos são superiores a 99,99%.

\*2 Este é o valor de saída da iluminação (lúmenws) quando o modo [PREDEFINIÇÃO] está definido para [ALTO BRILHO]. Se qualquer outro modo for seleccionado como modo [PREDEFINIÇÃO], o valor de saída da iluminação pode descer ligeiramente.

\*3 Conformidade com a ISO21118-2005

#### Parte Eléctrica

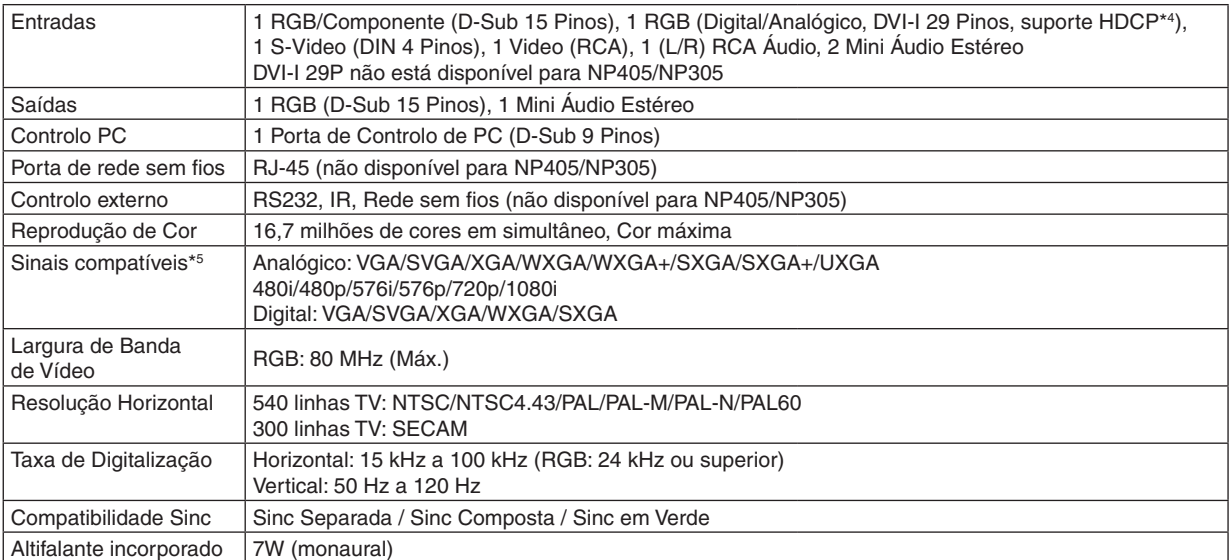

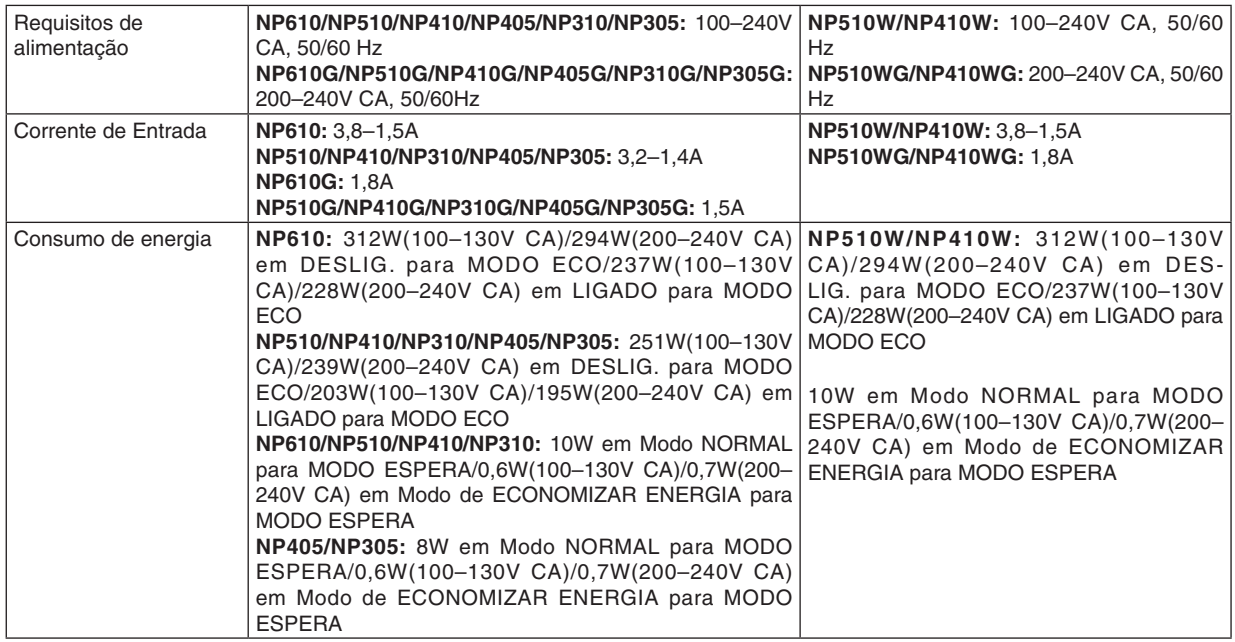

\*4 O que é a tecnologia HDCP/HDCP?

HDCPé um acrónimo para High-bandwidth Digital ContentProtection (Protecção de Conteúdos Digitais de Banda Larga Elevada).A protecção de contéudos digitais de banda larga elevada (HDCP) é um sistema que impede a cópia ilegal de dados de vídeo enviados através de um Interface Visual Digital (DVI). Se não for capaz de ver o material através da entrada DVI, não quer dizer necessariamente que o projector não está a funcionar correctamente. Com a implementação do HDCP, pode haver casos em que alguns conteúdos são protegidos pelo HDCP e podem não ser apresentados devido à decisão/ intervenção da comunidade HDCP (Protecção de Conteúdos Digitais, LLC).

\*5 Uma imagem com uma maior ou menor resolução do que a resolução nativa do projector (NP610/NP510/ NP410/NP405/NP310/NP305: 1024  $\times$  768 / NP510W/NP410W: 1280  $\times$  800) serão apresentadas com o Advanced AccuBlend.

#### Parte Mecânica

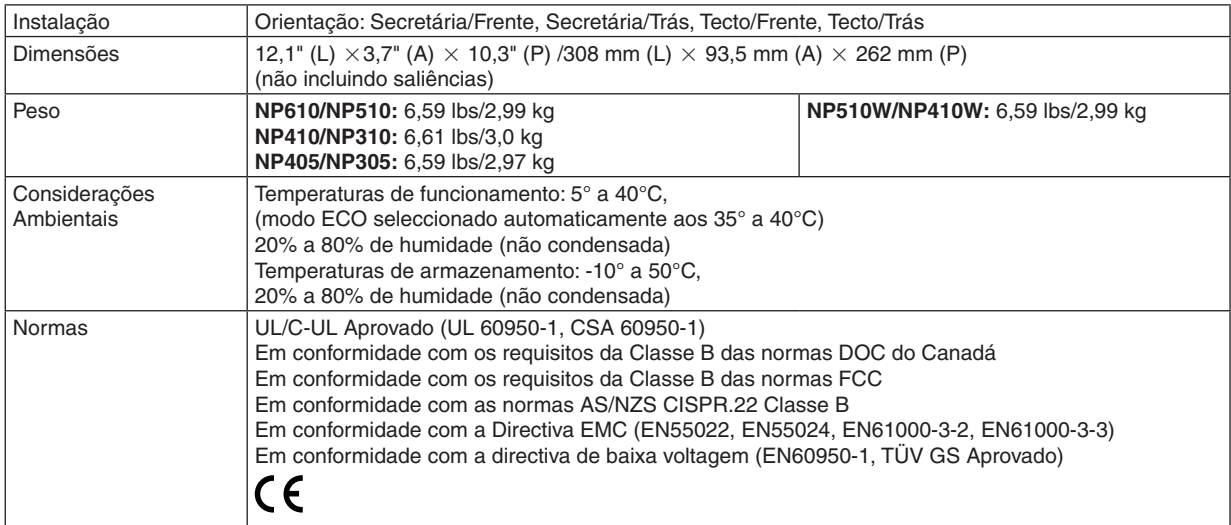

#### **Número do Modelo NP610S/NP510WS**

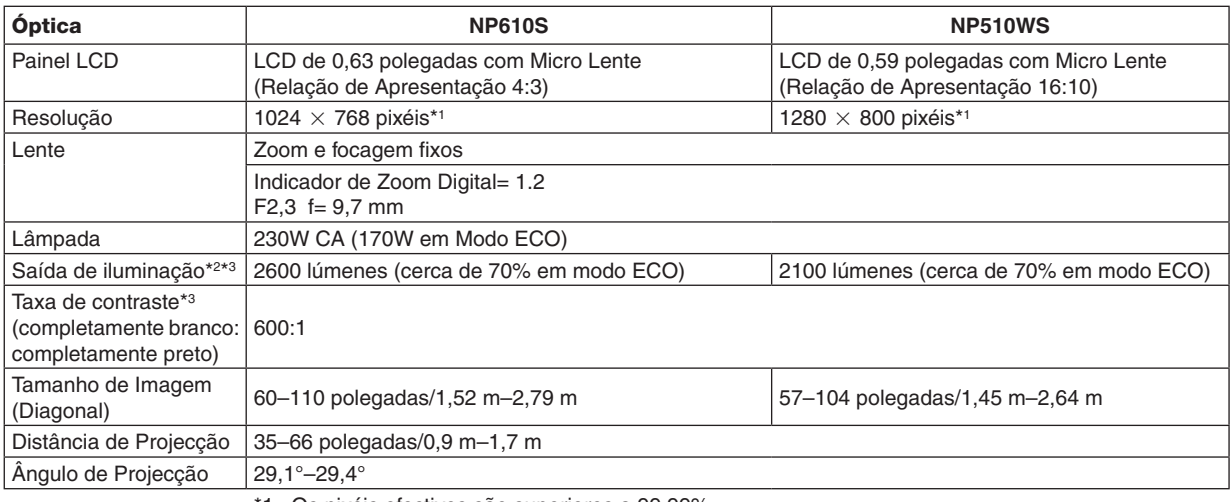

\*1 Os pixéis efectivos são superiores a 99,99%.

\*2 Este é o valor de saída da iluminação (lúmenws) quando o modo [PREDEFINIÇÃO] está definido para [ALTO BRILHO]. Se qualquer outro modo for seleccionado como modo [PREDEFINIÇÃO], o valor de saída da iluminação pode descer ligeiramente.

\*3 Conformidade com a ISO21118-2005

#### Parte Eléctrica

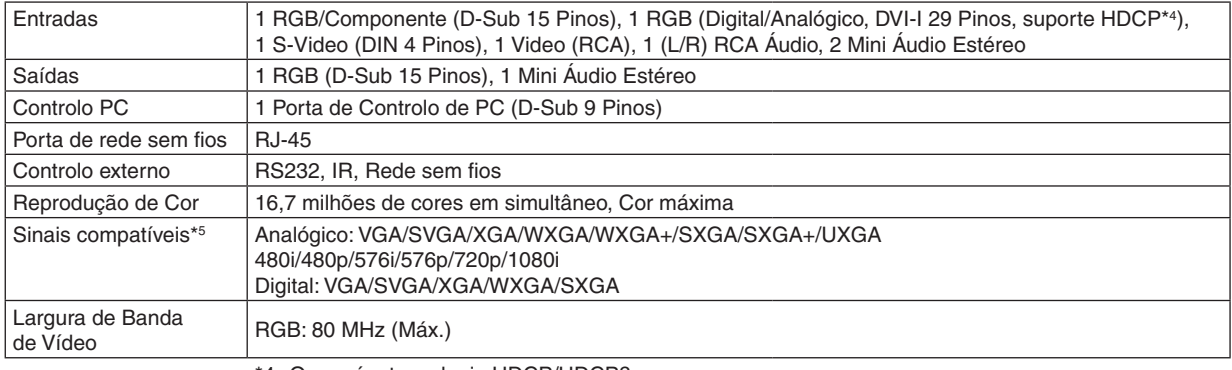

\*4 O que é a tecnologia HDCP/HDCP?

HDCP é um acrónimo para High-bandwidth Digital Content Protection (Protecção de Conteúdos Digitais de Banda Larga Elevada).A protecção de contéudos digitais de banda larga elevada (HDCP) é um sistema que impede a cópia ilegal de dados de vídeo enviados através de um Interface Visual Digital (DVI).

Se não for capaz de ver o material através da entrada DVI, não quer dizer necessariamente que o projector não está a funcionar correctamente. Com a implementação do HDCP, pode haver casos em que alguns conteúdos são protegidos pelo HDCP e podem não ser apresentados devido à decisão/ intervenção da comunidade HDCP (Protecção de Conteúdos Digitais, LLC).

\*5 Uma imagem com uma maior ou menor resolução do que a resolução nativa do projector (NP610S: 1024  $\times$  768 / NP510WS: 1280  $\times$  800) serão apresentadas com o Advanced AccuBlend.

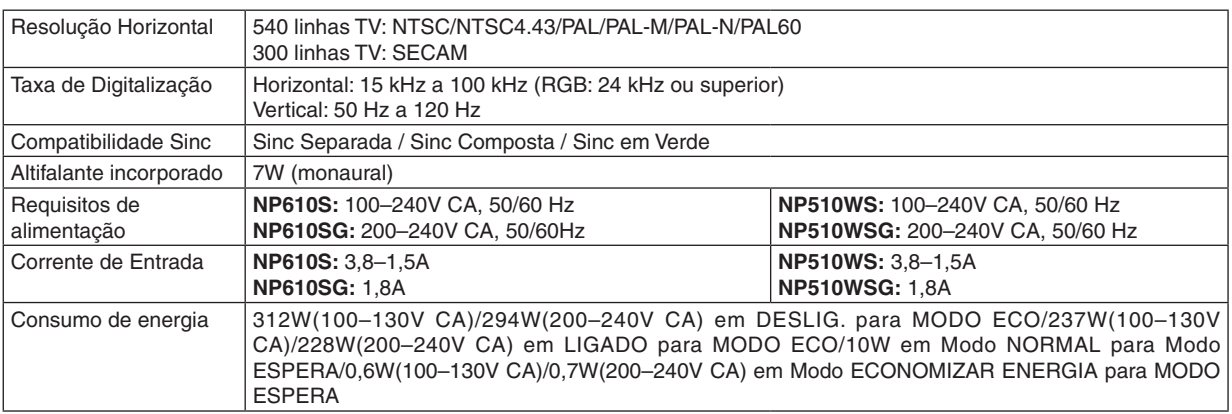

#### Parte Mecânica

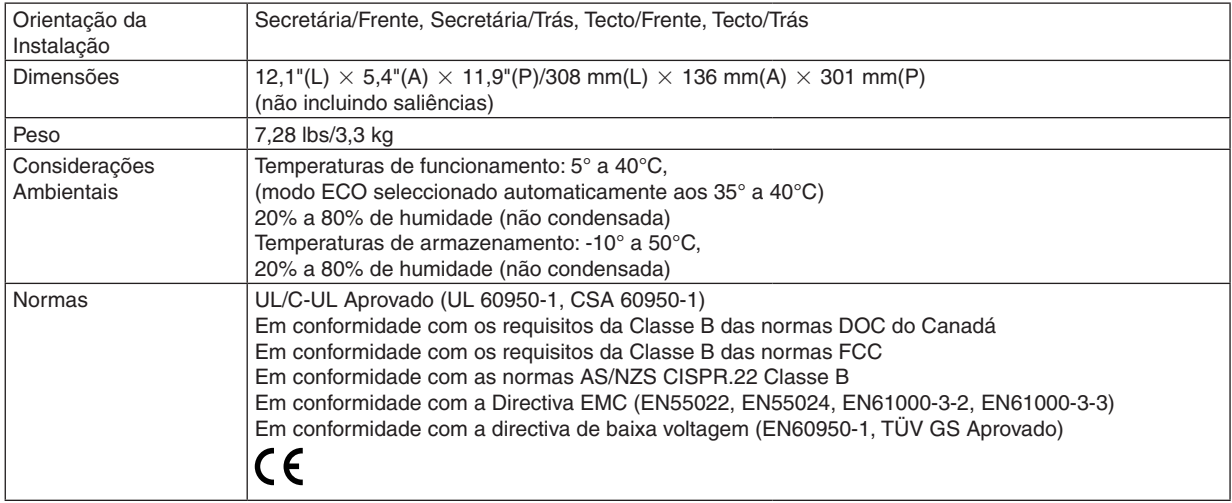

Para mais informações, queira visitar: EUA: <http://www.necdisplay.com/> Europa: <http://www.nec-display-solutions.com/> Global: [http://www.nec-display.com/global/index.htm](http://www.nec-display.com/global/index.html)l

Para mais informações acerca dos nossos acessórios opcionais, queira visitar o nosso website, ou consulte a nossa brochura.

As especificações estão sujeitas a alterações sem aviso prévio.

# Dimensões da Estrutura

**NP610/NP510/NP410/NP405/NP310/NP305/NP510W/NP410W**

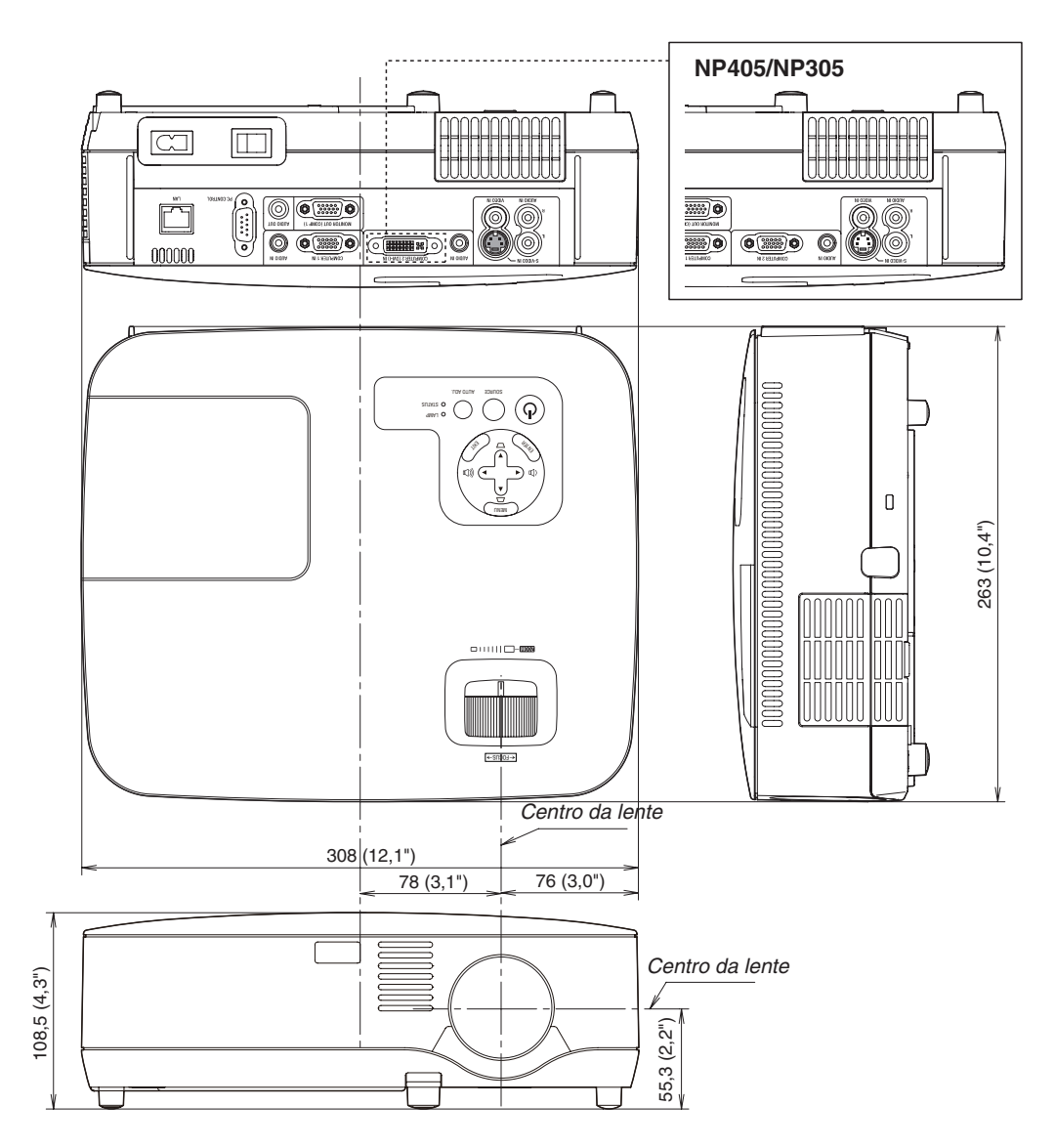

Unidade: mm (polegadas)

**NP610S/NP510WS**

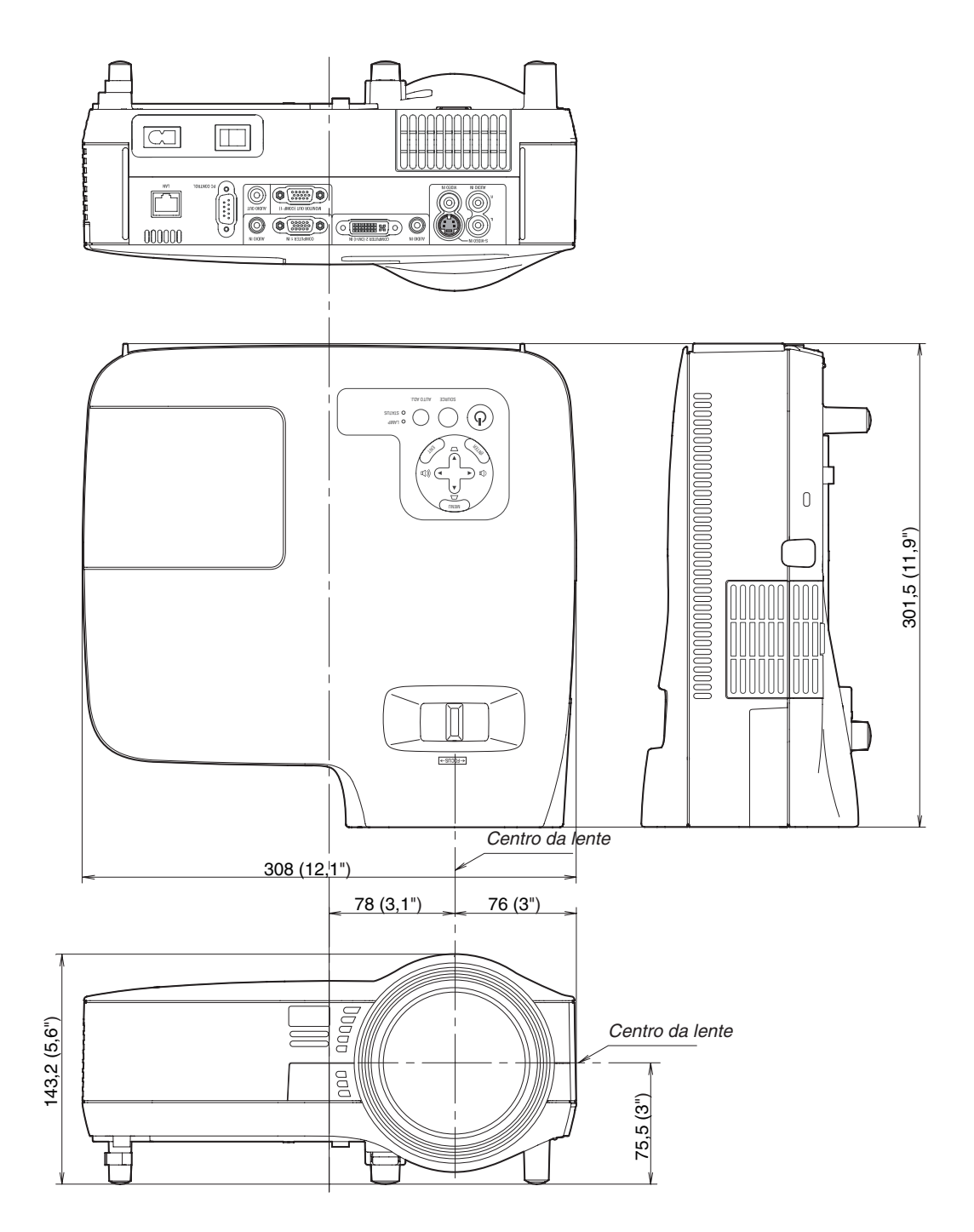

Unidade: mm (polegadas)

# Conector Mini D-Sub 15 Pinos Tarefa de cada Pino do Conector de Entrada D-Sub do COMPUTER

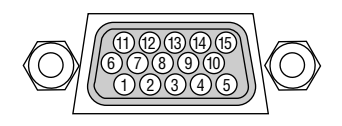

Nível do Sinal Sinal de Vídeo: 0,7Vp-p (Analógico) Sinal Sinc: Nível TTL

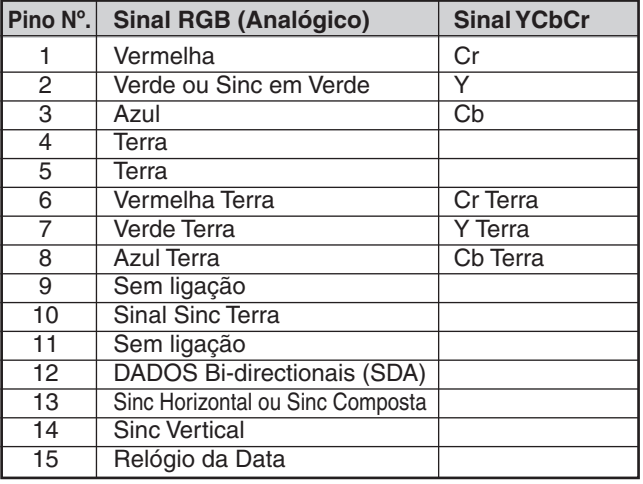

NOTA: Pinos Nrs. 12 e 15 são necessários para DDC/CI.

# <span id="page-105-0"></span>Lista de Sinais de Entrada Compatíveis

Horizontal: 15kHz a 100kHz (RGB: 24KHz ou superior) Vertical: 50Hz a 120Hz

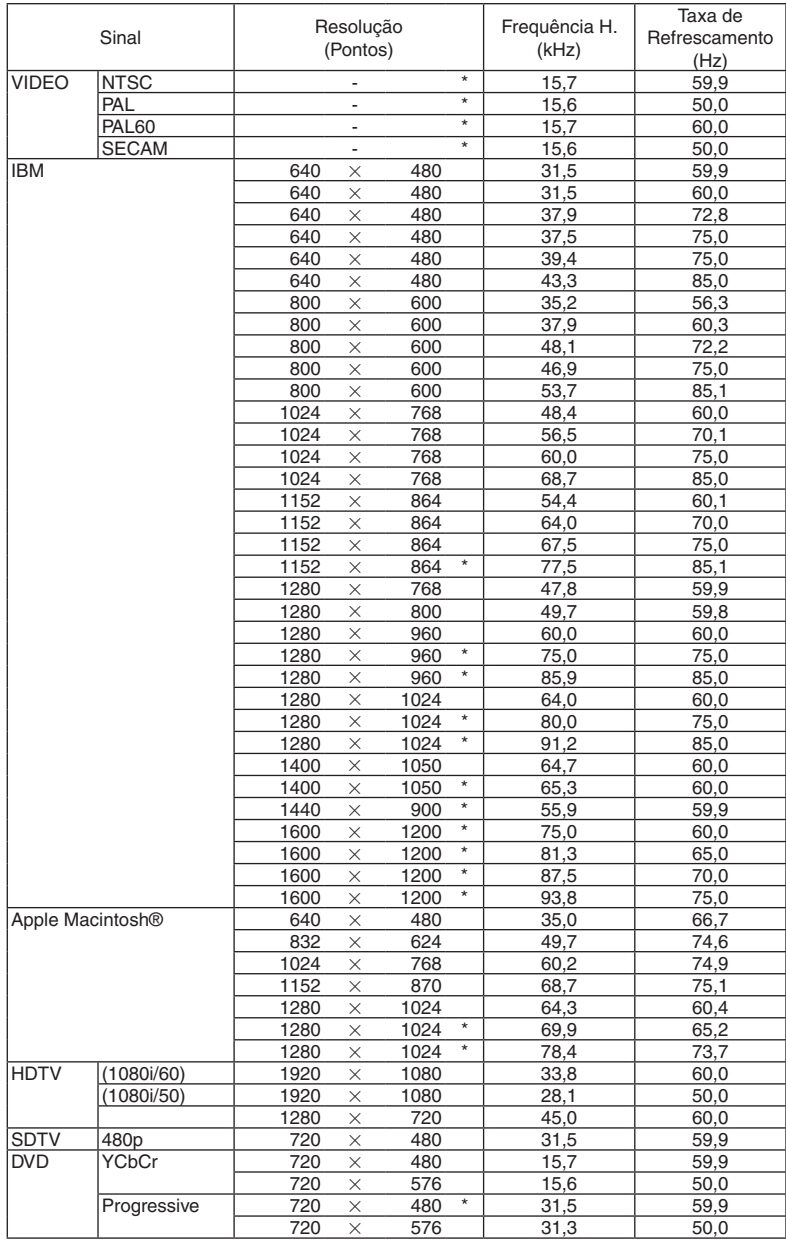

#### *NOTA:*

• As imagens acima com "\*" não são suportadas por sinal digital.

• Uma imagem com uma maior ou menor resolução do que a resolução nativa do projector (NP610/NP510/NP410/NP405/NP310/ NP305/NP610S: 1024 x 768 / NP510W/NP410W/NP510WS: 1280 x 800) será apresentada com o Advanced AccuBlend.

• Alguns sinais sinc compósitos podem não ser apresentados correctamente. Outros sinais para além dos especificados na tabela acima podem não ser apresentados correctamente. Se isto acontecer, altere a taxa de refrescamento ou a resolução no seu PC. Consulte a secção de ajuda das Propriedades do Ecrã do seu PC quanto ao *modo de proceder.*

# Códigos de Controlo do PC e Ligação do Cabo

# Códigos de Controlo do PC

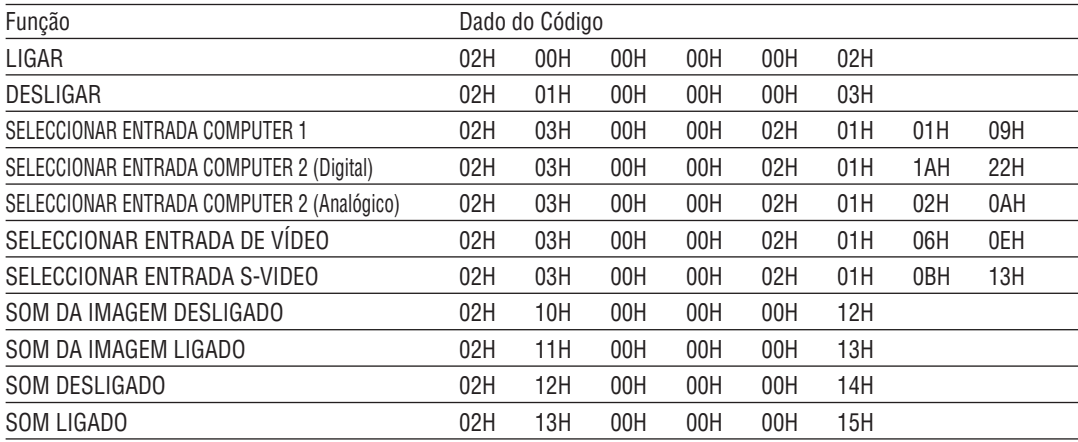

NOTA: Contacte o seu revendedor para obter uma lista completa dos Códigos de Controlo do PC, se necessário.

# Ligação do Cabo

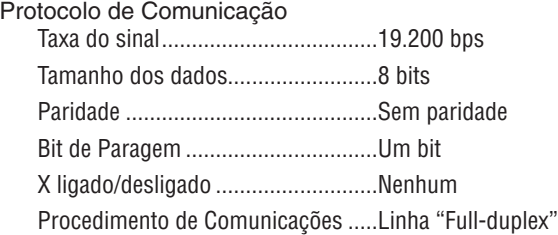

NOTA: Dependendo do equipamento, uma taxa de sinal fraca pode ser recomendada para cabos compridos.

# Conector de Controlo do PC (D-SUB 9P)

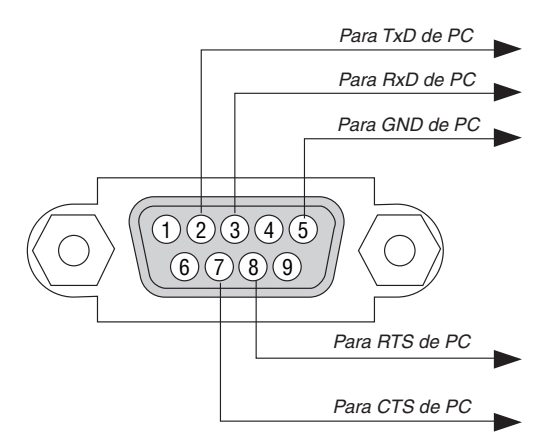

NOTA 1: Os pinos 1, 4, 6 e 9 não são usados.

NOTA 2: Conector "Pedido para enviar" e "Autorizado a enviar" juntos em ambas as extremidades do cabo para simplificar a ligação *do cabo.*

NOTA 3: Para instalações de cabo longas recomenda-se definir a velocidade de comunicação nos menus do projector em 9600 bps.

# Lista de Verificação da Resolução de Problemas

Antes de contactar o seu revendedor ou pessoal de reparação, verifique a seguinte lista, para se certificar de que necessita realmente de reparações e consultando também a secção "Resolução de Problemas" no seu manual do utilizador. Esta lista de verificação apresentada abaixo irá ajudar-nos a resolver o seu problema de um modo mais eficiente. \* Imprima esta página e a página seguinte para proceder à verificação.

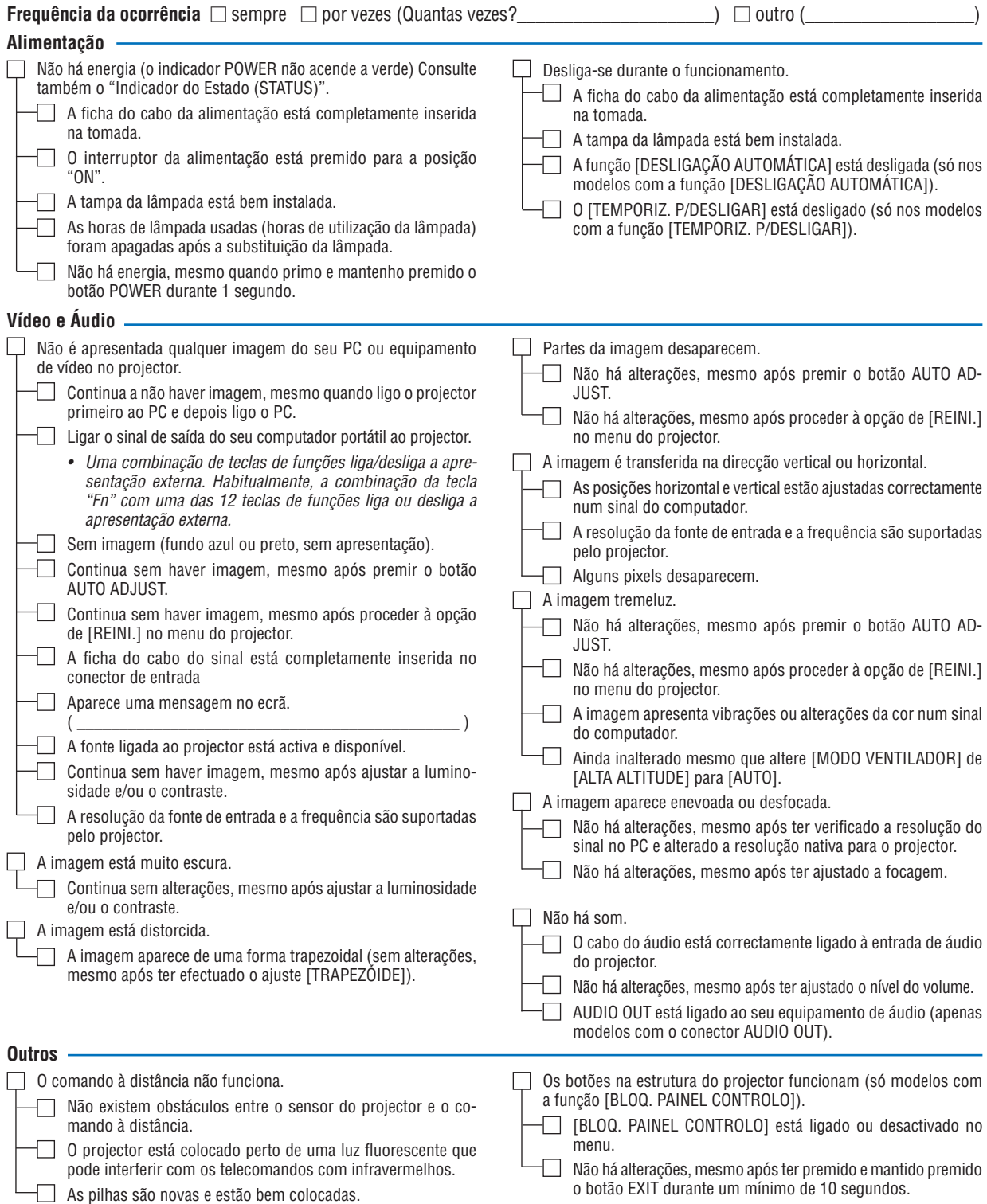

**99**
**No espaço abaixo, por favor descreva pormenorizadamente o seu problema.**

# **Informação acerca da aplicação e ambiente onde o seu projector é usado**

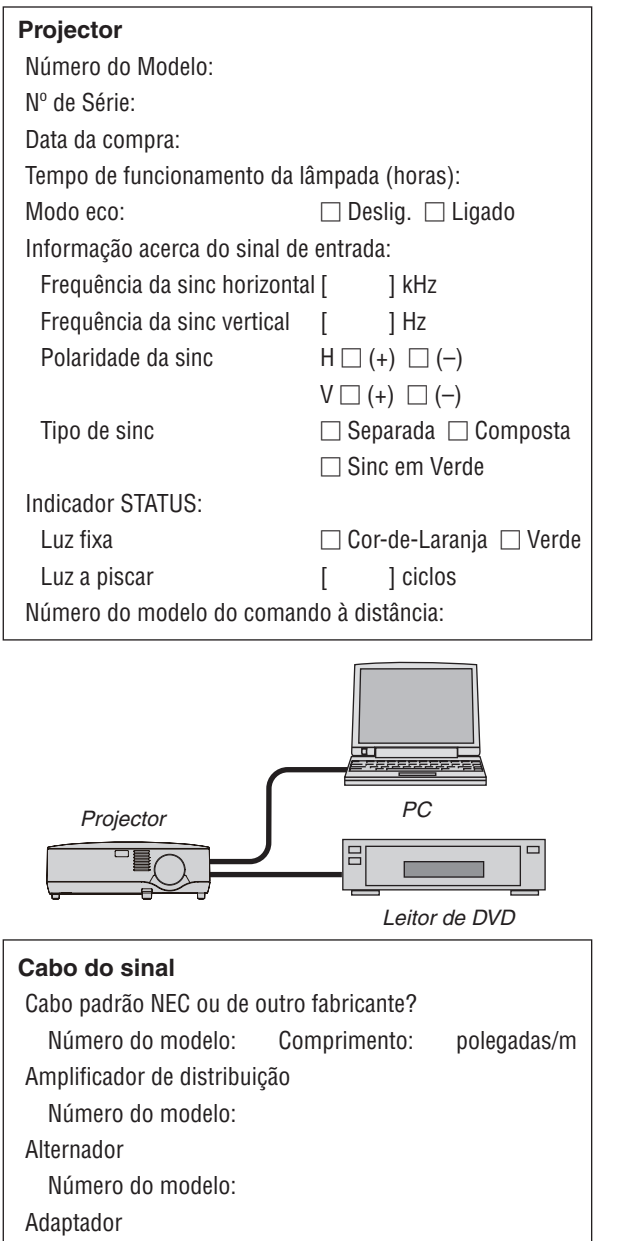

Número do modelo:

# **Ambiente da instalação**

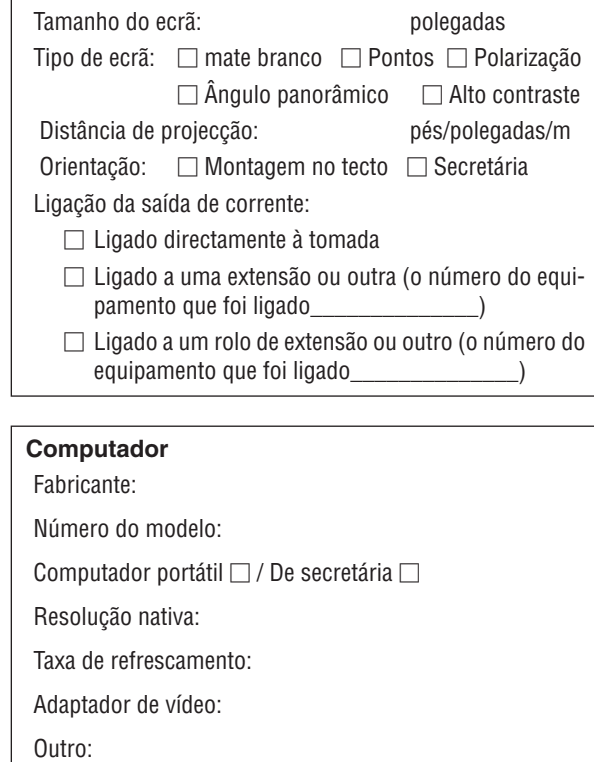

## **Equipamento de vídeo**

VCR, leitor de DVD, câmara de vídeo, consola de jogos ou outro Fabricante:

Número do modelo:

# **6 Guia TravelCare**

### TravelCare - um serviço para viajantes internacionais

Este produto é elegível para "TravelCare", uma garantia internacional única da NEC.

Por favor, tenha em conta que a abrangência da TravelCare difere em parte da abrangência da garantida incluída no produto.

#### Serviços oferecidos com a TravelCare

Esta garantia permite aos seus clientes receber serviços relativos aos seus produtos nas estações de serviço da NEC e outras por ela designada nos países listados aqui, quando viajar temporariamente a nível internacional em viagens de negócio ou lazer.

Para mais detalhes acerca dos serviços oferecidos pelas diferentes estações de serviço, por favor consulte a "Lista de Postos TravelCare" apresentada abaixo.

#### **1 Serviços de Reparação**

O produto será reparado e entregue no prazo de dez dias úteis, não incluindo o tempo de envio.

Durante o tempo da garantia, o custo das peças de manutenção, mãode-obra para reparação e custos de envio dentro da área abrangida pela estação de serviço são cobertos pela garantia.

#### **2 Serviço de aluguer de substituição do produto**

Se o cliente o desejar, ele ou ela pode alugar um produto de substituição enquanto o produto original estiver a ser reparado. Taxa: US\$200 para 12 dias

Esta taxa tem de ser paga na estação de serviço local em dinheiro ou cartão de crédito.

A taxa de US\$200 do aluguer não é reembolsável, mesmo que o aluguer do cliente seja inferior a 12 dias antes da devolução.

O produto de substituição será entregue no prazo de 3 dias úteis. Se o cliente não entregar o produto de substituição no prazo de 12 dias, ser-lhe-á cobrado o preço da unidade.

Se o cliente devolver o produto de substituição com danos, ser-lhe-ão cobrados os custos de reparação.

Tenha em conta que este serviço não é oferecido em todos os países e regiões. Por favor, consulte a "Lista de Postos TravelCare".

Além disso, o aluguer deste produto de substituição não é oferecido após a garantia do produto ter expirado.

#### Termos de garantia

1

a. Perante a apresentação da garantia ou do recibo recebido na *compra:*

 Válido para o período indicado na garantia ou os termos normais da garantia para o país onde foi feita a compra.

b. Apenas quando o produto é entregue:

*Válido para um período de 14 meses a partir da data de fabrico*  indicada pelo número de série fixado no produto.

2 Quando for entregue um produto cujos termos de garantia tenham expirado:

As reparações serão feitas mediante pagamento. Neste caso, o cliente não tem direito ao serviço de aluguer do produto de substituição.

- 3 Nos seguintes casos, as reparações podem ser cobradas, mesmo que a garantia do produto ainda esteja em vigor:
	- 1) Se os termos da garantia, nome do modelo, número de série *e nome da loja onde o produto foi comprado não estiverem*  indicados na garantia ou se tiverem sido alterados.
	- *2) Problemas ou danos causados pela queda ou choques durante o envio ou movimentos ou mau manuseamento por parte do cliente.*
	- 3) Problemas ou danos causados pela má utilização ou alterações ou reparações feitas pelo cliente não cobertas pela garantia.
	- *4)* Problemas ou danos causados por fogo, sal, gás, tremores de terra, *trovoada, danos terrestres ou outros desastres naturais ou factores*  externos como o pó, fumo do tabaco, voltagem anormal, etc.
	- *5) Problemas ou danos causados pela utilização em locais quentes*  ou húmidos, em veículos, barcos ou aviões, etc.
- *6) Problemas ou danos causados por acessórios ou aparelhos*  ligados ao produto para além dos designados pela NEC.
- 7) Problemas causados pelo consumo natural, desgaste ou deterioração de peças em condições normais de funcionamento.
- *8) Problemas ou danos nas lâmpadas ou outros acessórios, peças incluídas ou peças opcionais.*
- 9) Também se aplicam outras condições estipuladas na garantia. *incluída com o produto.*

*NOTA: O produto pode ser usado no estrangeiro com voltagens indicadas na*  placa das especificações existente no produto, usando um cabo da alimentação adequado para os padrões e voltagem da fonte de alimentação no país onde o produto for usado.

#### Lista de Postos TravelCare

Esta lista aplica-se a partir de 1 de Julho de 2009.

Para as informações mais actualizadas, queira consultar os websites das estações de serviço nos diferentes países existentes na Lista de Postos TravelCare, ou no website da NEC em [http://www.nec-display.](http://www.nec-display.com/global/index.html) [com/global/index.htm](http://www.nec-display.com/global/index.html)l.

#### **Na Europa**

NEC Europe Ltd. / European Technical Centre

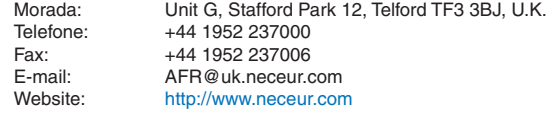

(Regiões Abrangidas)

UE: Áustria\*, Bélgica\*, Bulgária\*, República Checa\*, Chipre\*, Dinamarca\*, Estónia\*, Finlândia\*, França\*, Alemanha\*, Grécia\*, Hungria\*, Irlanda\*, Itália\*, Letónia\*, Lituânia\*, Luxemburgo\*, Malta\*, Países Baixos\*, Polónia\*, Portugal\*, Roménia\*, Eslováquia\*, Eslovénia\*, Espanha\*, Suécia\* e Reino Unido\*

EFTA: Noruega\*, Islândia e Liechtenstein

#### **Na América do Norte**

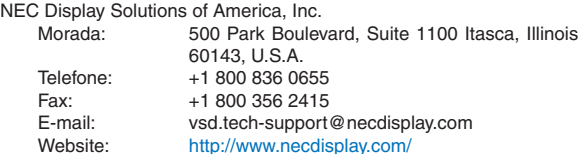

(Regiões Abrangidas) E.U.A. \*, Canadá\*

#### **Na Oceânia** AWA Limited.

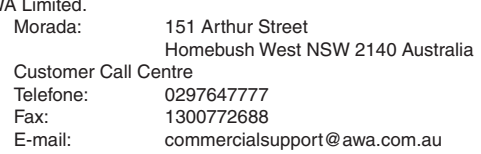

Para serviços Travel Care, enquanto clientes na Austrália, o cliente contactará AWA no 1300366144, seleccionando a opção 4. Se quiser reservar serviço de garantia por email o cliente deve ir a: commercialsupport@awa.com.au.

(Regiões Abrangidas) Austrália

33rd Floor, Menara TA One, 22, Jalan P. Ramlee,

1st Fl., Ire B/D. #2, 4Ga, Yangpyeng-Dong, Youngdeungpo-Gu, Seul, Coreia 150-967

292 Lenso House 4, 1st Floor, Srinakarin Road, Huamark, Bangkapi, Banguecoque 10240, Tai-

Tariq Bin Ziyad Road, P.O.Box 327, Dubai, Emi-

P.O.Box 599, Jeddah 21421, Arábia Saudita

P.O.Box 5519, Riade 11432, Arábia Saudita

P.O.Box 238, Alkhobar 31952, Arábia Saudita

50250 Kuala Lumpur, Malásia +6 03 2178 3600 (ISDN) +6 03 2178 3789 necare@nsm.nec.co.jp [http://www.necarecenter.co](http://www.necarecenter.com)m

+82 2 2163 4193 +82 2 2163 4196 moneybear@hyosung.com

lândia +66 2 375 2425 +66 2 375 2434 pattara@lenso.com <http://www.lensocom.com/>

rados Árabes Unidos  $+971$  4 371800 +971 4 364283 ABBA@emirates.net.ae

+966 2 6828219 Fax: +966 2 6830820 asif@samir-photo.com

+966 1 4645064 +966 1 4657912 bhimji@samir-photo.com

+966 3 8942674 +966 3 8948162

chamsedin@samir-photo.com

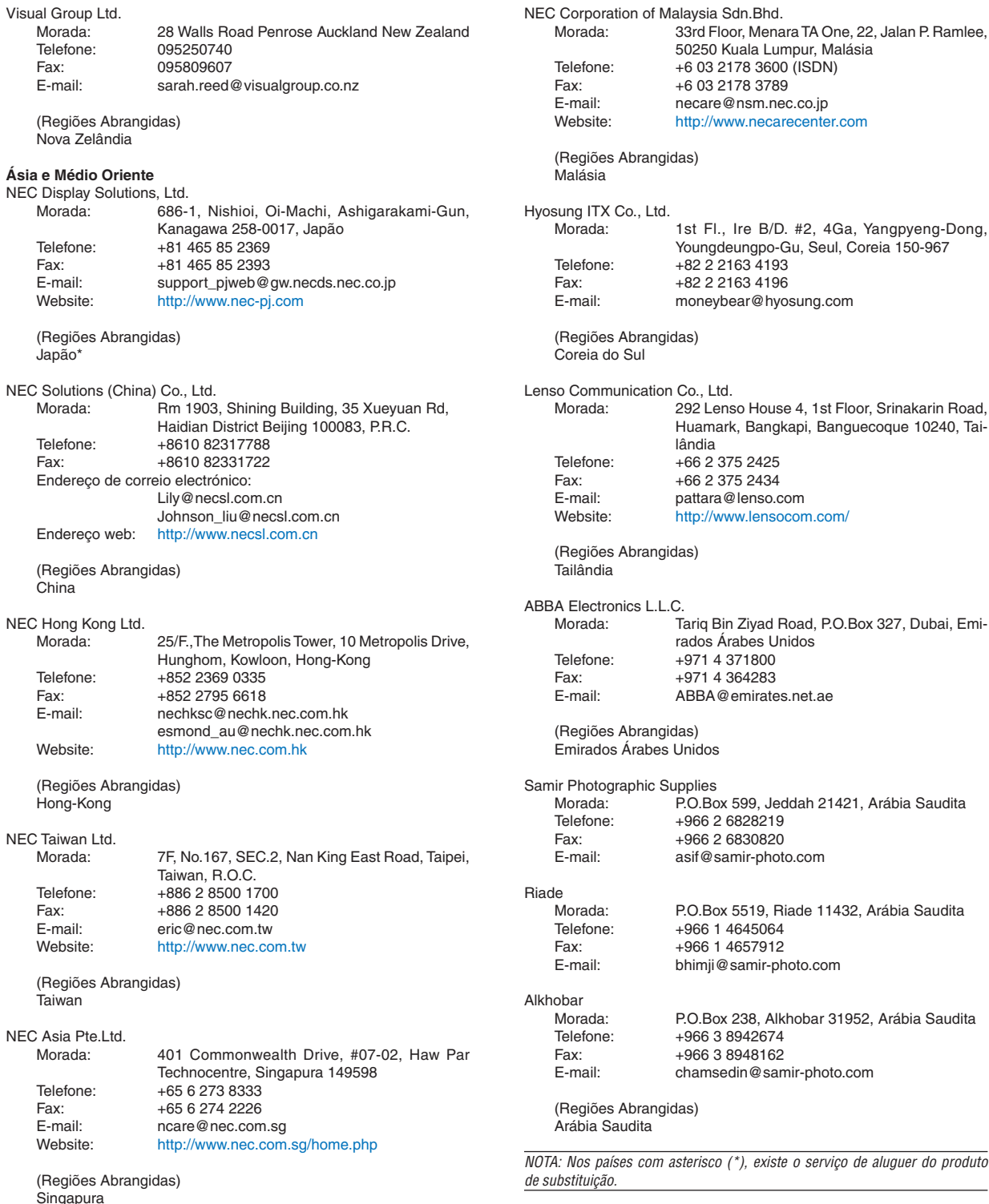

 $P-1/$ ,

Data: / / ,

**PARA: NEC ou Estação de Serviço Autorizada da NEC: DE:** 

 (Empresa e Nome com assinatura)

# Caro Sr(es),

Gostaria de aderir ao vosso Programa do Serviço TravelCare, com base na folha de registo e qualificação anexada e aceito as seguintes condições. Além disso, a taxa do Serviço será cobrada na conta do meu cartão de crédito, caso não devolva as unidades alugadas dentro do período especificado. Também confirmo que a seguinte informação está correcta. Os meus melhores cumprimentos.

# *Folha de Aplicação do Programa do Serviço TravelCare*

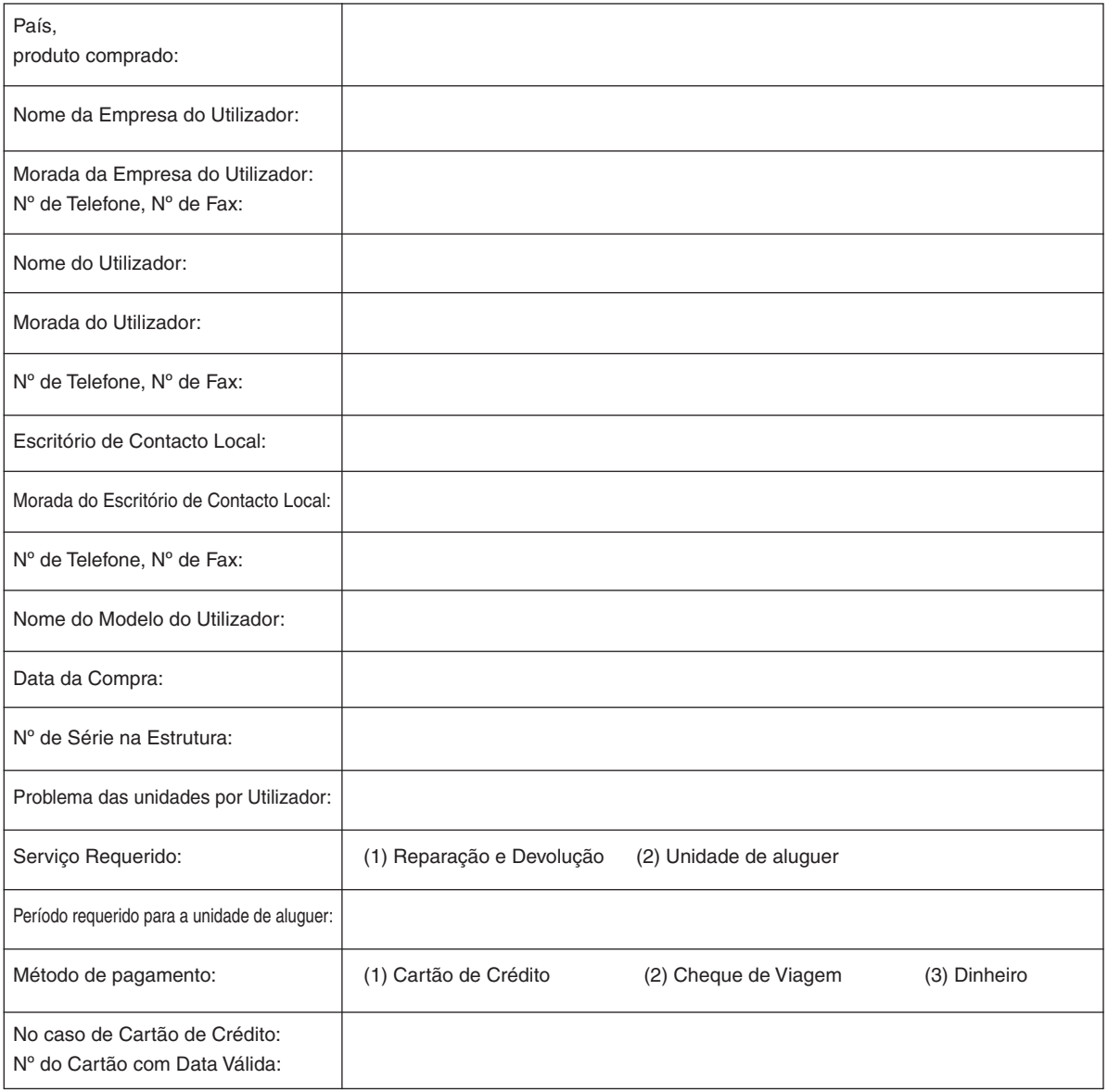

**103**

#### Condições do seu Programa do Serviço TravelCare

O utilizador final tem de compreender as seguintes condições do Programa do Serviço TravelCare e completar as informações necessárias na folha de aplicação.

#### **1. Opções de Serviço:**

Existem 3 tipos de [Serviço] disponíveis. O utilizador final tem de compreender as seguintes condições e tem de preencher a Folha de Aplicação.

1) Reparação e Devolução:

 A unidade defeituosa é enviada ou recolhida a partir do cliente. É reparada e devolvida no prazo de 10 dias ao cliente, excluindo o tempo de transporte.

Pode haver casos em que a reparação e devolução não possa ser feita pela Estação de Serviço Autorizada NEC, devido à falta de peças sobressalentes, por o mesmo modelo não ser vendido no território.

2) Reparação e Devolução com Aluguer: (Este serviço é limitado a algumas Estações de Serviço)

 Este serviço é oferecido ao utilizador final, que não pode esperar até que a sua unidade esteja reparada.

 O cliente pode pedir para alugar uma unidade por US\$200 até 12 dias. O cliente envia então a sua unidade defeituosa para a Estação de Serviço Autorizada NEC mais próxima para que esta seja reparad. Para prevenir problemas de recolha, o utilizador final tem de preencher uma folha de aplicação.

O utilizador final tem de confirmar a disponibilidade do serviço nas Estações de Serviço Autorizadas NEC.

3) Apenas Aluguer:

 Para este serviço, a Estação de Serviço Autorizada NEC fornece ao cliente uma unidade alugada por US\$200 até 12 dias. O cliente mantém a unidade defeituosa e quando voltar a casa, o cliente leva o seu projector para ser reparado no seu país de origem.

#### **2. Exclusões da Garantia:**

Este programa não se aplica ao número de série do projector que tenha sido apagado, alterado ou removido.

Se a Estação de Serviço Autorizada NEC ou os seus agentes detectarem defeitos ou falhas resultantes de qualquer causa para além do desgaste normal ou negligência da NEC, ou danos incluindo, mas não estando limitados aos seguintes:

- 1) Acidentes, transporte, negligência, má utilização, abuso, água, pó, fumo ou defeitos criados pelo cliente, seus empregados ou terceiros;
- 2) Falha ou flutuação de corrente, circuito eléctrico, ar condicionado, controlo da humidade ou de outras condições ambientais, tais como a utilização em áreas com fumo;
- 3) Quaisquer danos nos acessórios ou produtos associados ou componentes (sejam ou não fornecidos pela NEC ou pelos seus agentes, que não façam parte do produto abrangido por esta garantia);
- 4) Qualquer acto de Deus, fogo, inundação, guerra, actos de violência ou uma ocorrência semelhante;
- 5) Qualquer tentativa por parte de qualquer pessoa para além de uma pessoa autorizada pela NEC de ajustar, modificar, reparar ou instalar o produto.
- 6) Quaisquer encargos aduaneiros, como taxas, seguros, etc.

#### **3. Encargos de Exclusões da Garantia e no caso de Término da Garantia:**

Caso a unidade defeituosa esteja sob exclusão da garantia ou no caso de término da garantia a Estação de Serviço Autorizada NEC informará o cliente final da estimativa dos custos do serviço.

#### **4. Comprado Estragado - "Dead on Arrival (DOA)":**

O utilizador final deverá resolver este problema com o seu revendedor original no país onde foi feita a compra.

A Estação de Serviço Autorizada NEC reparará a unidade "DOA" como uma reparação abrangida pela garantia, mas não troca a unidade "DOA" por uma nova.

#### **5. Encargos do Serviço de Aluguer e Condições:**

Após aceitação deste projector NEC, o cliente aceita responsabilizar-se por esta unidade de aluguer.

O custo actual de utilização desta unidade de aluguer é de US\$200 para 12 dias do calendário.

Se o cliente não devolver a unidade no prazo de 12 dias do calendário, ser-lhe-á cobrado o custo mais elevado seguinte até, e incluindo, o preço total no Cartão de Crédito. Este preço será informado pelas Estações de Serviço Autorizadas NEC. Por favor, consulte a lista anexada de contactos para cada país, para poder levantar a unidade alugada.

Se voltar ao país de origem com a unidade alugada, ser-lhe-á cobrada uma taxa adicional para devolver a unidade ao país onde foi alugada.

Agradecemos a sua compreensão acerca deste programa.

# **NEC**